# Canon

# **Easy CONTENTS Operation Guide**

# imageRUNNER<br>3245/3245i<br>3235/3235i<br>3230/3225

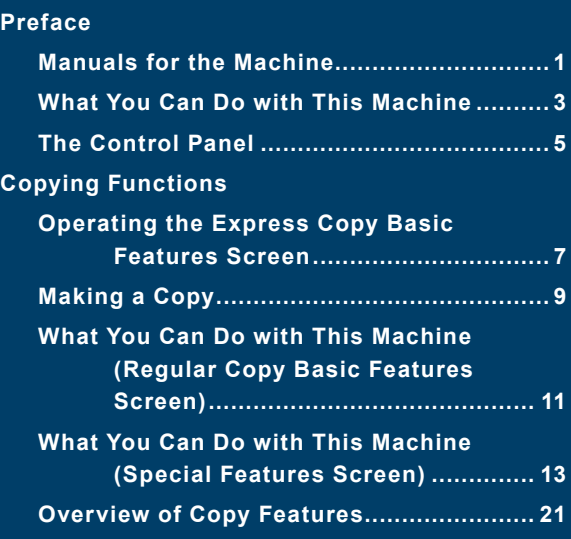

#### **Sending/Facsimile Functions**

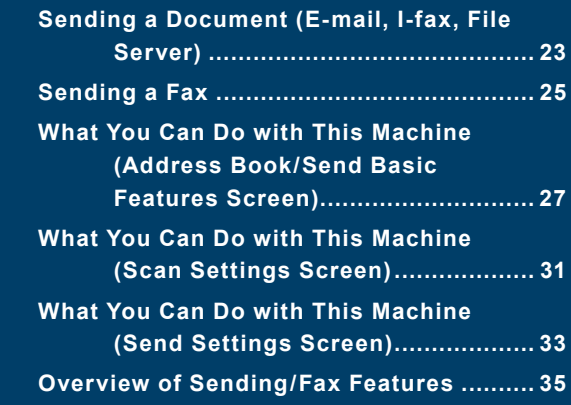

#### **Mail Box Functions**

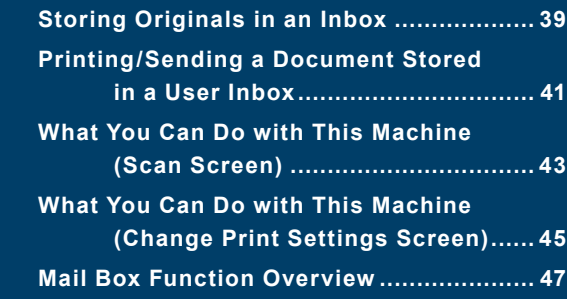

#### **Canceling jobs**

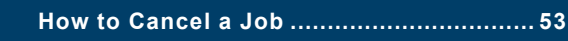

#### **Additional Functions**

 **Additional Functions ................................ 55**

**Store this guide next to the machine for future reference.**

# **Manuals for the Machine**

The manuals for the machine are divided as follows. Please read them accordingly to make full use of the machine.

\* Indicates that this guide is a printed manual and is also included in the e-Manual.

### **Learning About the Useful Functions of the Machine**

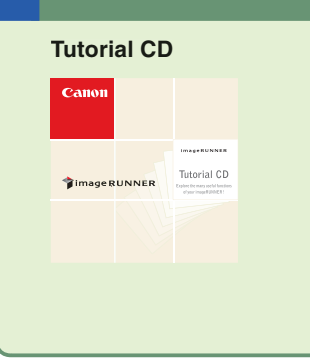

A tutorial that enables you to learn examples of how to use functions, and try out actual procedures with a simulator. The administrator of the machine can use the Tutorial CD to explain the machine's functions and operating procedures to several users simultaneously through e-Learning.

### **Setup and Maintenance after Installing the Machine**

#### **Getting Started**

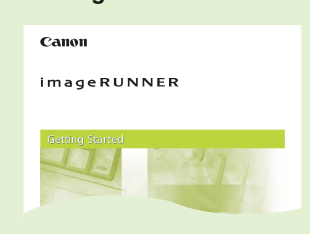

Read this section for operations and settings required for the functions you want to use after installing the machine.

- Network Settings
- Before Using the Fax Function
- Before Printing from Computers
- Before Sending Faxes from Computers Managing the Machine from a Computer

### **How to Use the Machine and Function Overview (This Document)**

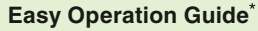

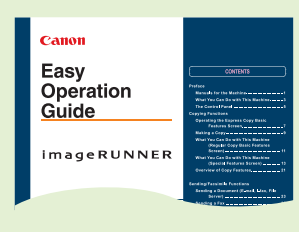

Read this manual to learn the basic operations of the machine, grasp a basic knowledge of what the machine can do, or find out what kind of useful functions it has. Keep it next to the machine for future reference.

#### **• The Control Panel**

- Making a Copy
- Sending Faxes
- Sending Files
- Storing to Inboxes
- **Printing/Sending from Inboxes**
- Using the Copy Function
- Using the Send/Fax Function
- Using the Mail Box Function
- Other Useful Information

**Cautions for Using this Machine**

#### **Troubleshooting**

**imageRUNNER** 

Canon

Read this section for cautionary information and basic operations for using the machine.

#### ● Before Using the Machine

- Operating the Touch Panel Display
- Replacing Toner Cartridges
- Removing a Paper Jam
- Loading Paper
- $\bullet$  Specifications
- System Manager Settings

### **Handling and Operating the Machine**

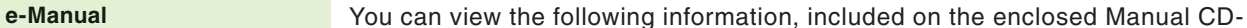

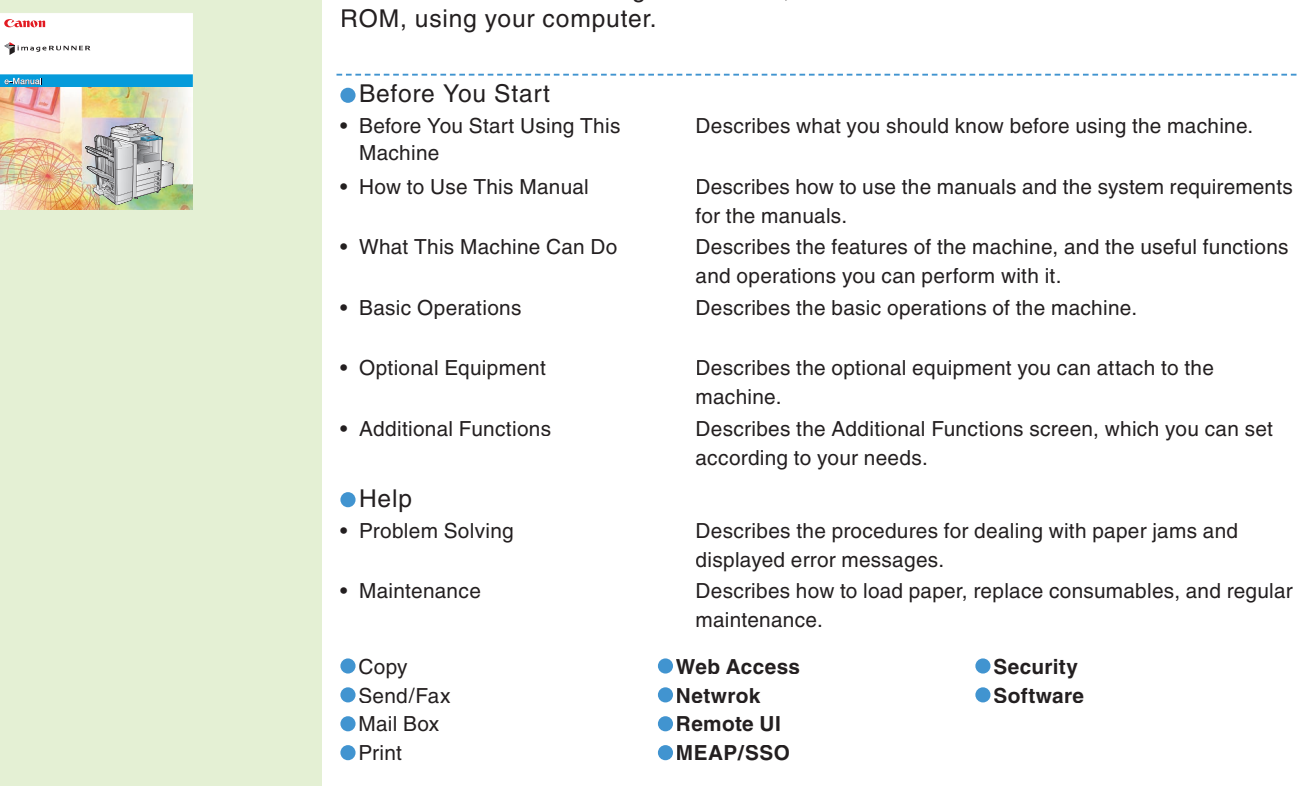

### **Learning How to Install the Drivers for the Machine**

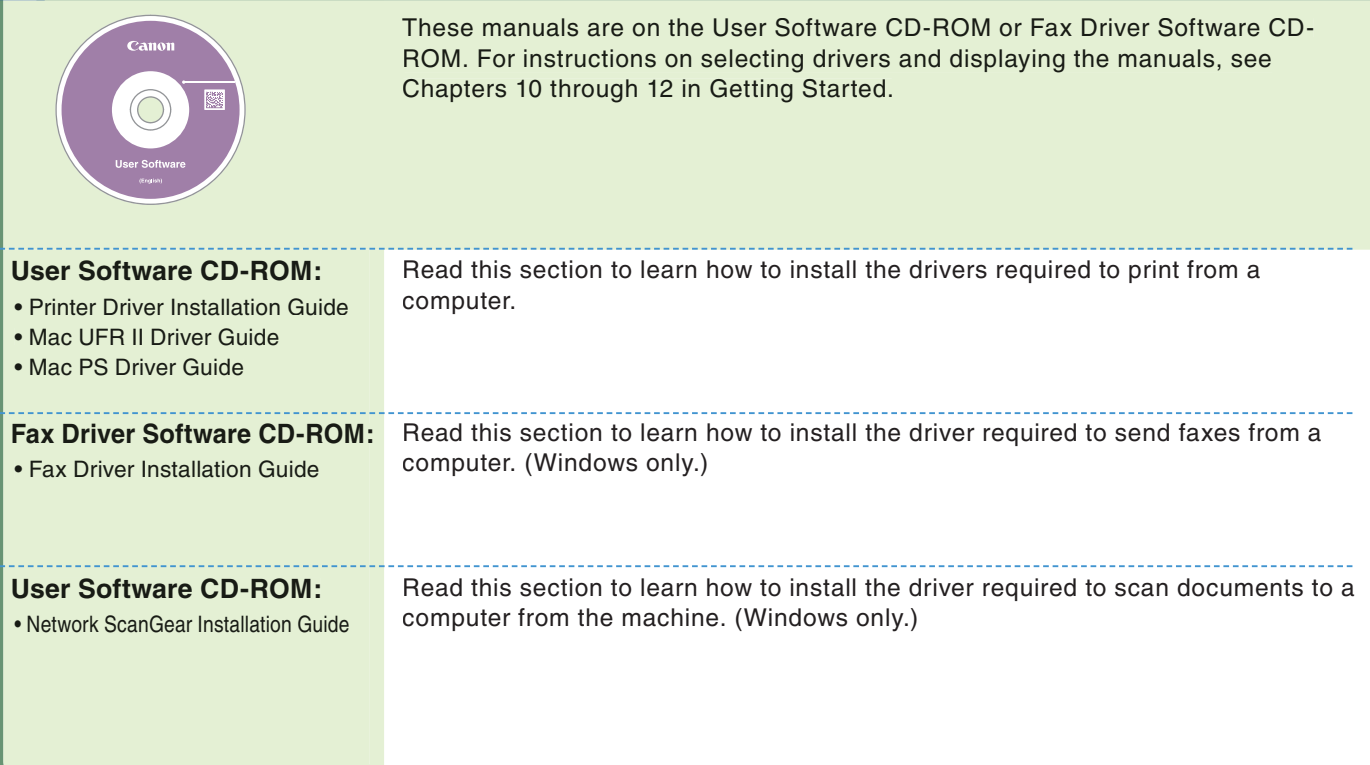

# **What You Can Do with This Machine**

**The imageRUNNER 3245/3245i/3235/3235i/3230/3225 brings to you all the elements you will ever need in a digital multitasking machine.**

The imageRUNNER 3245/3245i/3235/3235i/3230/3225 incorporates a rich array of input and output features that can greatly enhance your efficiency. Equipped with features that meet the needs of document work, the imageRUNNER 3245/3245i/3235/ 3235i/3230/3225 represents the ultimate in digital multitasking machines.

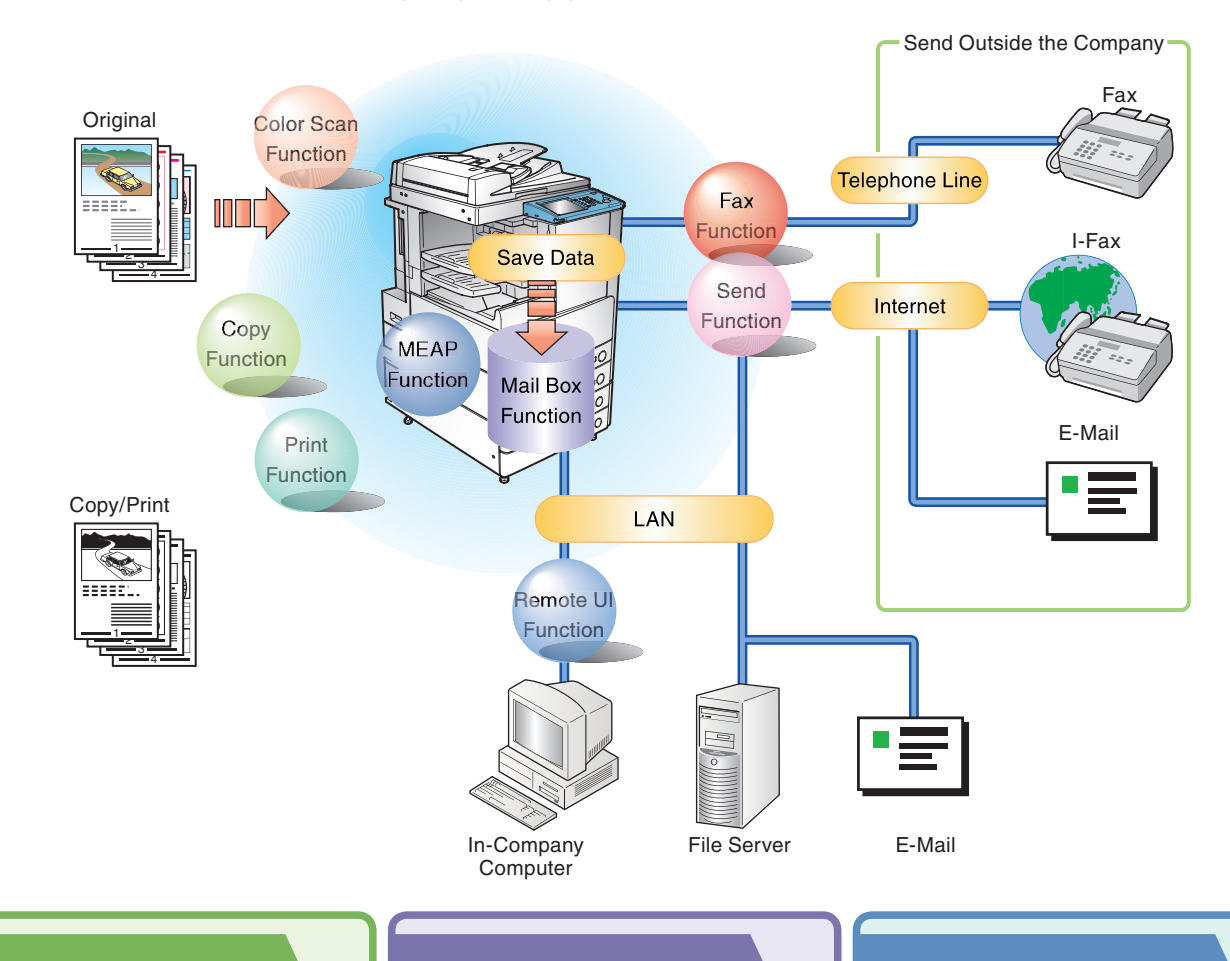

\*Some functions described in this manual require optional equipment.

### **Copying Function**

**Enables you to save costs with features such as printing a single sided document on both sides of the paper, or printing two pages of a document on each sheet of paper. Also with the Collate and Booklet modes, the Copying function is perfect for creating materials for meetings.**

### **Mail Box Function**

**Enables you to save scanned documents, documents received by fax, and data sent from a computer, and then send or print them out whenever necessary. You can also use USB memory with the machine.**

### **Print Function**

**Enables you to print on both sides of paper, output sets of printouts, and various other useful features when printing documents from a computer.**

### **Fax Function**

**Enables you to fax not only scanned documents, but also documents temporarily saved in a User Inbox, or data sent from a computer. You can also send to multiple destinations, and forward received faxes as well.**

### **Sending Function**

**Enables you to send scanned document data and data saved in a User Inbox not only by fax, but also by e-mail and I-fax. You can also convert originals to JPEG, TIFF,**  PDF, or XPS file formats and send them as an attached **file.**

### **Remote UI Function**

**Enables you to operate the machine and its jobs and print document data stored in inboxes from the Web browser on a computer.**

### **MEAP Function**

**Enables you to add new functions to your machine, by installing applications that support the MEAP application platform included in the machine.**

# Sending/Facsimile Functions **Sending/Facsimile Functions**

**Copying Functions**

Copying Functions

# lail Box Functions **Mail Box Functions**

### **Refer to this manual for examples of the useful ways in which you can use your machine.**

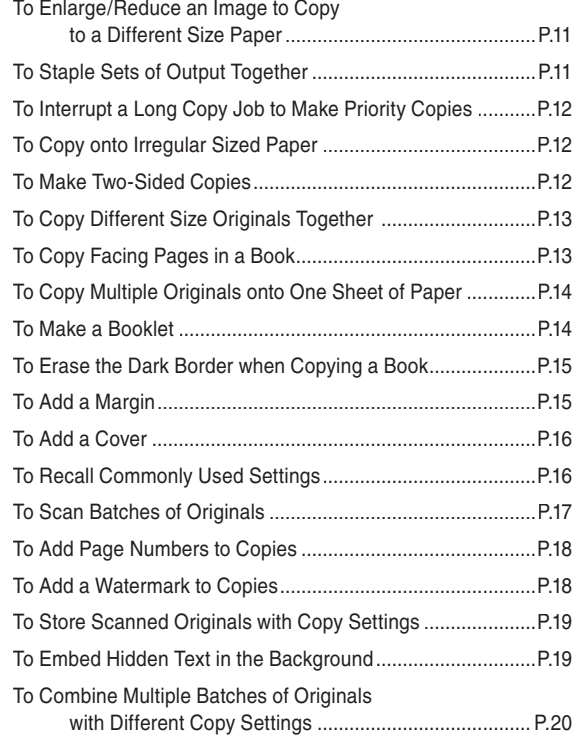

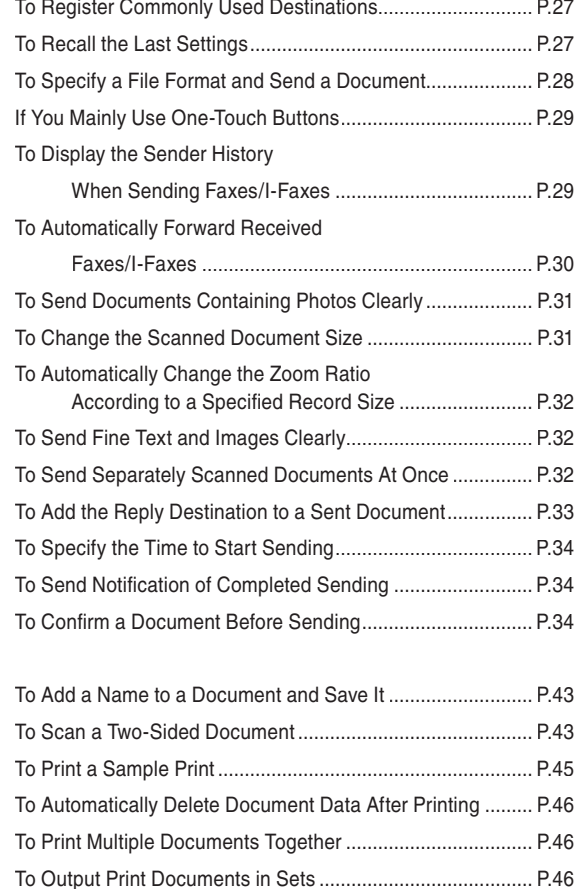

To View Documents Stored in a User Inbox........................... P.46

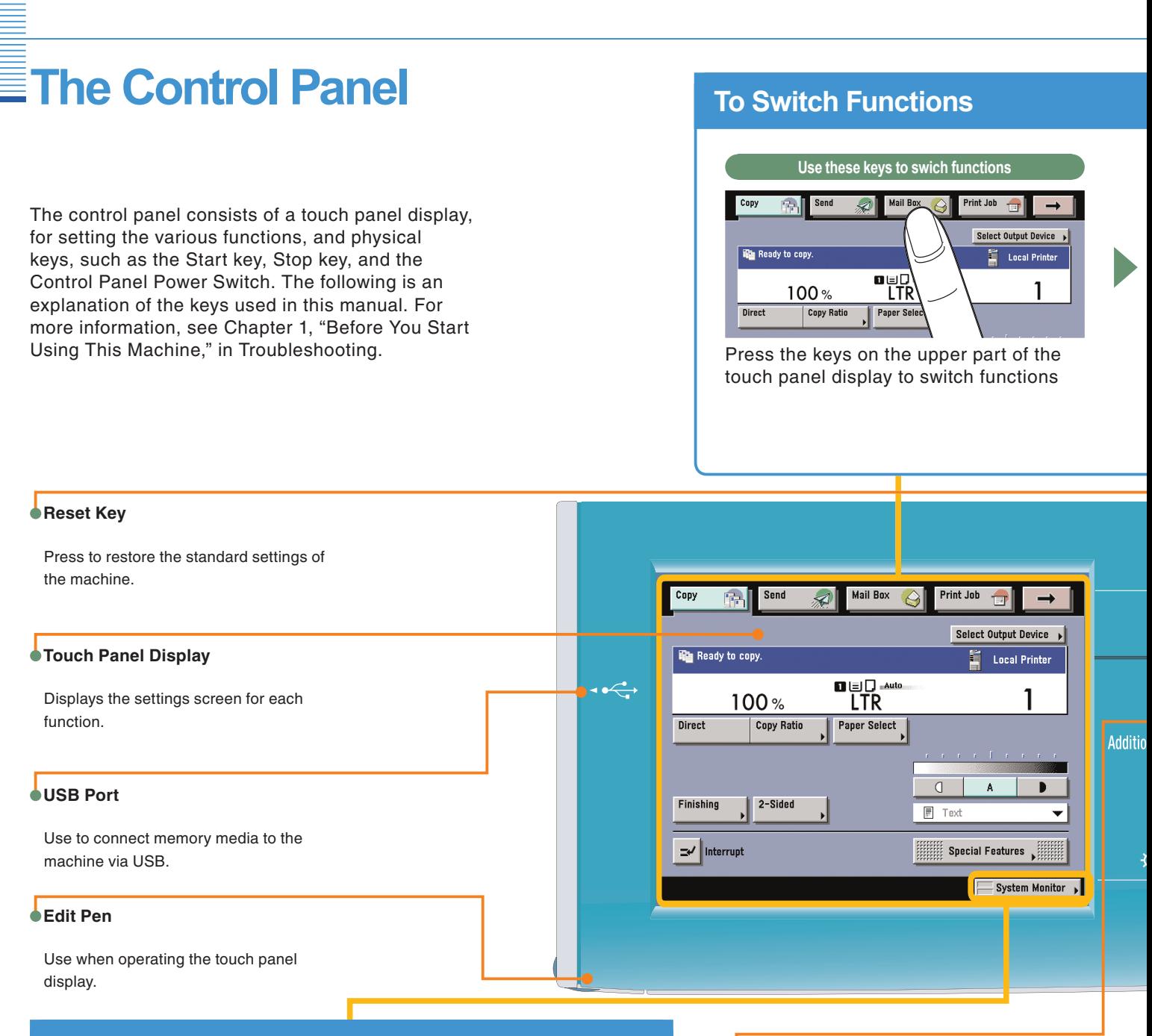

### **To Confirm or Edit the Job Status**

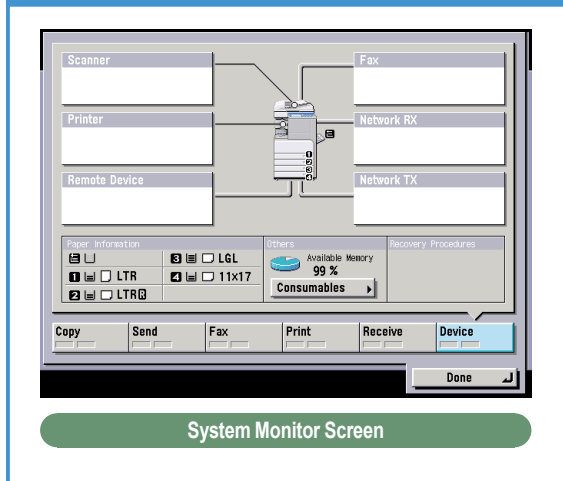

Press [System Monitor] to display the screen on the left, enabling you to confirm the job status and cancel print jobs. You can also see the status of the machine, such as the amount of remaining paper.

#### **Help Key**

Press to display explanations of functions and how to specify settings.

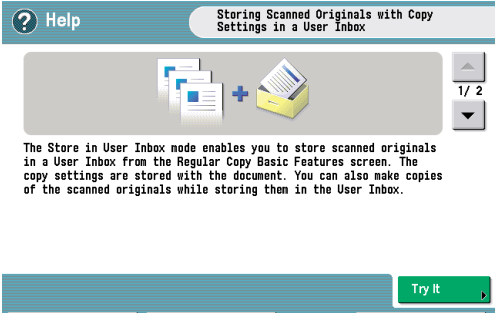

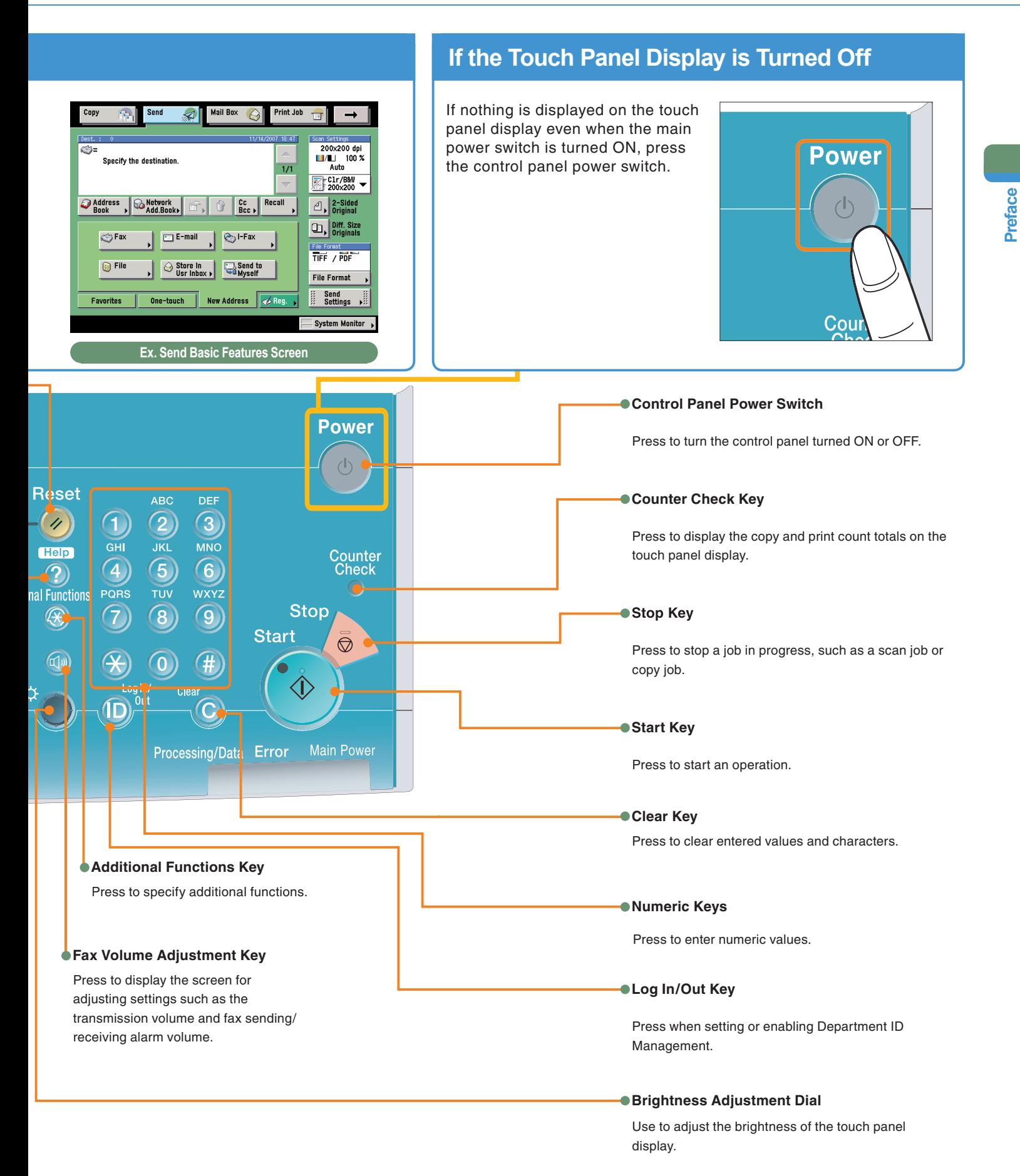

# **Operating the Express Copy Basic Features Screen**

This machine includes an Express Copy function. The Express Copy function is useful for advanced users, as it allows you to set the various copying modes with fewer steps than the Regular Copy function. It also enables you to quickly set the Special Features of the machine.

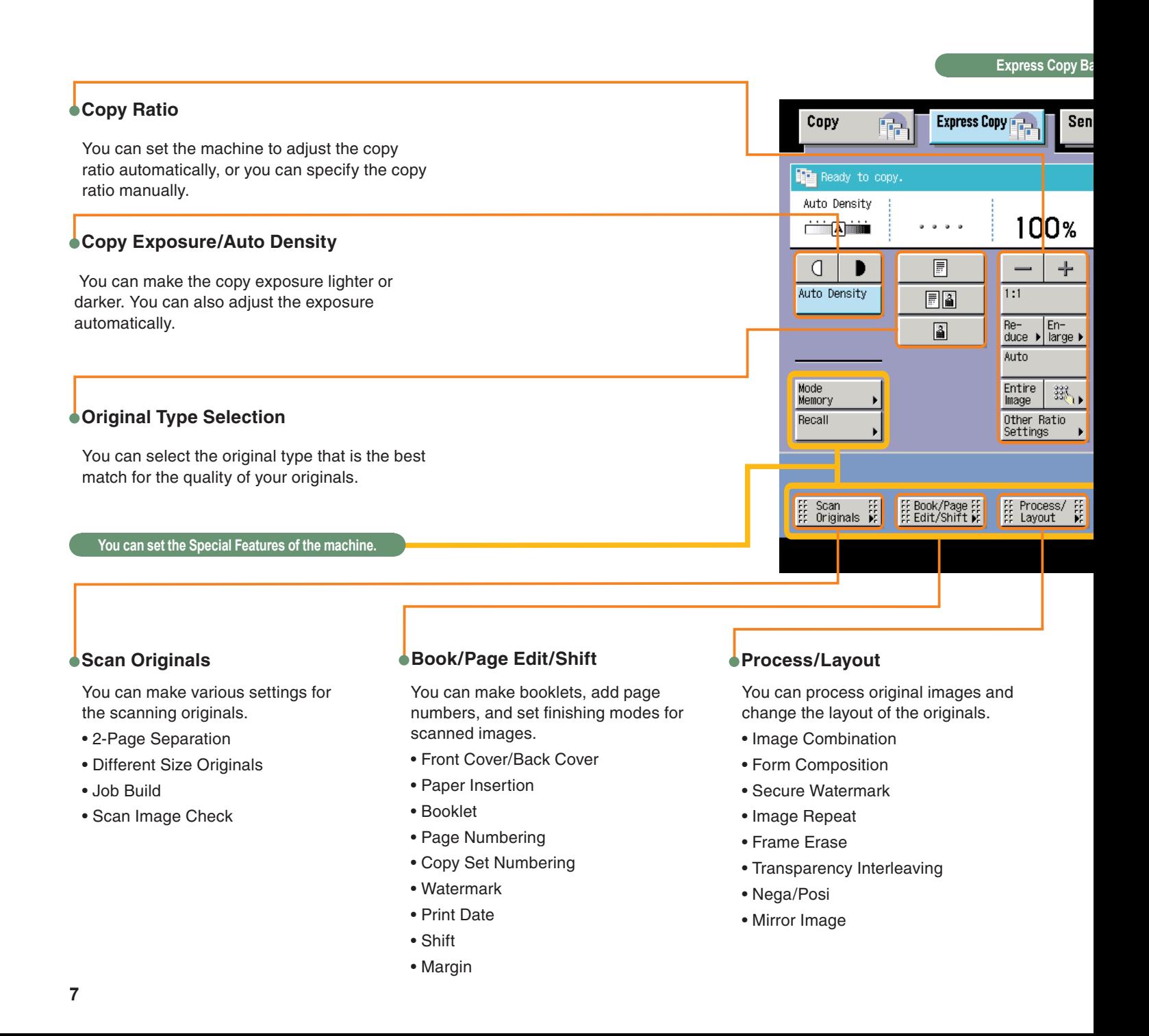

### **Switching between the Copy and Express Copy Basic Features Screen**

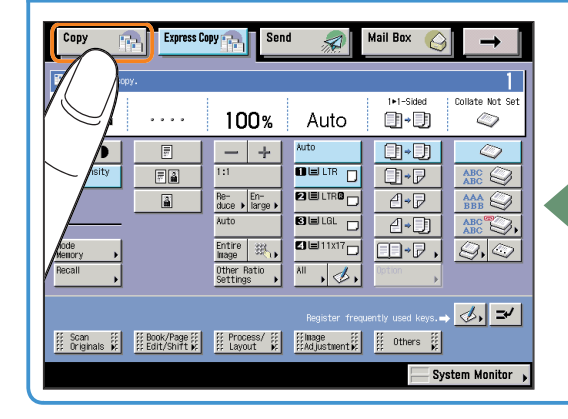

You can press [Copy] or [Express Copy], located on the top of the Basic Features screen, to switch between the Regular Copy Basic Features screen and the Express Copy Basic Features Screen.

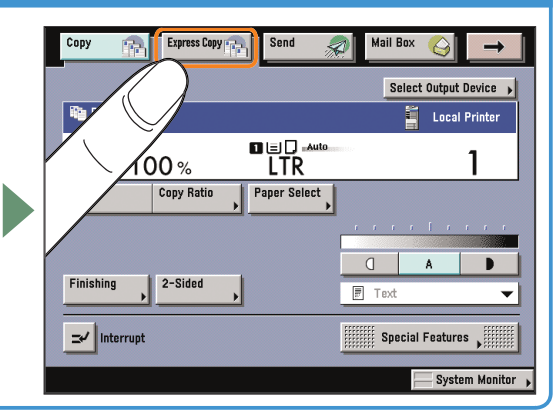

#### **asic Features Screen**

#### **Paper Selection** Mail Box You can set the machine to select the paper size. 5 **2-Sided Copying** 1•1-Sided Offset+Collate This mode enables you to make two-sided copies from one-sided Or∙Di Auto ABC<br>ABC  $\overline{\phantom{1}}$ or two-sided originals, or make one-sided copies from two-sided originals. Auto [∏-|∃] **Collating Copies OLLIR**  $\Box$ Or∙p ABC<br>ABC The Finishing modes can be selected to collate copies in various  $\overline{\mathbf{B}}$ eiliro $\overline{\mathbf{B}}$ A→P AAA<br>BBB ways, either by pages or copy sets. BELGL ABC<br>ABC  $\Box$ A∙D **Standard Key Settings**  $\overline{\text{O}}$ El11X17 $\overline{\Box}$ B→p S. Ø You can register copy modes that you have specified as Standard All Keys. This key is a shortcut key to Standard Key Settings. (انج∤ **Interrupt Mode**  $\mathbf{r}'$ s. This mode enables you to interrupt a reserved or current job to make priority copies. 를 Image<br>를 Adjustment <del>→</del> E Ë  $0$ thers Sample Set **Sample Set System Monitor** This mode enables you to check the copy result before making multiple copies. **Image Adjustment Others**This mode enables you to adjust the You can set other Special Features of the machine. sharpness and exposure.

- Sharpness
- Image Qual. Adjustment
- Job Block Combination
- Store in User Inbox
- Job Done Notice

# **Making a Copy**

The following is an explanation of the basic procedure for copying a document. For more detailed procedures, see the references in each procedure.

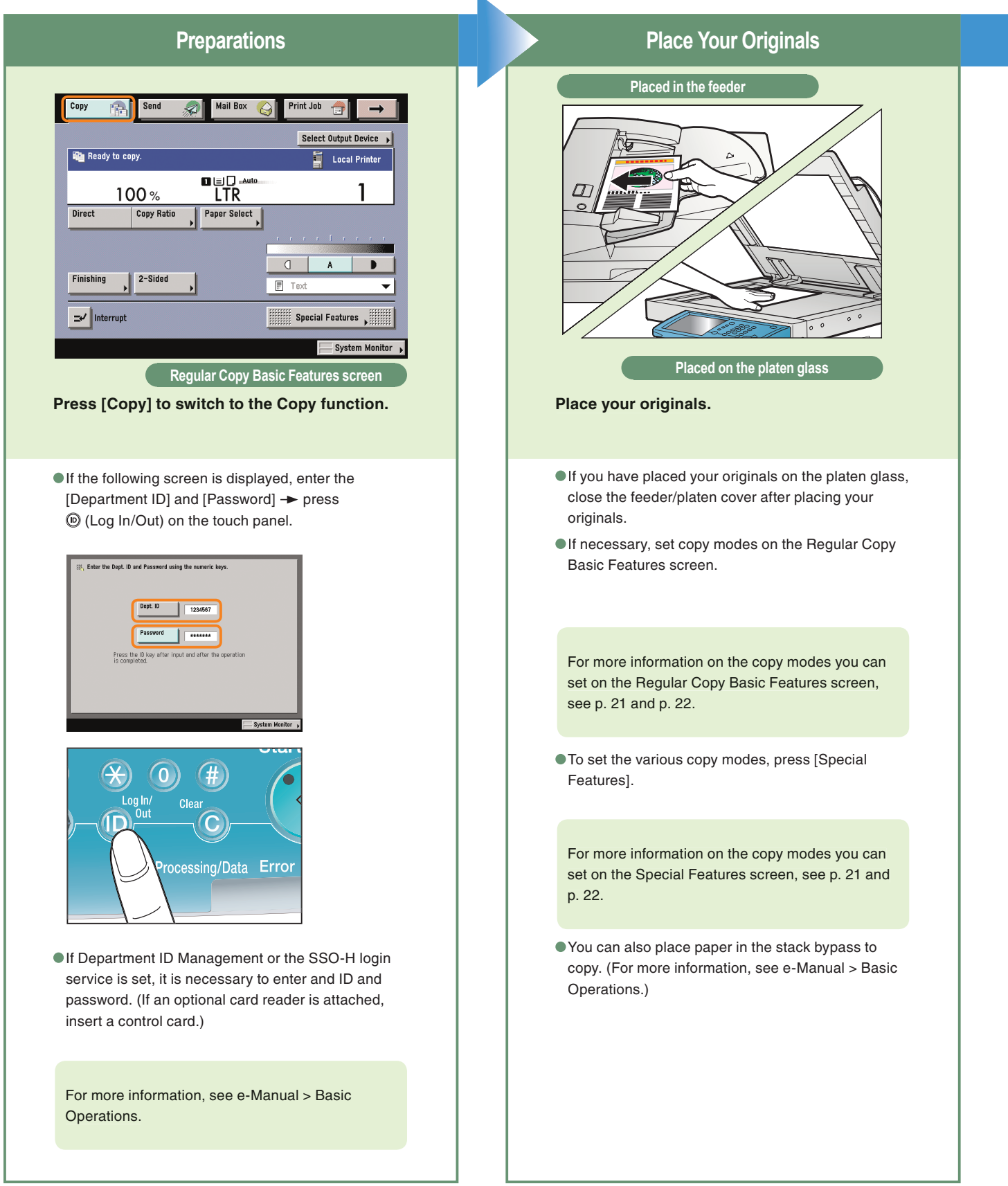

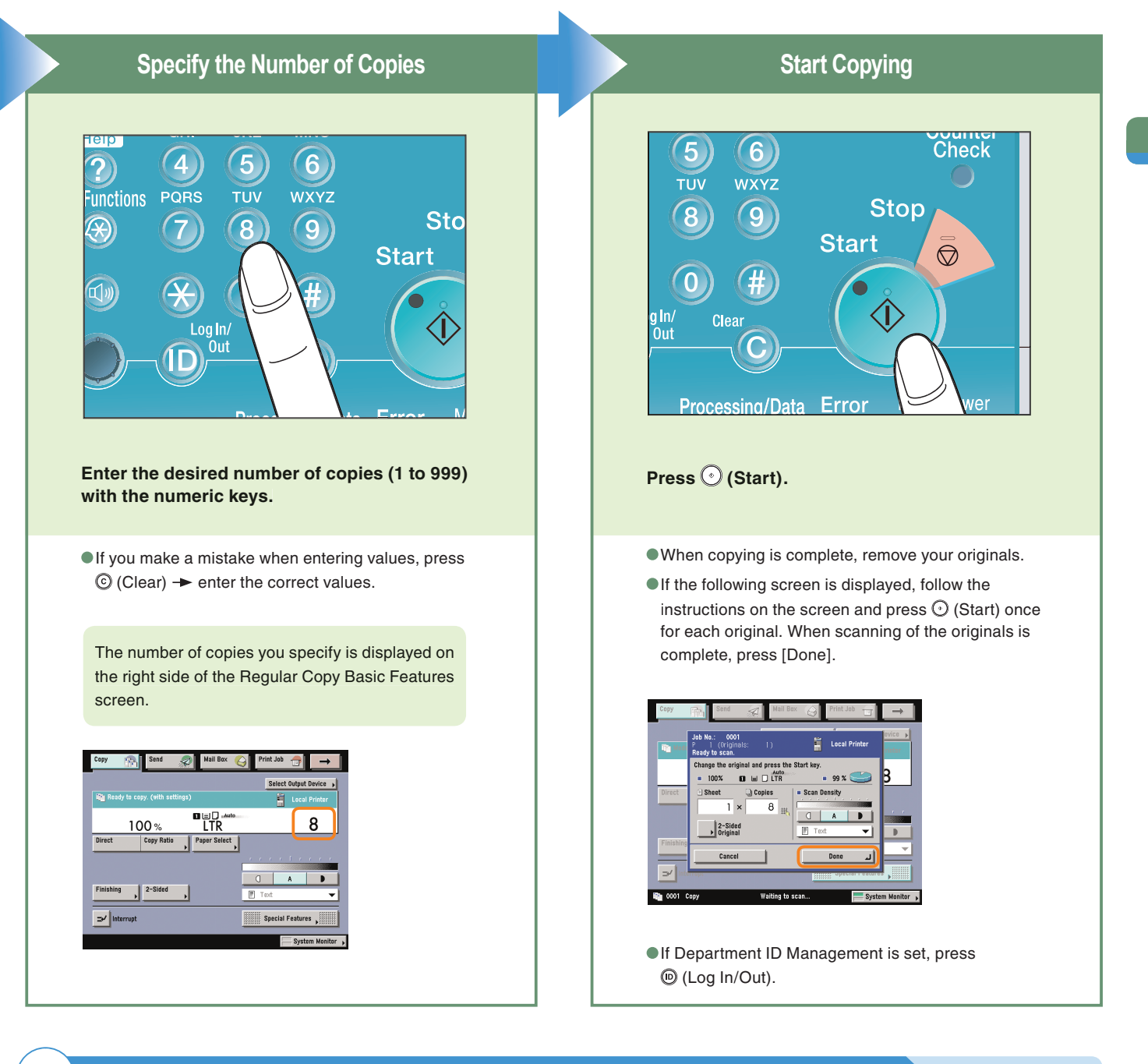

### **To cancel, interrupt, or continue copying**

#### **To cancel copying**

 $\rightarrow$  Press  $\oslash$  (Stop).

ষ্ট

#### **To interrupt copying.**

 $\rightarrow$  Press [Interrupt]. (See e-Manual > Copy.)

#### **To make another copy while printing**

- $\rightarrow$  Press [Done].
- $\rightarrow$  Place the next original.
- $\rightarrow$  Press  $\odot$  (Start).

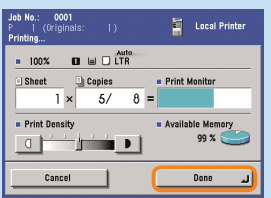

# **What You Can Do with This Machine (Regular Copy Basic Features Screen)**

The following is an explanation of the features often used when copying a document. For more information, see e-Manual > Copy.

To use more convenient functions (Special Features), press [Special Features] to access the Special Features screen.

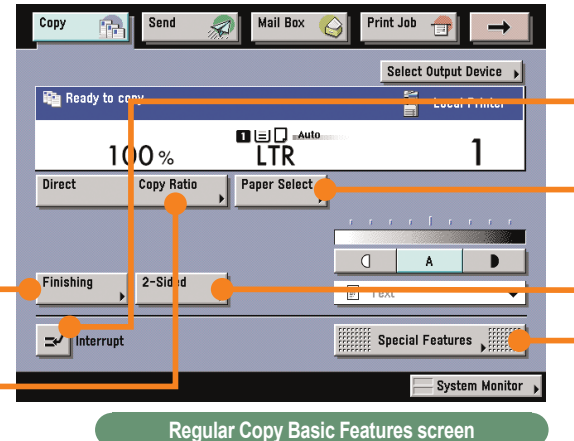

 $\Rightarrow$ 

 $\Rightarrow$ 

The numbers in the illustrations refer to operation steps.

### **To Enlarge/Reduce an Image to Copy to a Different Size Paper**

Useful when enlarging or reducing an original of one standard paper size to another, such as enlarging an LTR sized original to 11" x 17" size, or reducing 11" x 17" to LTR size. Simply select the desired paper size from the displayed keys to automatically set the optimal zoom ratio.

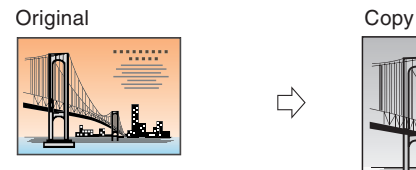

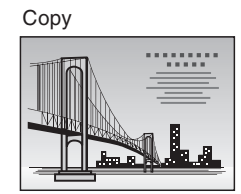

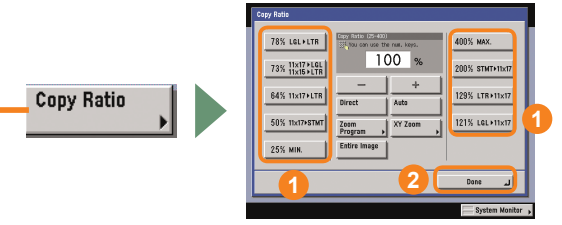

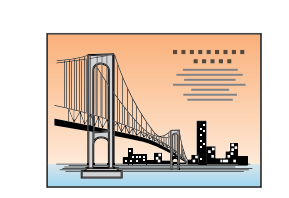

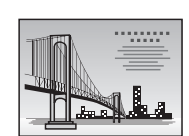

### **To Staple Sets of Output Together**

Select the Staple mode to collate copies as in the diagram on the right. Collated copies are stapled in the position you set. This is useful for distributing materials copied for a meeting, etc.

Collate<br>(Page order)

Rele PL

4 1 3 copies set

Original Copy 1 Copy 2 Copy 3

1

After you set the stapling position, it is important to place your originals with the correct orientation. For information on the relation between original orientation, paper orientation, and stapling position, see Chapter 4, "Appendix," in Troubleshooting. **2 3 5 4**

**Finishing** 

### **To Interrupt a Long Copy Job to Make Priority Copies**

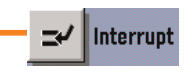

This mode enables you to interrupt the current job or reserved job to make priority copies. After you finish making your priority copy, the paused print job automatically resumes. This mode is useful if you need to make an urgent copy during a long copy job.

### **To Copy onto Irregular Sized Paper**

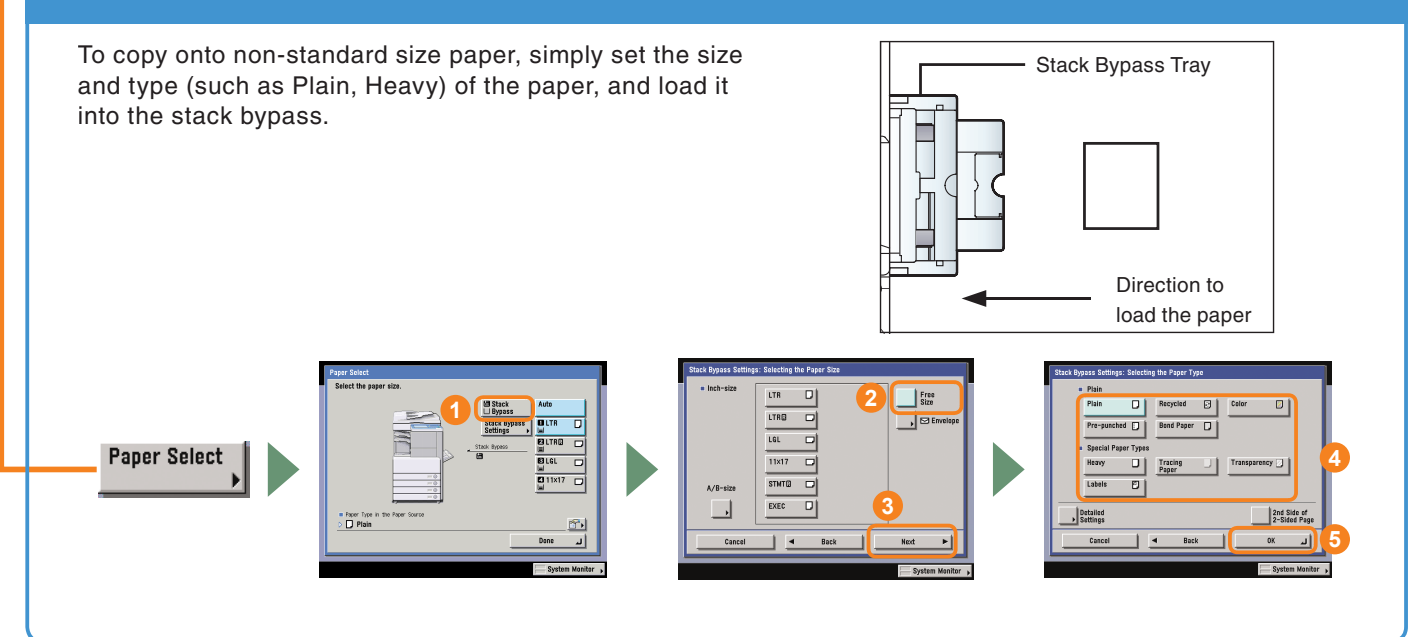

### **To Make Two-Sided Copies**

When copying many single sided originals, printing on both the front and back sides of paper can help you save half of the paper costs. If you press [Option] on the screen

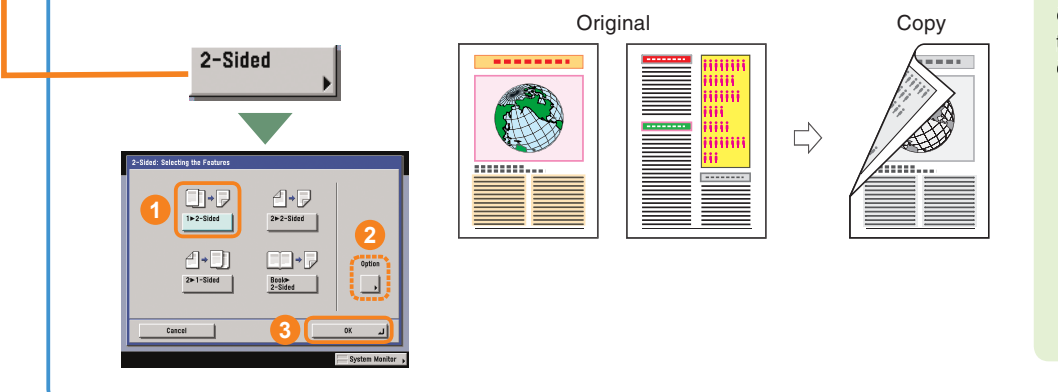

on the left, you can select to make the front and back sides of the copies have the same top-bottom orientation. This makes it easier to see when stapling copies like a calendar.

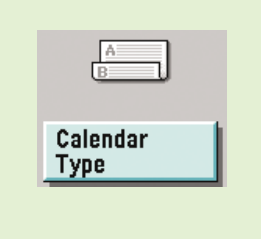

For information on Special Features, see p. 13 to p. 20.

# **What You Can Do with This Machine (Special Features Screen)**

The following is an explanation of the features often used when copying a document. For more information, see e-Manual > Copy. The Special Features screen is divided into two screens. Press

The numbers in the illustrations refer to operation steps.

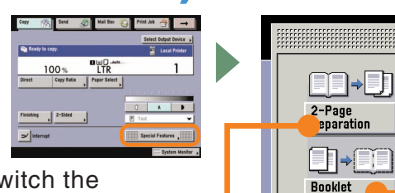

 $[\n\blacktriangleright] / [\blacktriangle]$  on the lower left of the screen to switch the screens.

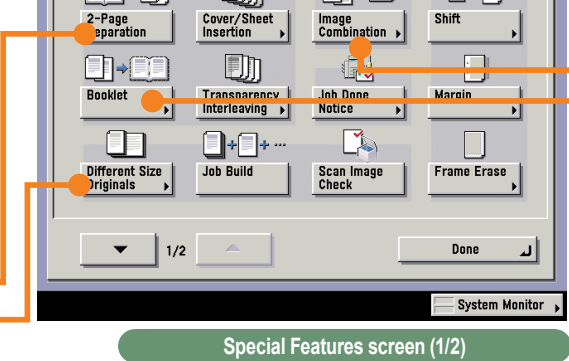

 $\n <sup>F</sup>\n <sup>F</sup>\n$ 

 $\begin{array}{|c|c|c|c|}\hline \begin{array}{|c|c|c|}\hline \begin{array}{|c|c|}\hline \begin{array}{|c|c|}\hline \begin{array}{|c|c|}\hline \begin{array}{|c|c|}\hline \begin{array}{|c|c|}\hline \begin{array}{|c|c|}\hline \begin{array}{|c|c|}\hline \begin{array}{|c|c|}\hline \begin{array}{|c|c|}\hline \begin{array}{|c|c|}\hline \begin{array}{|c|c|}\hline \begin{array}{|c|c|}\hline \begin{array}{|c|c|}\hline \begin{array}{|c|c|}\hline \begin{array}{|$ 

 $R \rightarrow R$ 

**To Copy Different Size Originals Together**

This mode enables you to copy a mix of different size originals in the feeder together.

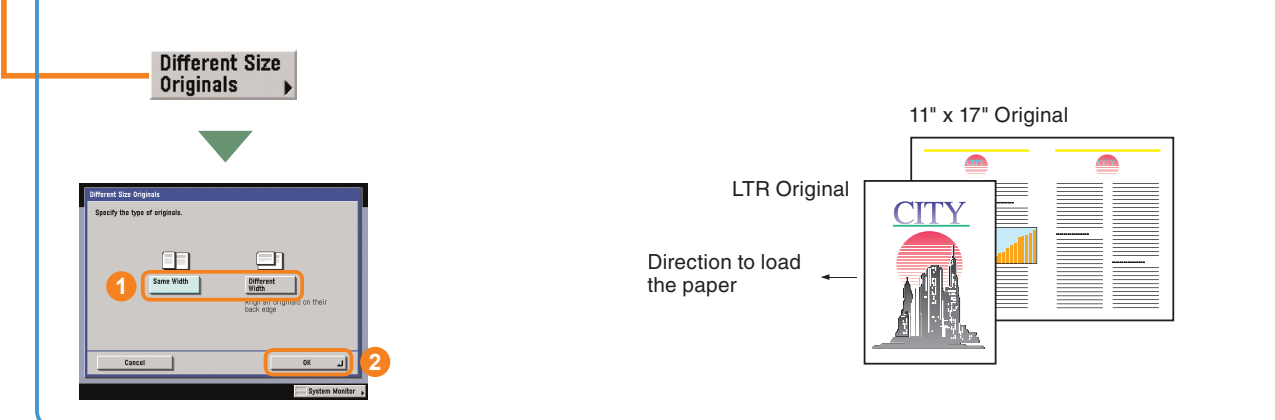

### **To Copy Facing Pages in a Book**

2-Page Separation It is not necessary to reset originals when copying facing pages from a book or bound original, if you use this mode to copy the facing pages onto two separate sheets of papers.

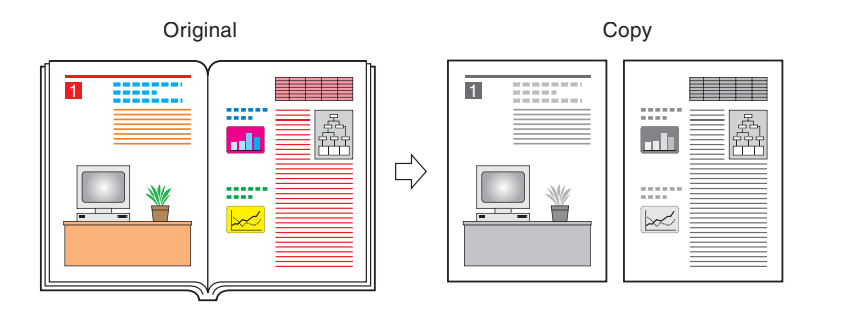

### **To Copy Multiple Originals onto One Sheet of Paper**

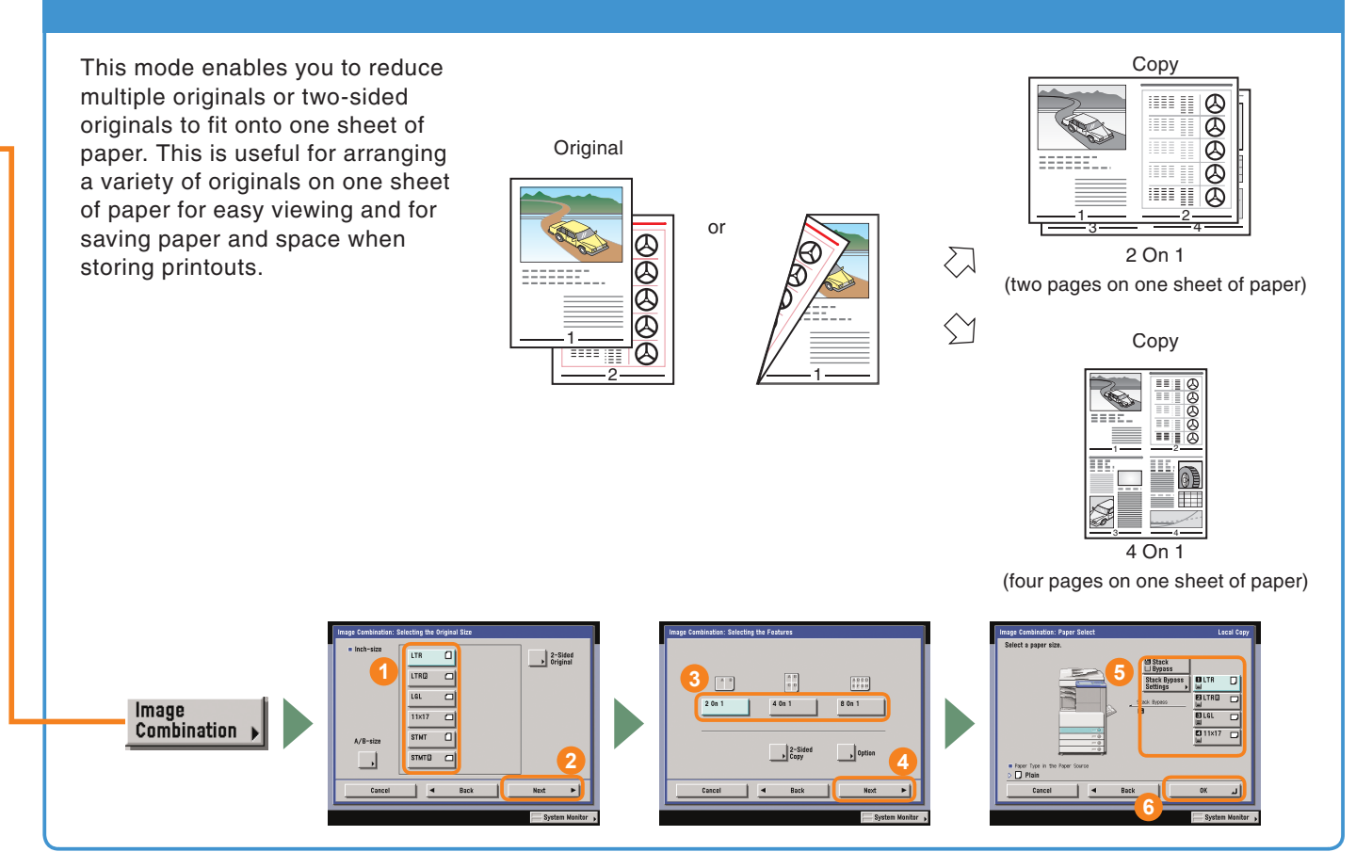

### **To Make a Booklet**

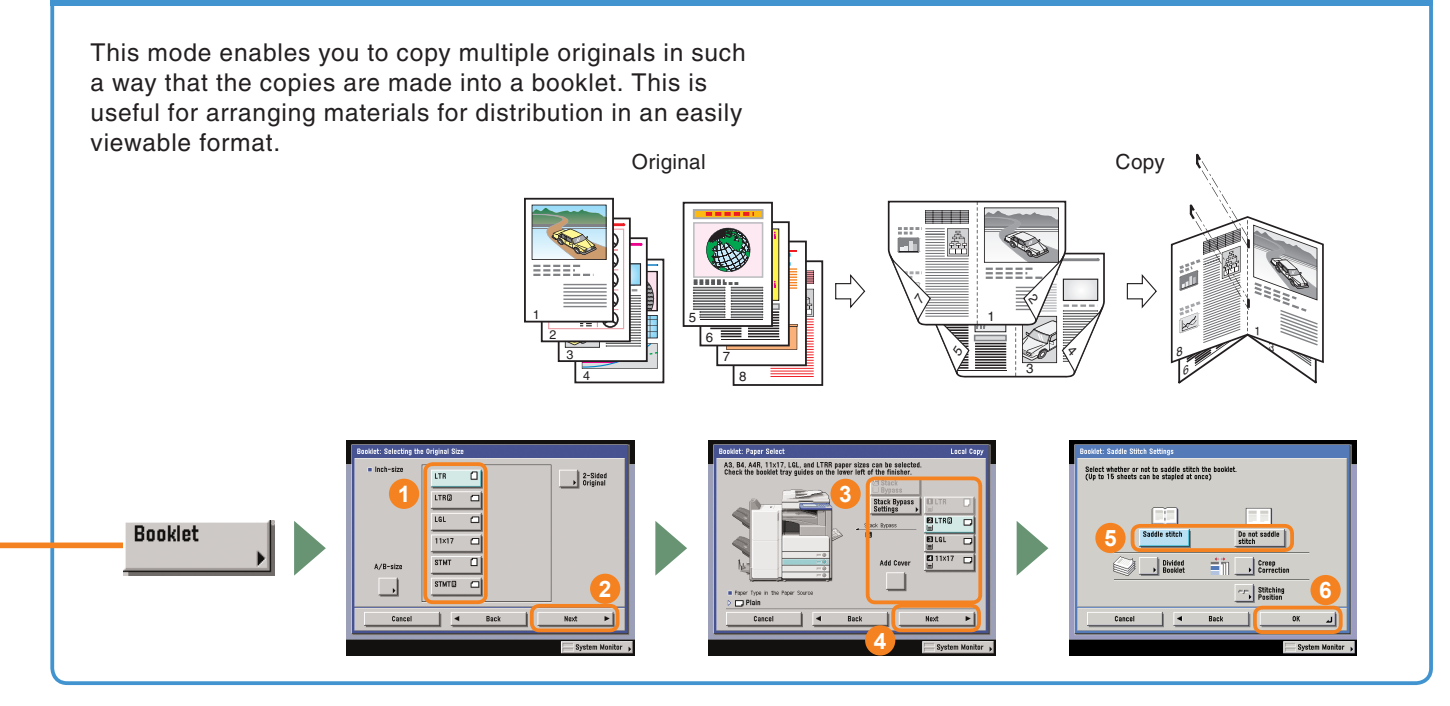

### **What You Can Do with This Machine (Special Features Screen)**

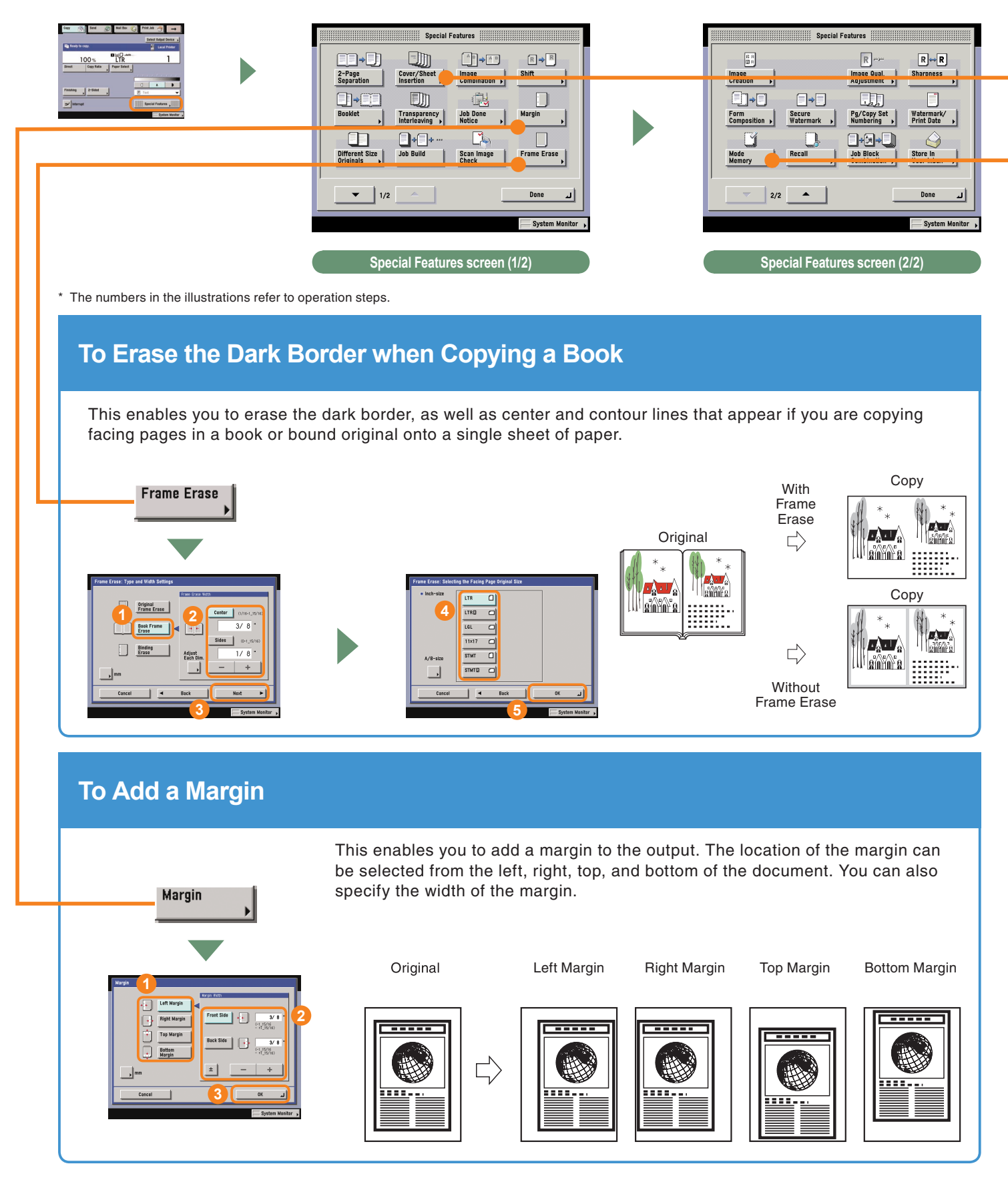

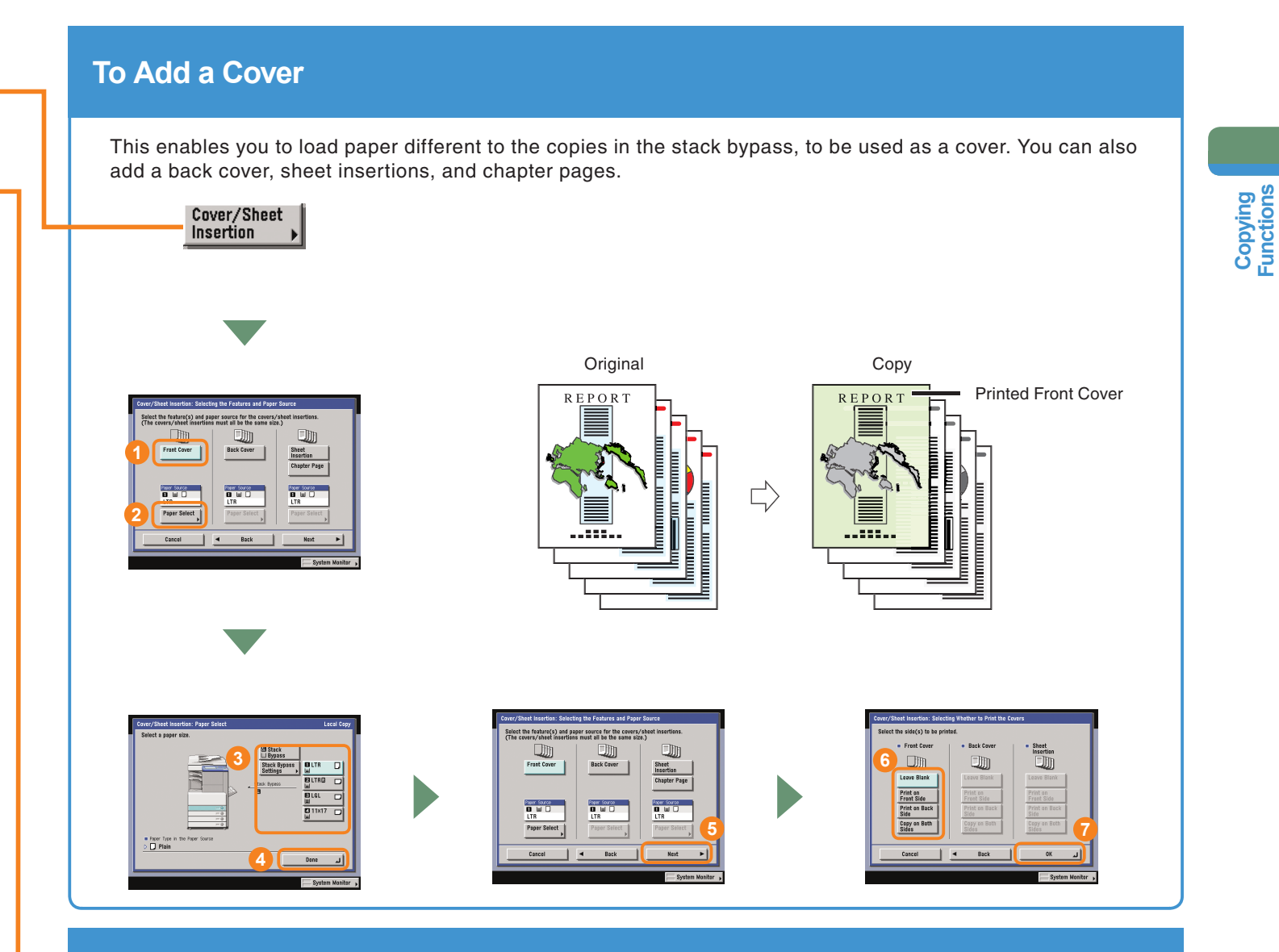

### **To Recall Commonly Used Settings**

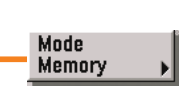

Commonly used combinations of modes can be stored in Mode Memory to be recalled with the touch of a button. You can also use Mode Memory in combination with Standard Key 1 and 2 for extra convenience.

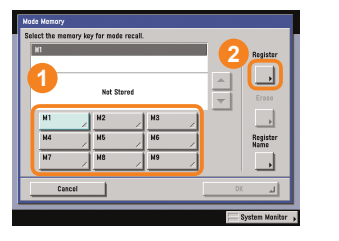

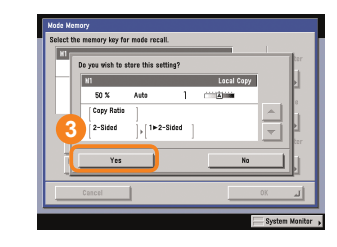

To recall stored settings, display the screen you used to store them, select the key in which the settings are stored  $\rightarrow$  press [OK].

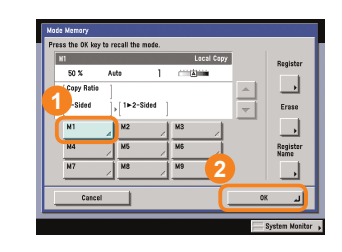

**Functions**

**16**

### **What You Can Do with This Machine (Special Features Screen)**

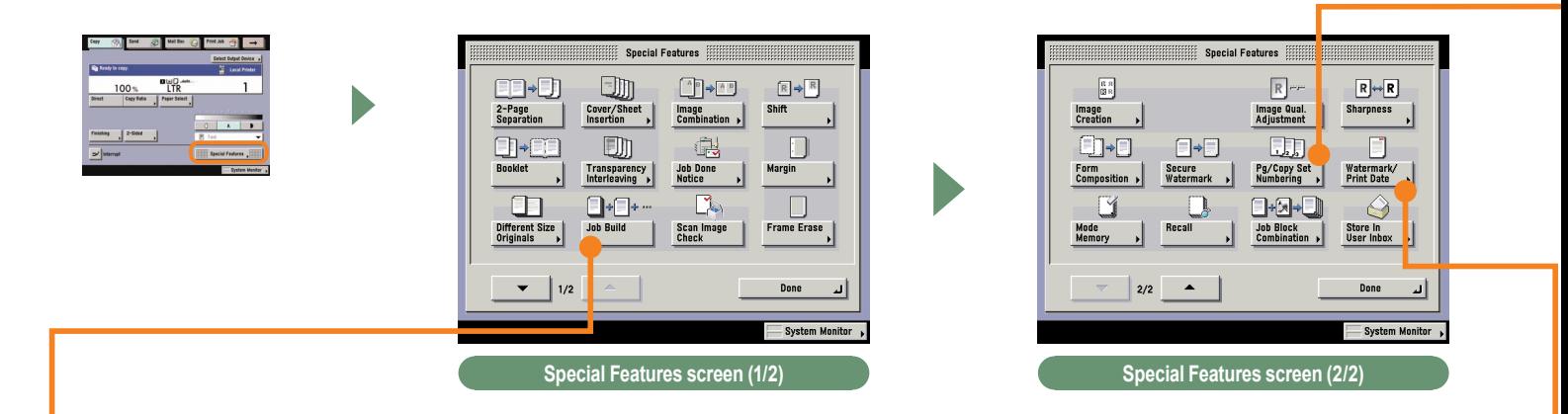

\* The numbers in the illustrations refer to operation steps.

### **To Scan Batches of Originals**

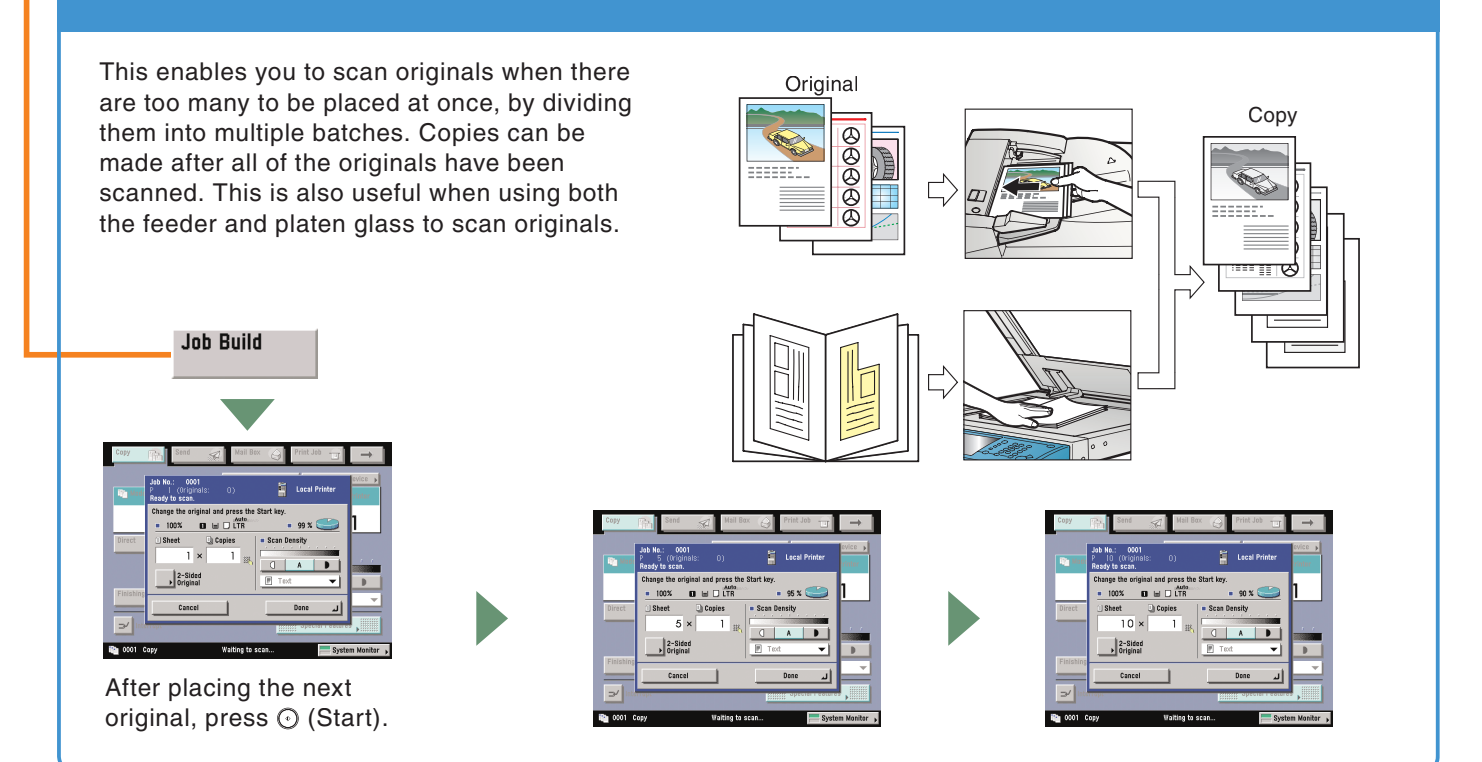

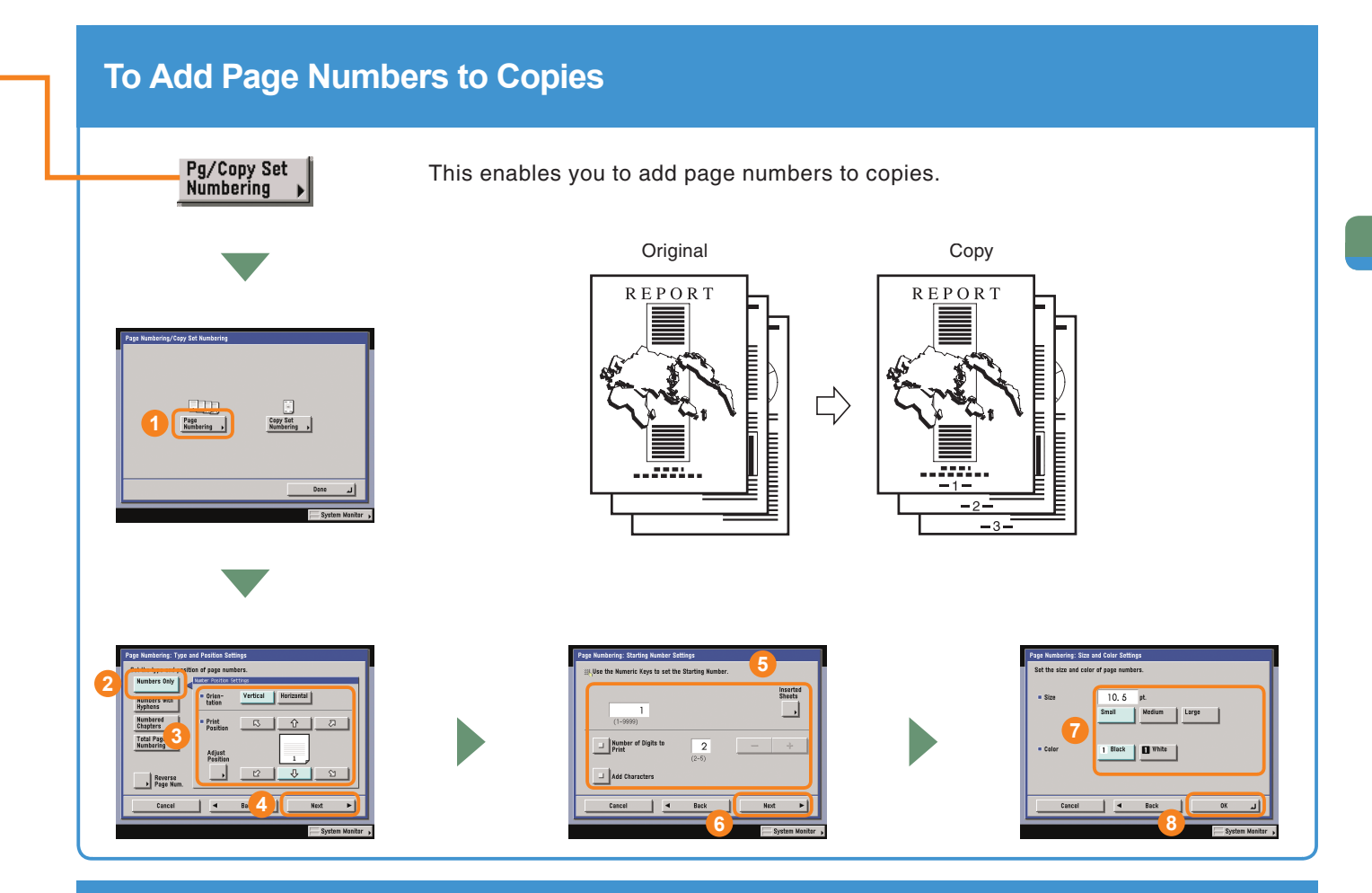

### **To Add a Watermark to Copies**

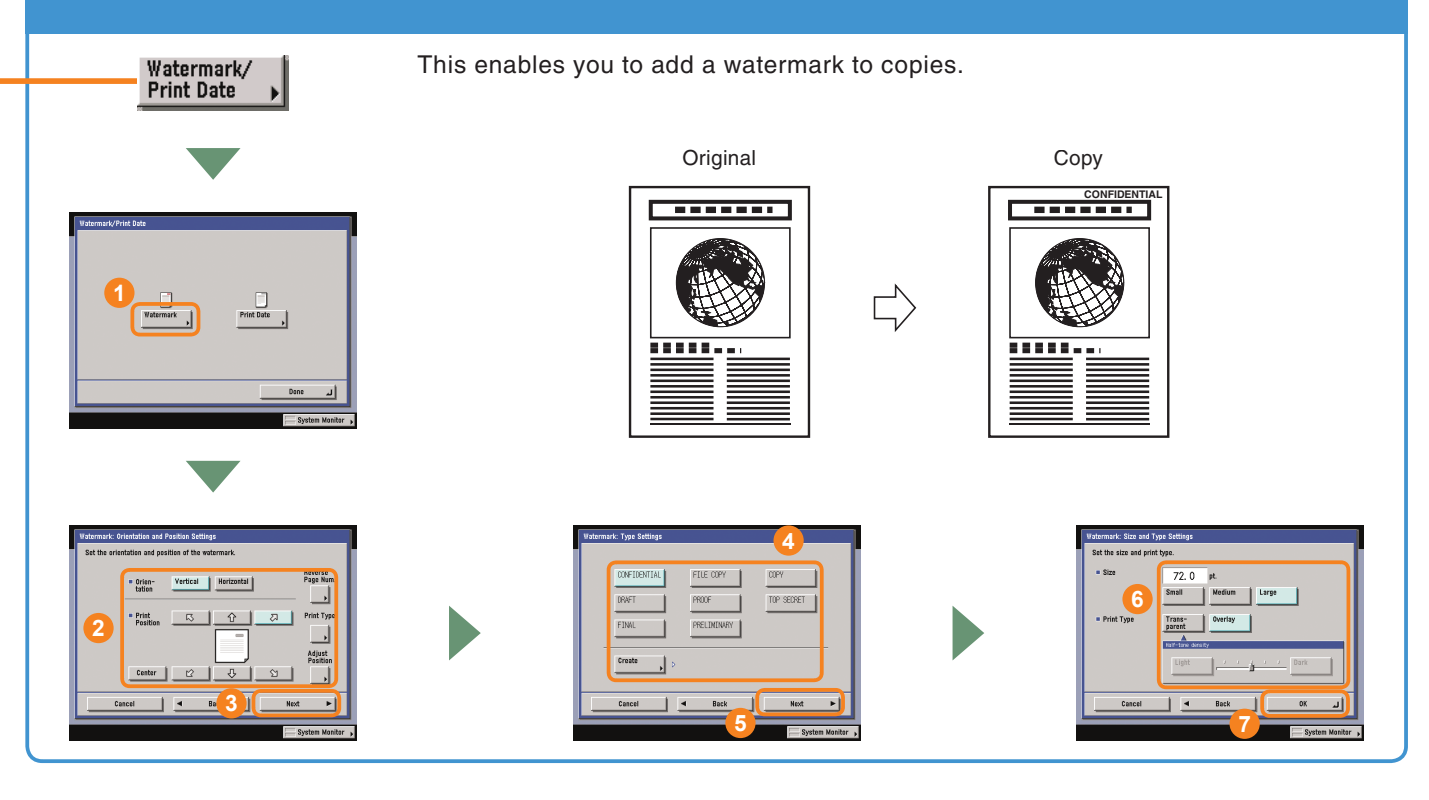

### **What You Can Do with This Machine (Special Features Screen)**

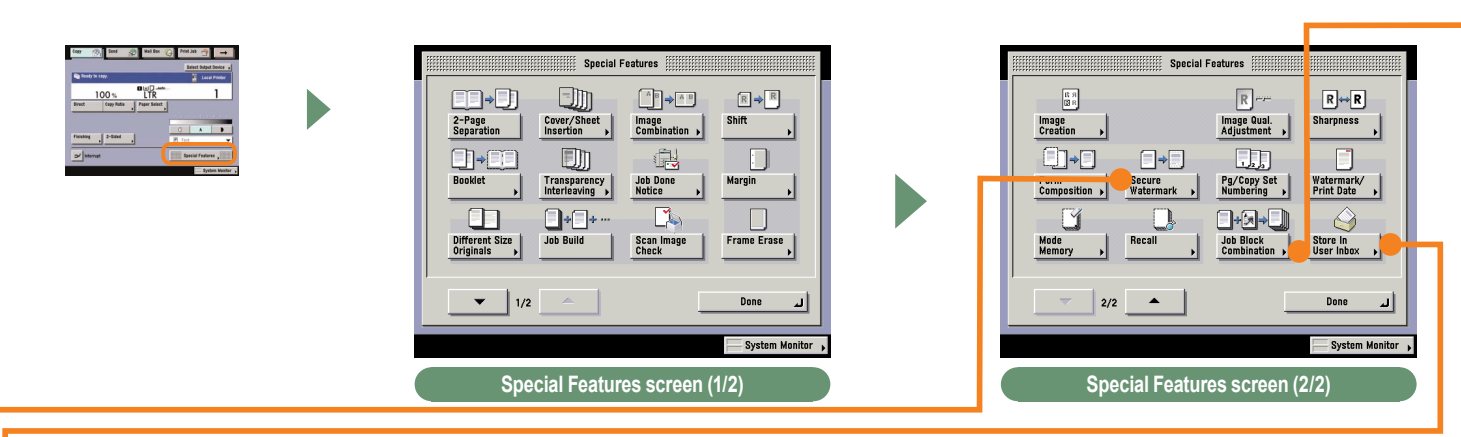

The numbers in the illustrations refer to operation steps.

### **To Store Scanned Originals with Copy Settings**

This mode enables you to store scanned originals in a User Inbox from the Regular Copy Basic Features screen. The copy settings are stored with the document.

Store In<br>User Inbox

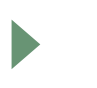

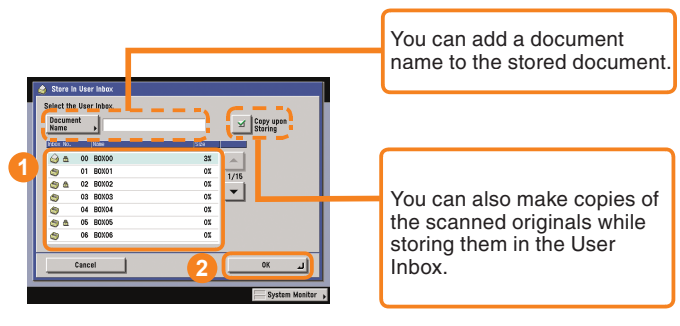

### **To Embed Hidden Text in the Background**

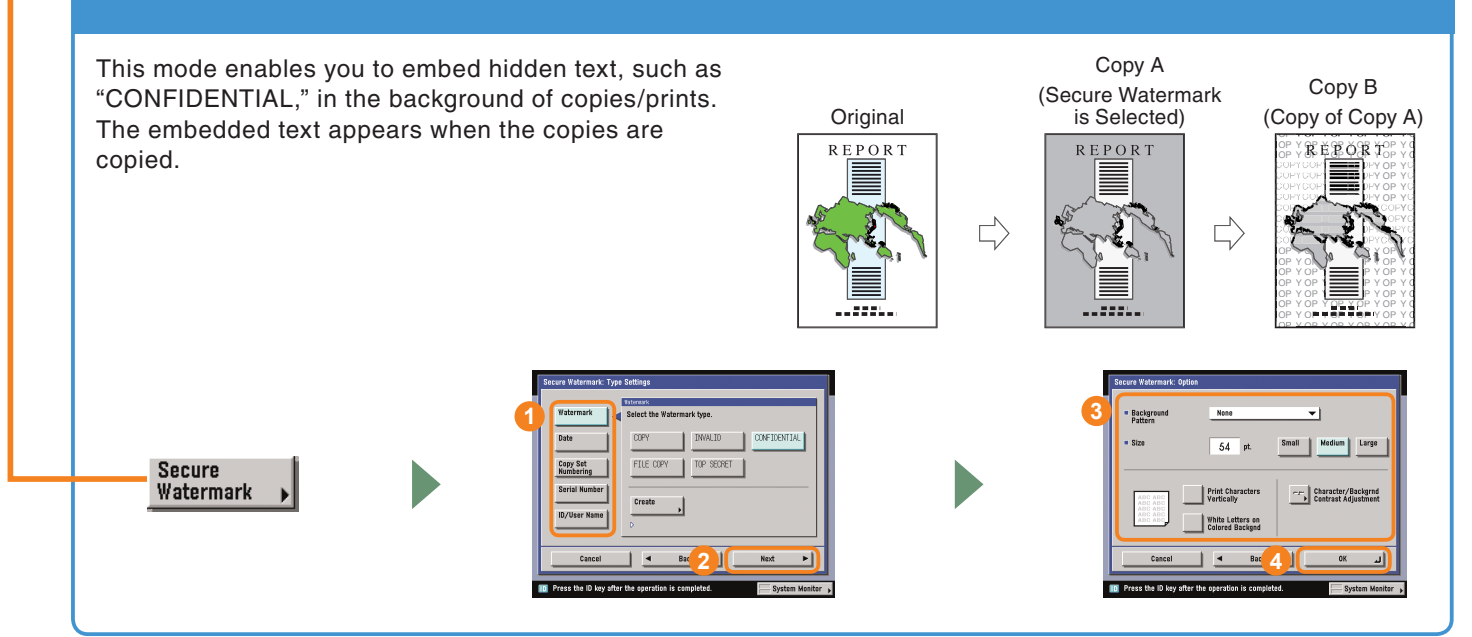

### **To Combine Multiple Batches of Originals with Different Copy Settings**

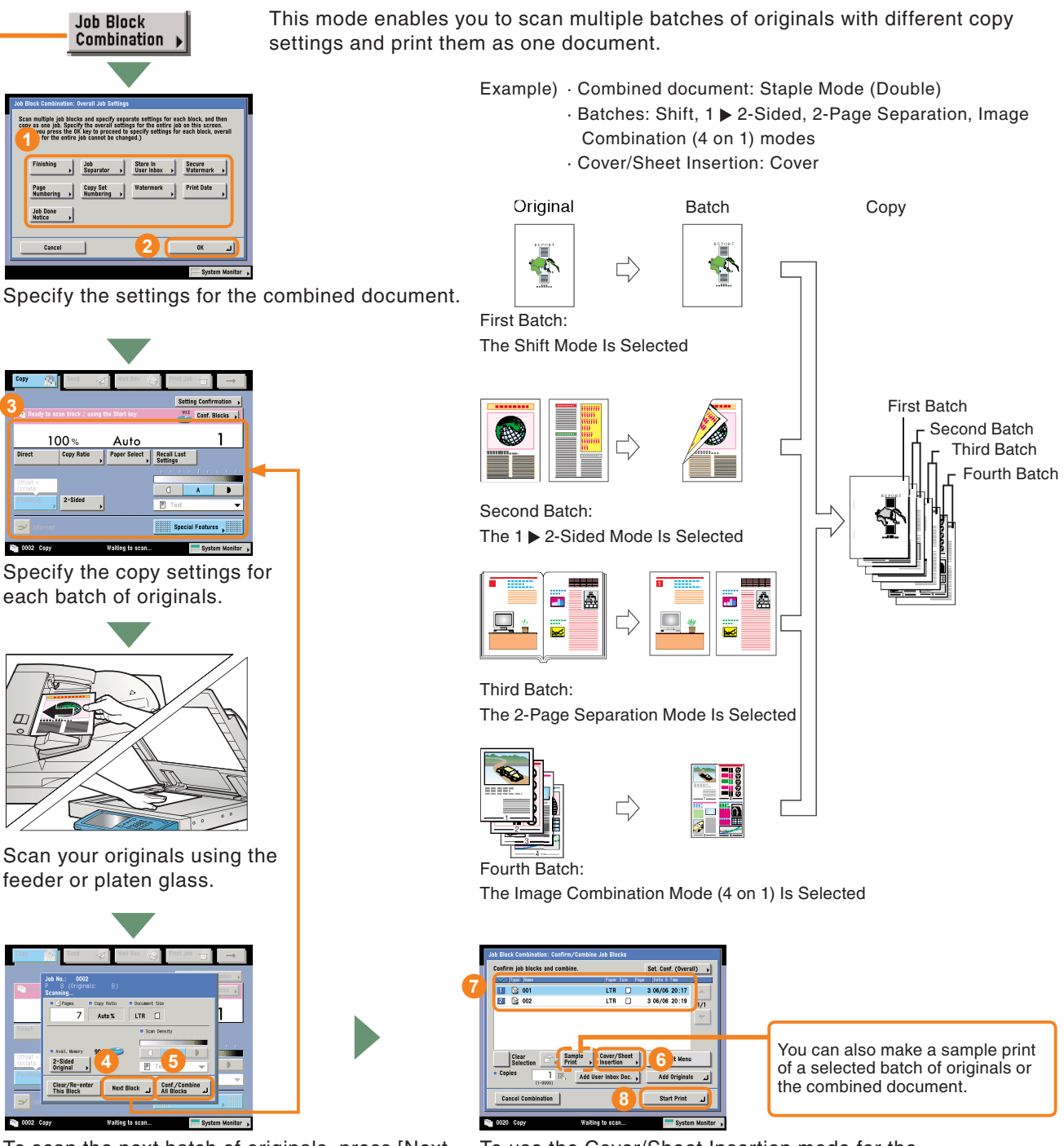

To scan the next batch of originals, press [Next Block] and repeat the procedure from  $\odot$ . When you have finished scanning all of your originals, press [Conf./Combine All Blocks].

To use the Cover/Sheet Insertion mode for the combined document, press [Cover/Sheet Insertion]. Select the batches of originals in the order in which you want to combine them  $\rightarrow$  press [Start Print].

**Copying**<br>**Functions Functions**

**20**

# **Overview of Copy Features**

Use the Regular Copy Basic Features screen and the Special Features screen to set the various copy modes. There are two Special Features screens, "1/2" and "2/2". For more information, see e-Manual > Copy.

### **Regular Copy Basic Features Screen**

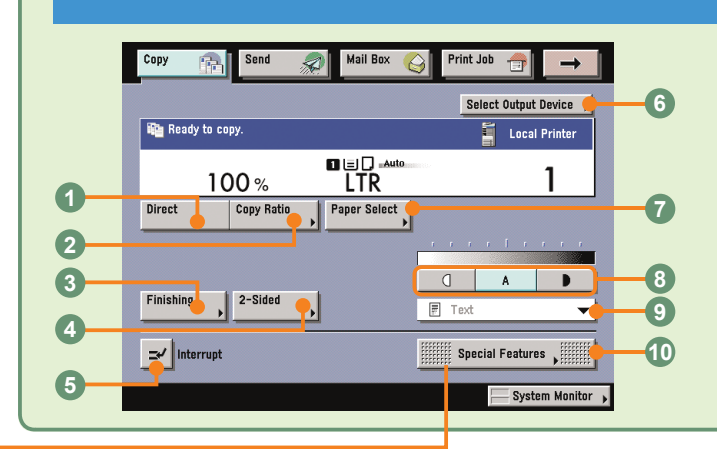

#### **Direct**

Press to return the copy ratio to 100%.

#### **Copy Ratio (see p. 11)**

Press to reduce or enlarge the copy size.

#### **Finishing (see p. 11)**

Press to select or cancel the Collate, Group, or Staple mode.

### **Special Features screen (1/2)**

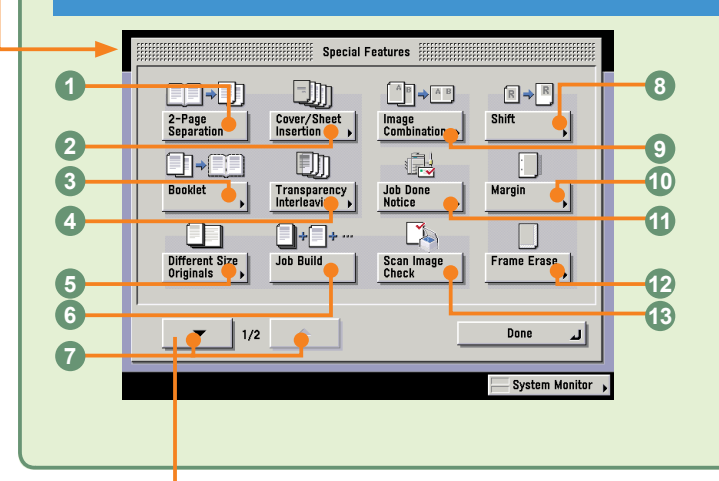

#### **02-Page Separation (see p. 13)**

Press to copy facing pages of an opened book onto separate copy sheets.

#### **Cover/Sheet Insertion (see p. 16)**

Press to add covers, sheet insertions, or chapter pages between specified pages.

#### **Booklet (see p. 14)**

Press to make copies of several originals to form a booklet.

#### **<sup>O</sup>Transparency Interleaving**

Press to insert a sheet between each transparency when copying transparencies.

### **Special Features screen (2/2)**

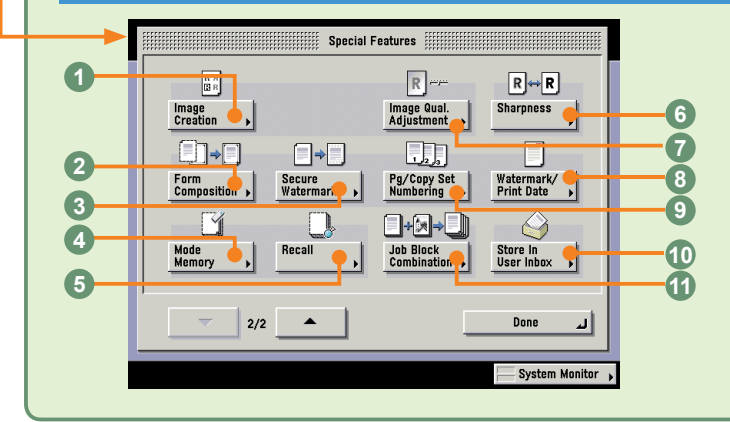

#### *<u>Olmage Creation</u>*

You can arrange the image of an original.

#### **Form Composition 2**

Press to superimpose an image stored in memory onto the original image for copying.

#### **Secure Watermark (see p. 19) 3**

Press to embed hidden text in the background.

#### **Mode Memory (see p. 16) 4**

Press to store or recall copy modes.

#### **2-Sided (see p. 12)**

Press to make two-sided copies.

#### *<u></u>***Interrupt (see p. 12)**

Press to interrupt a copy job to make priority copies.

#### *<b>@Select Output Device*

Displayed when a remote copy printer is connected to a network. Press to select the printing destination for remote and cascade copying.

#### **<sup>O</sup>Paper Select (see p. 12)**

Press to select the paper size/type and the paper source.

#### **Different Size Originals (see p. 13)**

Press to make copies feeding different size originals together in one group, by placing them in the feeder.

#### **<b>@Job Build**

Press to divide the originals into several parts, scan them, and then print them all together.

#### **@Special Features Screen Switch**

Press to switch between Special Features 1/2 and Special Features 2/2.

#### **<sup>8</sup> Shift**

Press to shift the position of the original image on the copy sheet.

#### *<u>Olmage Combination (see p. 14)*</u>

Press to automatically reduce two, four, or eight originals to fit onto a one-sided or two-sided copy sheet.

#### *<b>@Adjust Contrast*

Press to manually control the copy exposure. Press [A] to select or cancel the automatic exposure control.

#### **Original Type Selection**

Press to change the original type when the originals include photos, etc.

#### **Special Features**

Press to select a Special Features mode.

#### **Margin (see p. 15)**

Press to create margins along the sides of a copy sheet.

#### **@Job Done Notice**

Press to have the machine notify the user through e-mail when the copy job is done.

#### **<sup>12</sup> Frame Erase (see p. 15)**

Press to eliminate dark border areas and lines that appear around original images or shadows from binding holes.

#### **13 Scan Image Check**

You can check each image you scan when scanning from the platen glass.

#### **<sup>6</sup>Recall**

Press to recall previously set copy modes.

### **Sharpness 6**

Press to sharpen or soften the image of the original in the copy.

#### **<sup>** $\odot$ **</sup>Image Qual. Adjustment**

You can remove the background of an original.

#### **Watermark/Print Date (see p. 18) 8**

Press to include the watermark and date on copies.

#### **Pg/Copy Set Numbering (see p. 18) 9**

Press to include page and copy set numbering on copies.

#### *©***Store In User Inbox (see p. 19)**

Press to store originals scanned from the Regular Copy Basic Features screen as a document in a User Inbox.

#### **Job Block Combination (see p. 20) 11**

Press to scan multiple batches of originals with different copy settings and print them as one document.

# **Sending a Document (E-mail, I-fax, File Server)**

The following is an explanation of the basic procedure for sending a document. For more detailed procedures, see the references in each procedure.

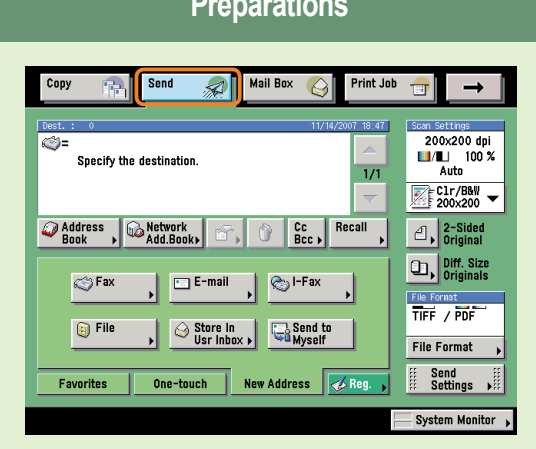

**Press [Send] to switch to the Send function.**

- The function key for the sending and fax functions differs according to the installed options. It may be displayed as [Send] or [Fax]. For more information, see e-Manual > Basic Operations.
- If the Department ID Management screen is displayed, enter the [Department ID] and [Password]. After entering them, press  $\textcircled{\tiny{\textcircled{\tiny\textsf{M}}}}$  (Log In/Out) on the touch panel.
- If Department ID Management or the SSO-H login service is set, it is necessary to enter and ID and password. (If an optional card reader is attached, insert a control card.)

For more information, see e-Manual > Basic Operations.

### **Preparations Preparations Place Your Originals**

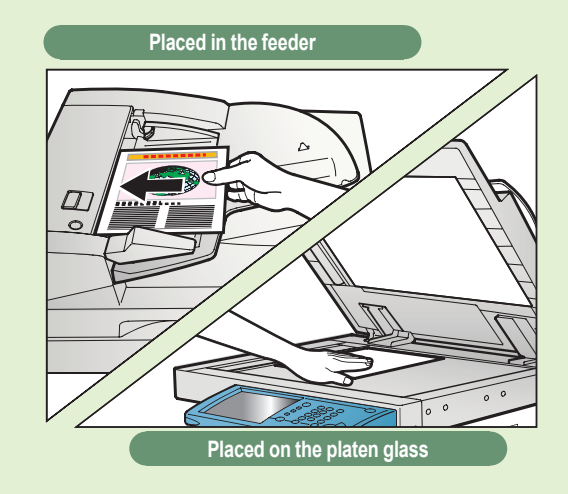

#### **Place your originals.**

When placing originals on the platen glass, make sure to close the feeder/platen cover after placing your originals.

#### **Registering Destinations**

 **In order to be able to select a destination using the address book, one-touch buttons, or favorites buttons, it is necessary to register the destination in advance. Register destinations using the Additional Functions screen.**

For more information on registering destinations in the address book, one-touch buttons, or favorites buttons, see p. 37 and p. 38.

The Register button on the Send Basic Features screen and the Address Book screen is a shortcut to the Additional Functions screen for storing destinations.

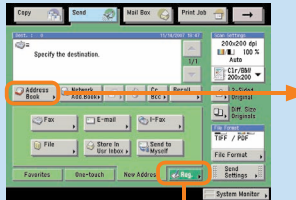

[Reg.] on the Send Basic Features screen

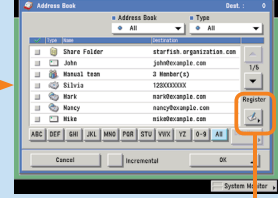

[Register] on the Address Book screen

වි

### **Specify the Destination Start Sending**

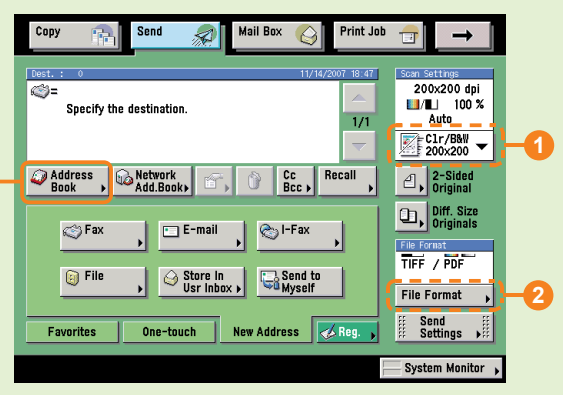

**Press [Address Book] select a destination**  $\rightarrow$  press [OK].

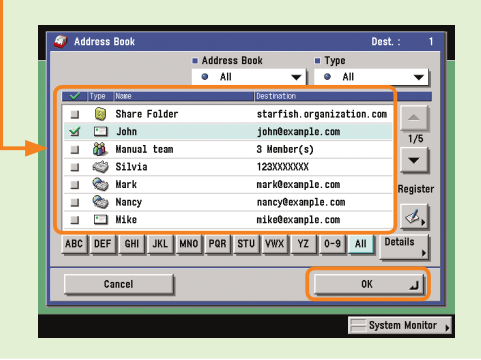

- You can also specify the destination using a one-touch button or favorites button if you have registered a destination in a one-touch button or favorites button in advance.
- To send to a destination not registered in the address book, etc., press [New Address] and enter the destination.

For information on specifying destinations, see p. 35 and p. 36.

- To change the resolution of the document to be sent, use the Scan Settings drop-down list (<sup>0</sup>). To change the file format of the document to be sent, press [File **Format**] (**2**).
- You can also set the scanning mode and Special Features on the Scan Settings screen.

For more information on the features you can set from the Scan Settings screen, see p. 35 and p. 36.

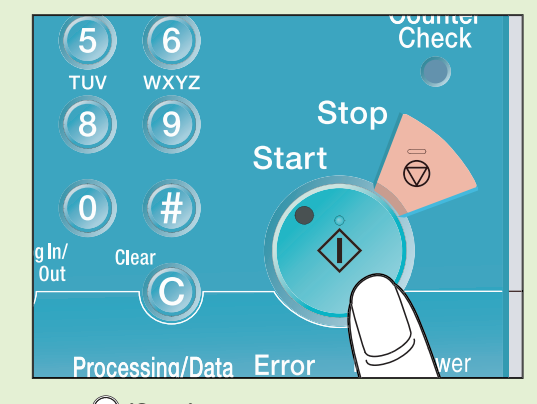

**Press (Start).**

When sending is complete, remove your originals.

If the following screen is displayed, follow the instructions on the screen  $\rightarrow$  press  $\odot$  (Start) once for each original. When scanning of the originals is complete, press [Done].

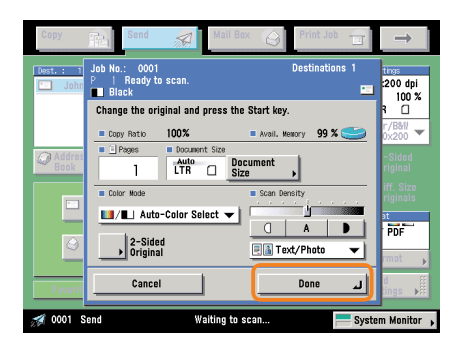

If Department ID Management is set, press (Log In/Out).

# **Sending a Fax**

The following is an explanation of the basic procedure for sending a fax. For more information on the settings, see the references in each procedure.

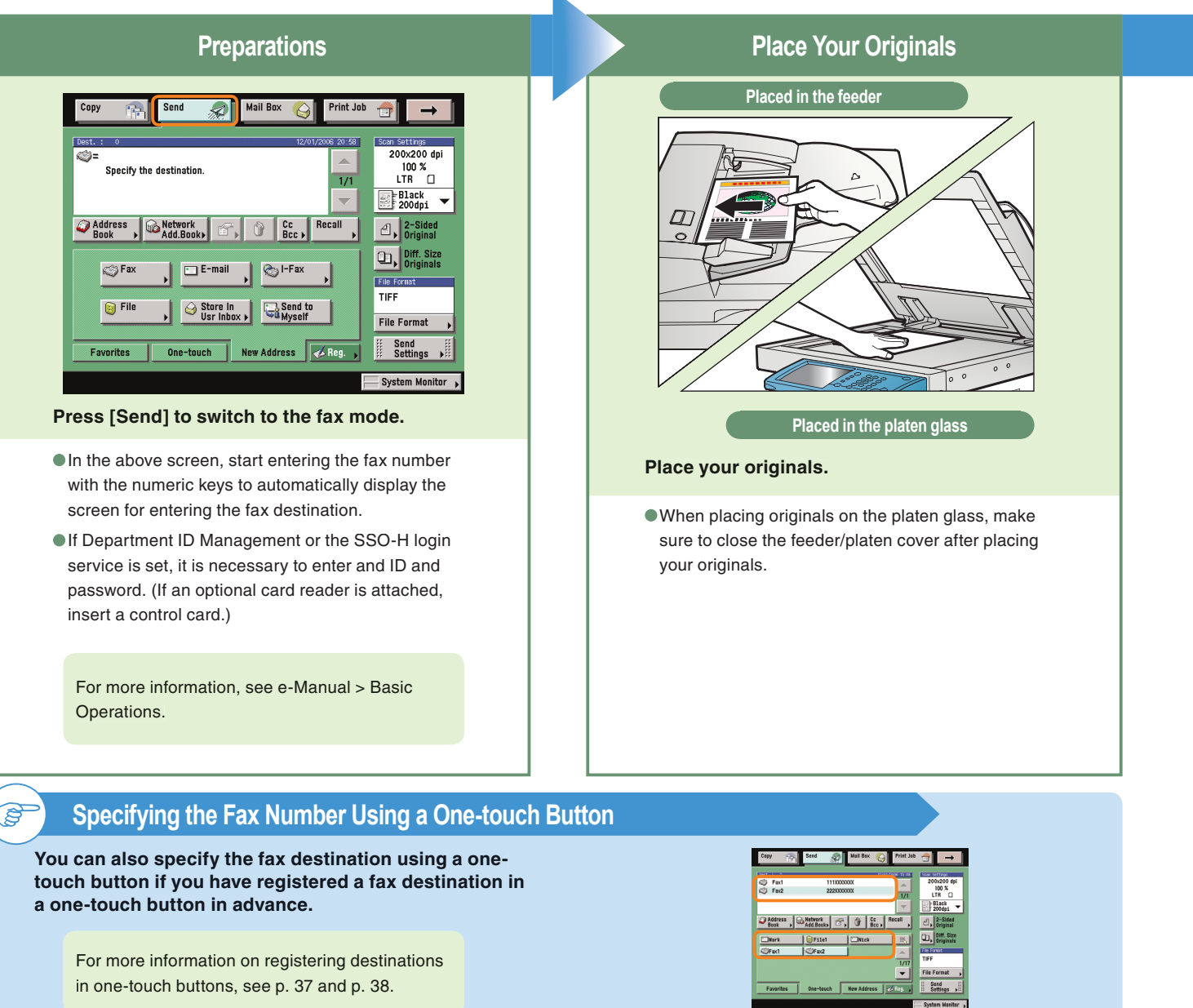

### **Registering a Destination**

 **In order to be able to select a destination using the address book, one-touch buttons, or favorites buttons, it is necessary to register the destination in advance. Register destinations using the Additional Functions screen.**

For more information on registering destinations in the address book, one-touch buttons, or favorites buttons, see p. 37 and p. 38.

The Register button on the Send Basic Features screen and the Address Book screen is a shortcut to the Additional Functions screen for storing destinations.

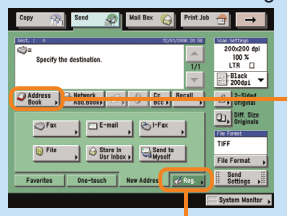

[Reg.] on the Send Basic Features screen

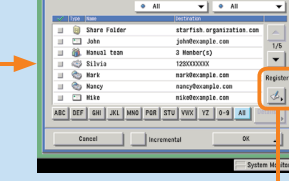

[Register] on the Address Book screen

ම

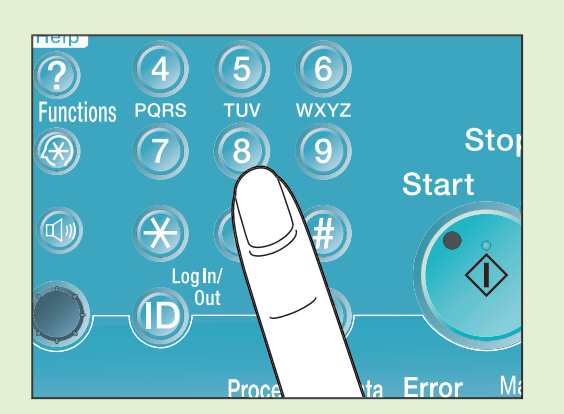

#### **Enter the fax number.**

To send a fax to multiple destinations, press the [Next] key after entering the first and each subsequent destination, or specify the destinations using the address book.

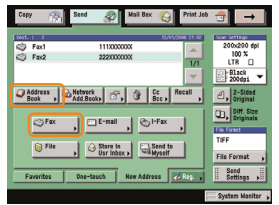

You can also specify destinations using one-touch buttons or favorites buttons you have registered in advance.

For more information on registering fax destinations, see p. 37 and p. 38.

To send a clear fax, set a high resolution. You can set the resolution from the Scan Settings drop-down list.

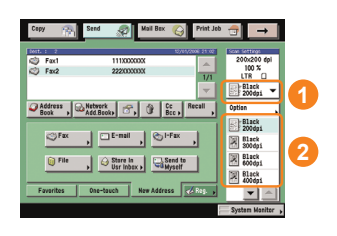

For information on useful fax features, see p. 31 to p. 38.

#### **Enter the Fax Number Start Sending the Fax**

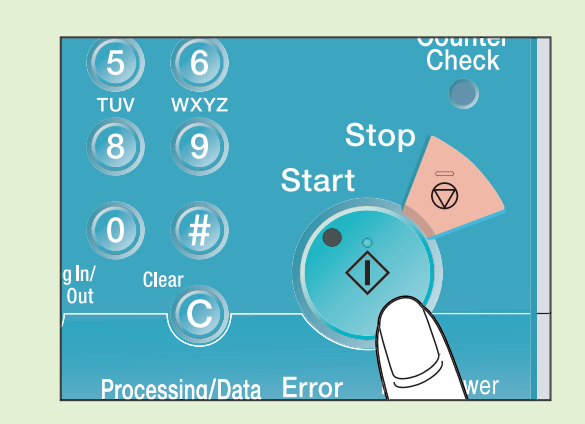

#### Press  $\odot$  (Start).

When faxing is complete, remove your originals.

You can set to display a preview of the fax before sending. You can also confirm the number of pages which will be sent on the preview screen.

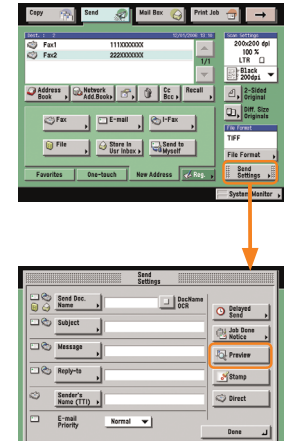

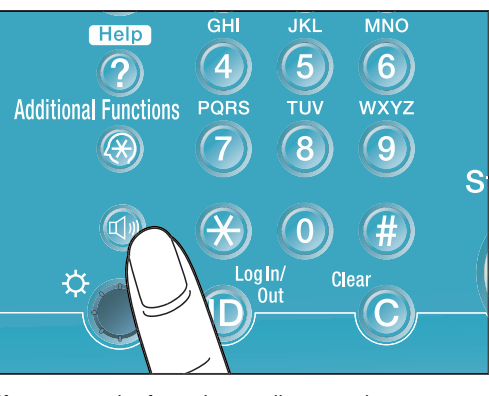

If you press the fax volume adjustment key, a screen for adjusting the transmission volume and fax sending alarm volume is displayed.

# **What You Can Do with This Machine (Address Book/Send Basic Features Screen)**

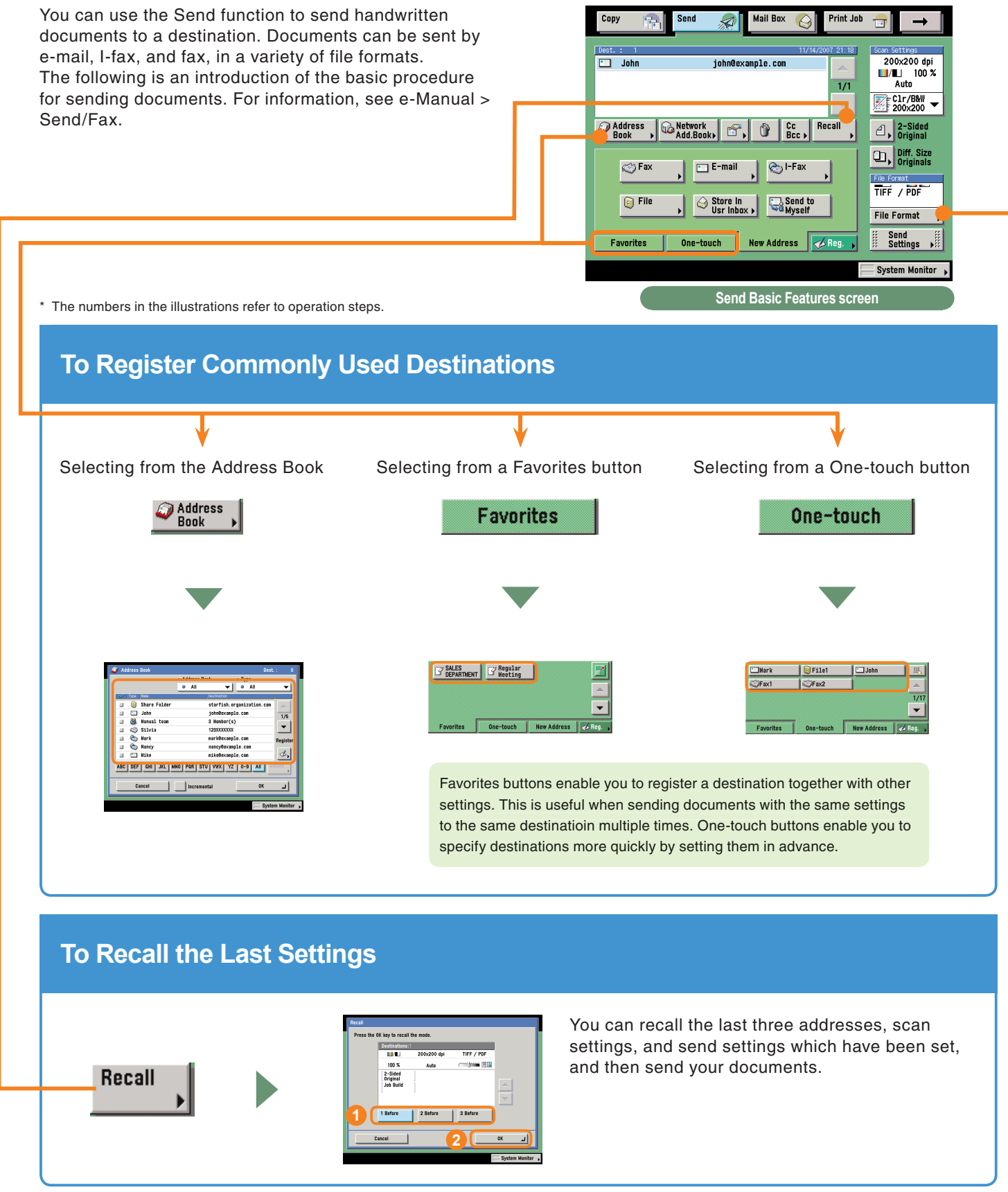

### **To Specify a File Format and Send a Document**

You can select JPEG, TIFF, PDF, or XPS as the file format for the document you want to send. If you select PDF as the file format, you can also specify the [Trace & Smooth], [Compact], [OCR (Text Searchable)], [Encrypt], and/or [Add Digital Signatures] modes. If you select XPS as the file format, you can also specify the Compact, OCR (Text Searchable), and/or Add Digital Signatures modes.

\* You cannot select the file format when sending to a fax, I-fax, or User Inbox.

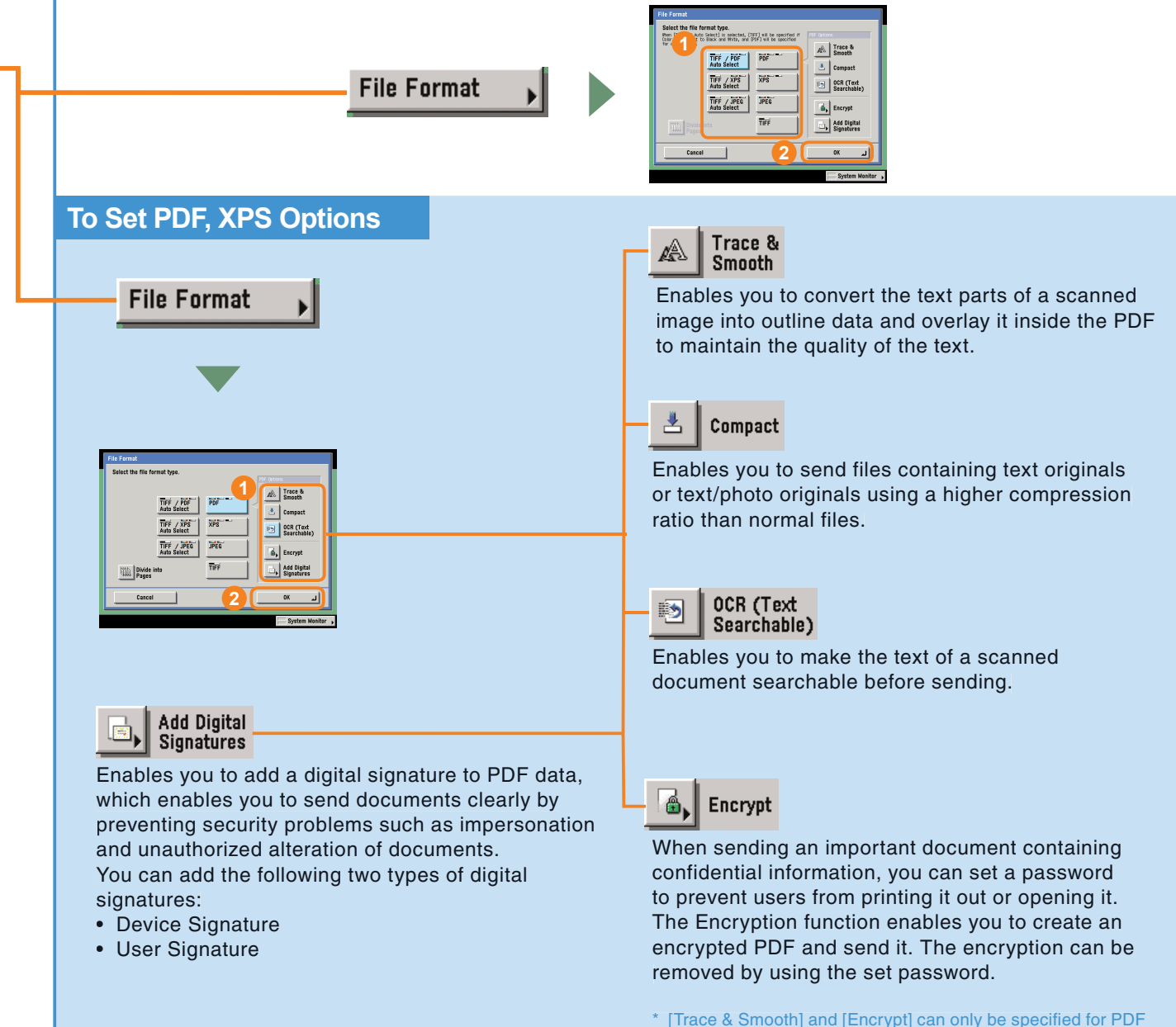

**Sending/Facsimile Functions**

**Functions** 

Sending/Facsimile

\* [Trace & Smooth] and [Encrypt] can only be specified for PDF documents.

### **What You Can Do with This Machine (Address Book/Send Basic Features Screen)**

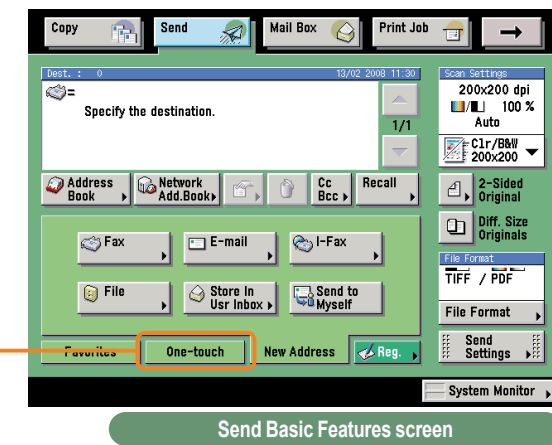

\* The numbers in the illustrations refer to operation steps.

### **If You Mainly Use One-Touch Buttons**

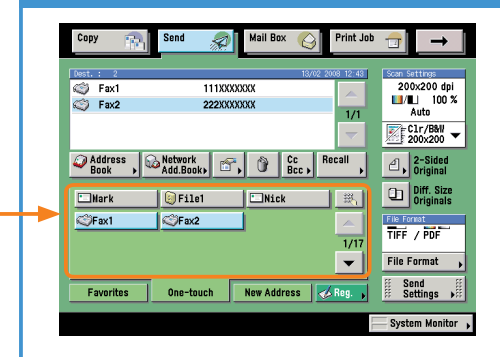

If you set to display one-touch buttons on the initial screen, you can use them immediately.

### **To Display One-Touch Buttons on the Initial Screen**

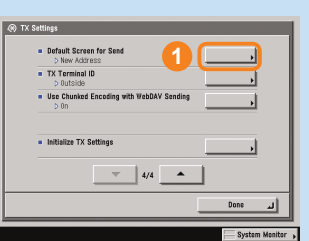

Select [Default Screen for Send] in TX Settings under <Common Settings> in Communications Settings on the Additional Functions screen.

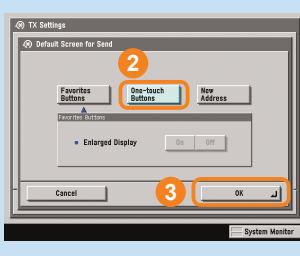

Select [One-touch Buttons]  $\rightarrow$  press [OK].

### **To Display the Sender History When Sending Faxes/I-Faxes**

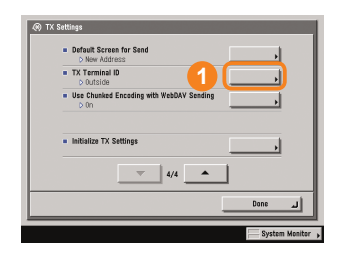

Select [TX Terminal ID] in TX Settings under <Common Settings> in Communications Settings on the Additional Functions screen.

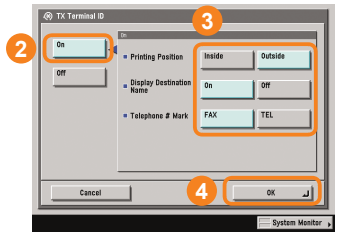

Press [On]. Set the TX Terminal ID settings as necessary.

### **To Automatically Forward Received Faxes/I-Faxes**

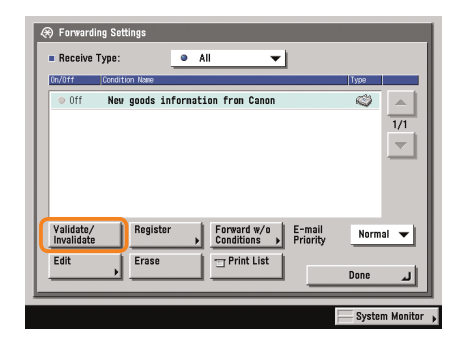

By simply turning on forwarding conditions set in advance to 'On', received faxes/I-faxes can be automatically forwarded to the specified destination.

### **To Enable Forwarding Conditions**

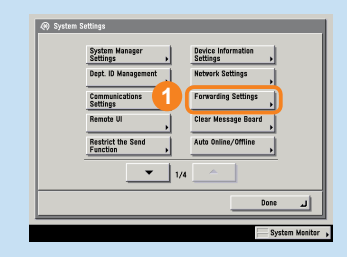

Press [Forwarding Settings] from System Settings on the Additional Functions screen.

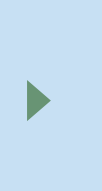

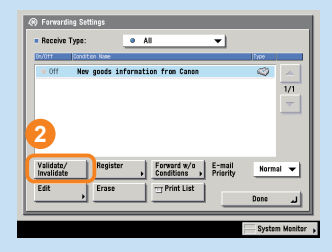

Set the forwarding Conditions press [Validate/Invalidate].

### **To Register Forwarding Conditions**

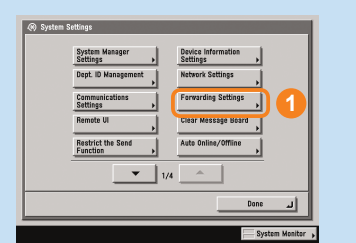

Press [Forwarding Settings] from System Settings on the Additional Functions screen.

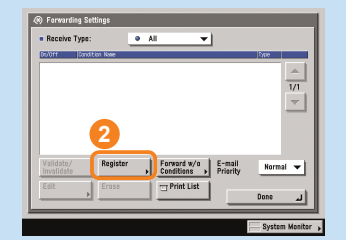

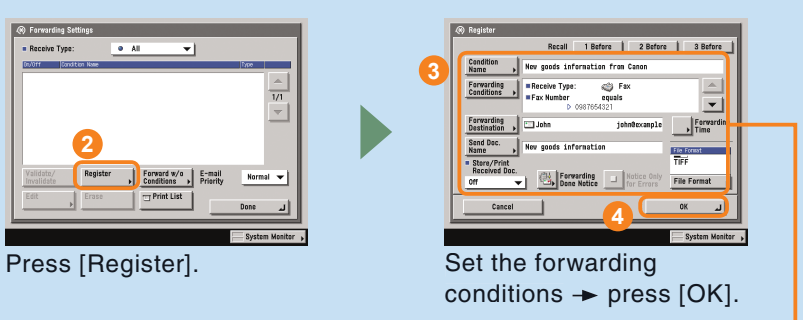

Make sure to register the destination for forwarding faxes/I-faxes to in the address book.

# **What You Can Do with This Machine (Scan Settings Screen)**

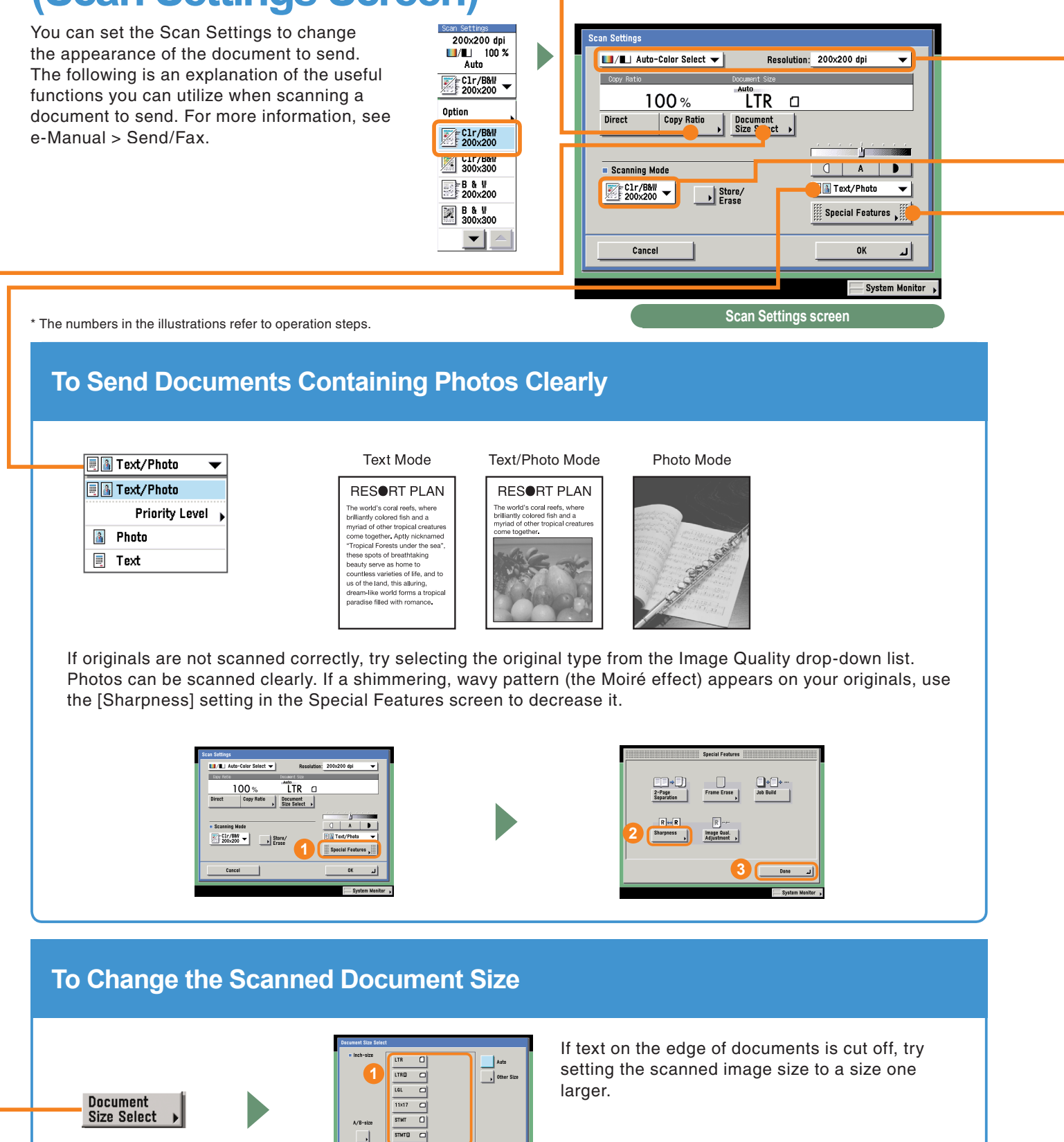

**2**

**Dans** 

### **To Automatically Change the Zoom Ratio According to a Specified Record Size**

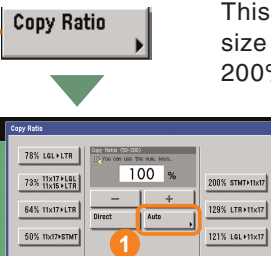

This enables you to automatically change the vertical/horizontal zoom ratio based on the size of the original and the selected record size. The zoom ratio is set between 50 and 200%.

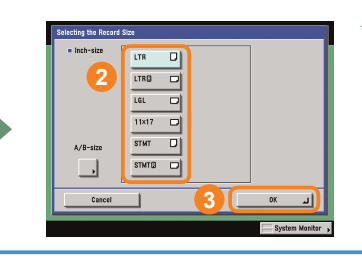

\* You can only set the machine to automatically change the zoom ratio when you have set the resolution to 300 x 300 dpi or 600 x 600 dpi.

### **To Send Fine Text and Images Clearly**

\*You cannot use color options for fax and I-fax.

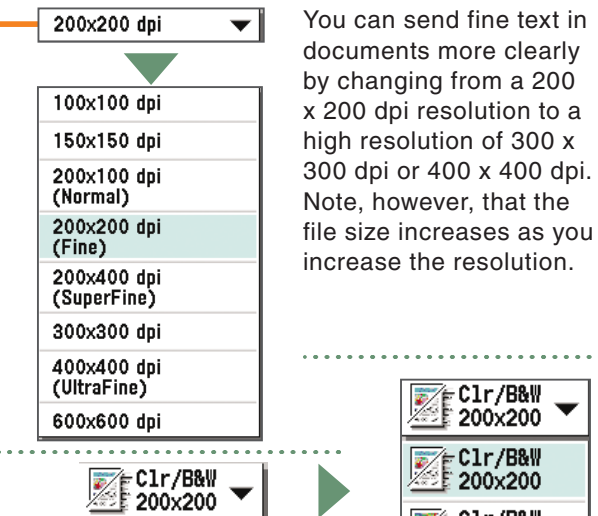

You can also select the resolution from the Scanning Mode drop-down list. This is convenient for storing commonly used resolutions.

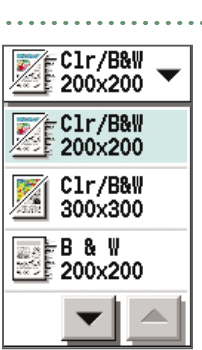

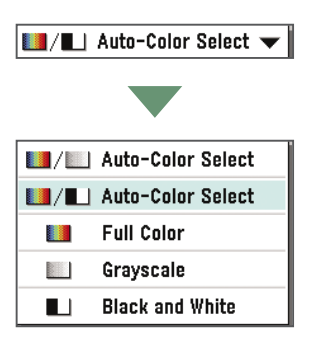

Store/ **Erase** 

When sending a color document, select [Auto-Color Select] or [Full Color].

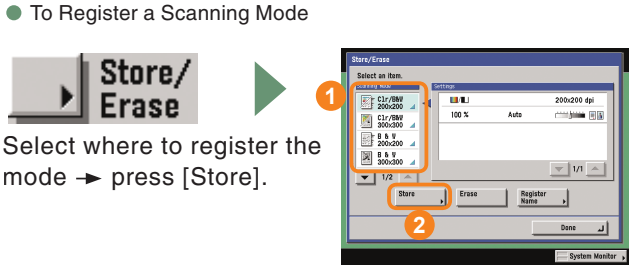

### **To Send Separately Scanned Documents At Once**

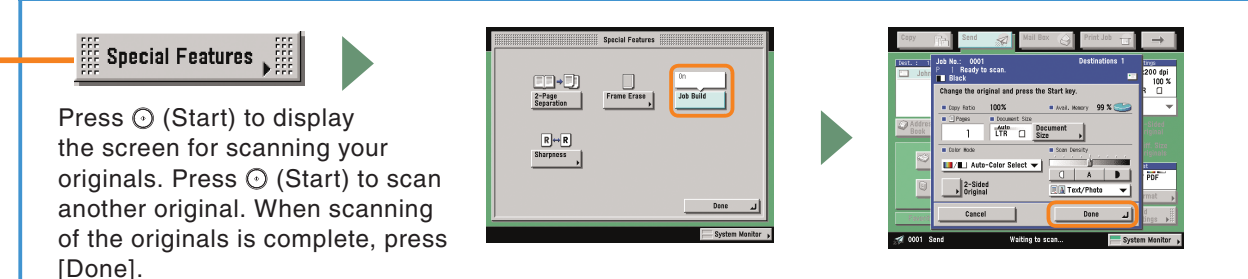

# **What You Can Do with This Machine (Send Settings Screen)**

On the Send Settings screen, you can specify when to send a document and the settings to use when sending, and set to send notification when sending is complete. The following is an explanation

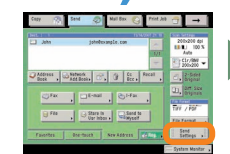

of the useful functions you can utilize when sending a document. For more information, see e-Manual > Send/ Fax.

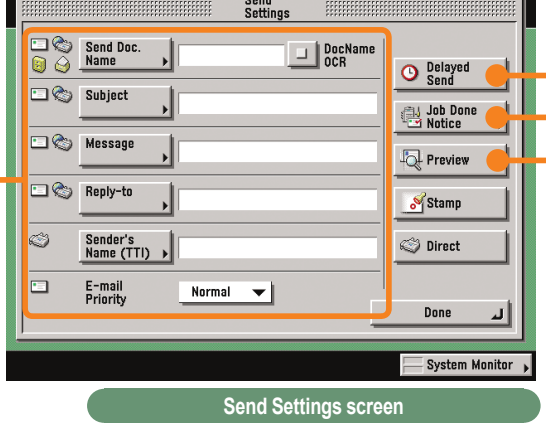

\* The numbers in the illustrations refer to operation steps.

### **To Add the Reply Destination to a Sent Document**

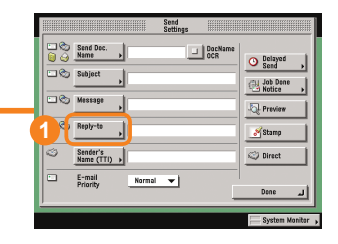

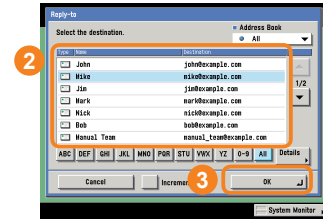

Press [Reply-to], and select the name to set as the reply destination. It is necessary to set the reply-to address in advance in Address Book Settings from the Additional Functions screen.

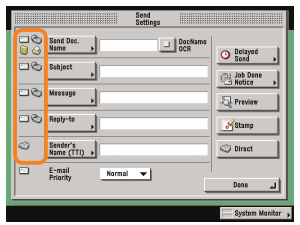

Depending on whether the sending method to be used is e-mail, fax, or I-fax, you can also add a sending name or the subject to the name of the attached file. You can confirm whether a certain send setting can be set with the icons to the left of each sending method.

When sending an e-mail, you can also set its priority.

U.

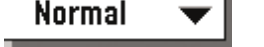

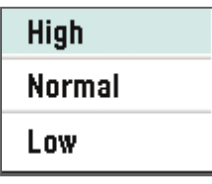

When [PDF (OCR)] is set as the file format, set [DocName OCR] to 'On' to automatically extract the first text block in the document for use as its filename.

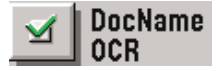

### **To Specify the Time to Start Sending**

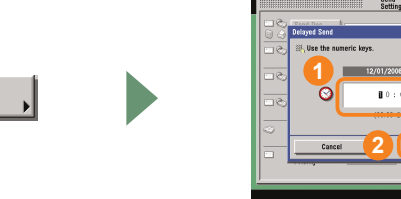

To specify the time to start sending a document, to send a document the first thing the next morning, for example, use Delayed Send. The document is sent at the specified time simply by entering that time.

### **To Send Notification of Completed Sending**

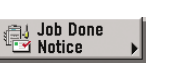

<sup>O</sup> Send

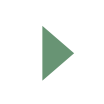

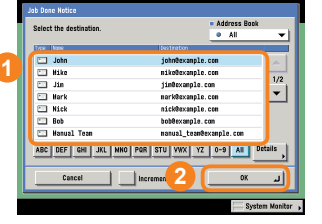

Use the Job Done Notice feature to notify yourself if you want to confirm that a job is complete. When sending is complete, you will be notified via e-mail.

### **To Confirm a Document Before Sending**

Set Preview to 'On' to display a preview of the document to be sent. The preview is displayed after pressing [Done]. This enables you to delete any unnecessary blank pages before sending.

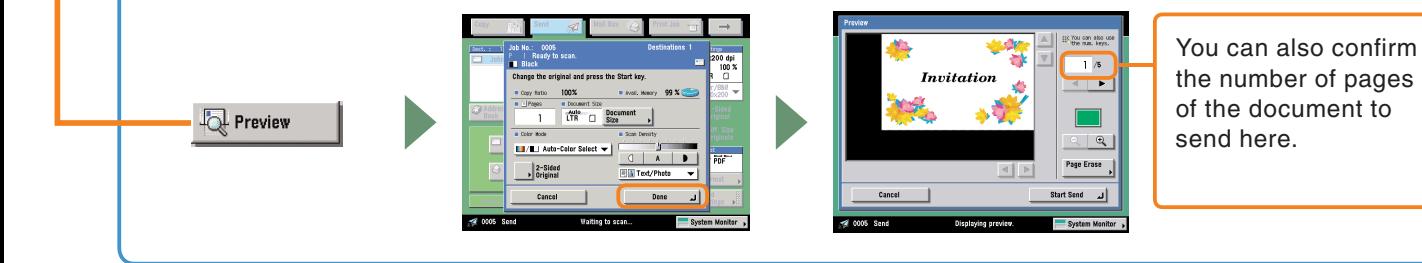

# **Overview of Sending/Fax Features**

The various send/fax functions are used from the Send screen and the Scan screen. On the Send screen, you can specify the destination to send to and settings such as the file format and whether to scan a two-sided original. On the Scan screen, you can also specify settings such as the zoom ratio, and utilize Special Features. For more information, see e-Manual > Send/Fax.

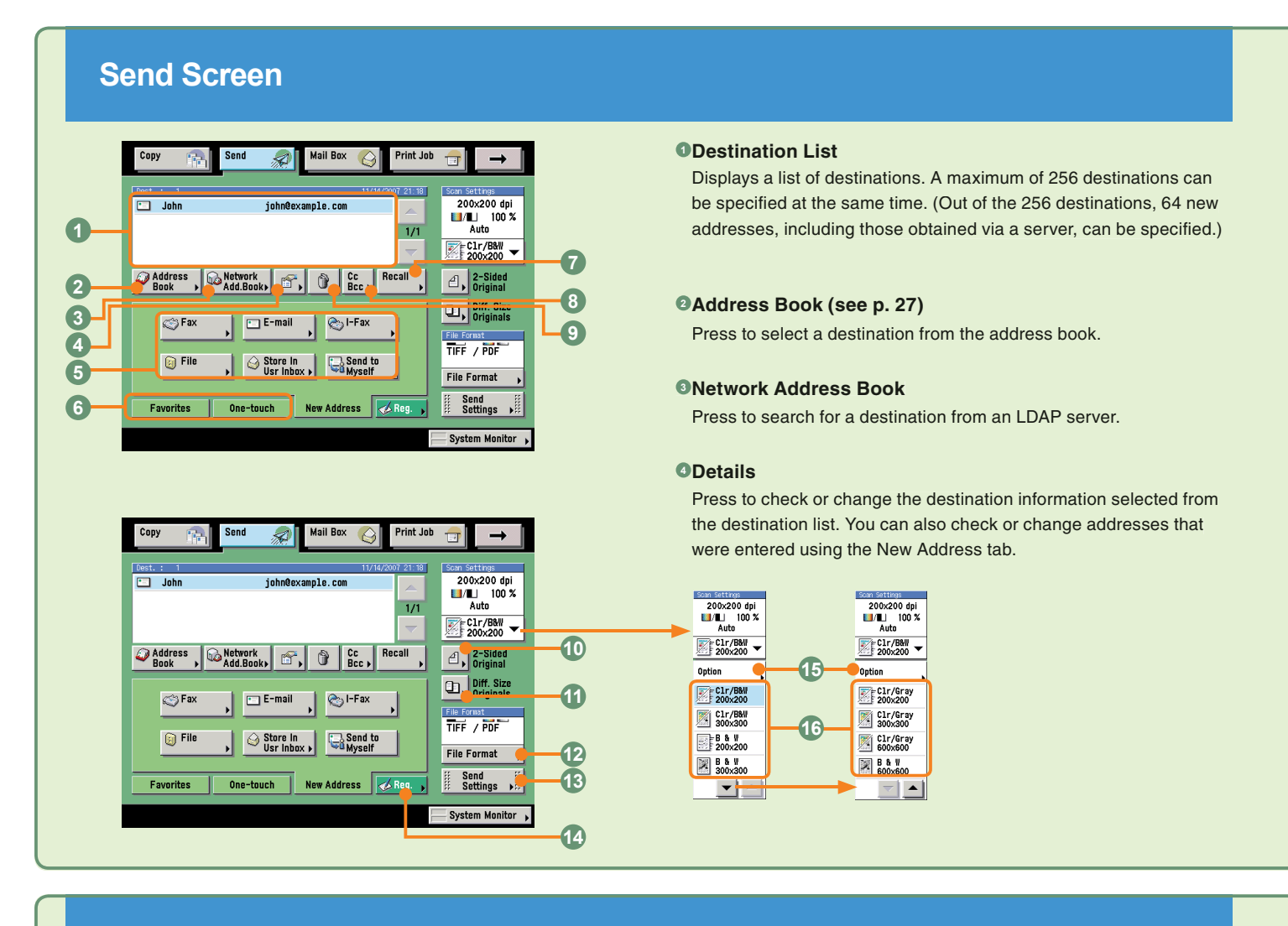

### **Scan Screen**

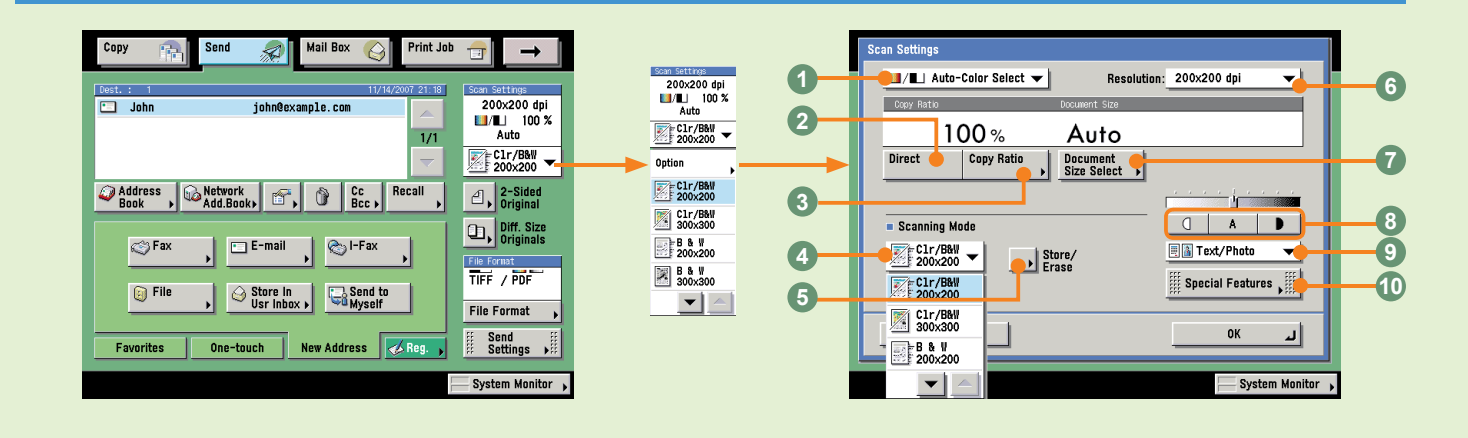

#### **New Address 5**

Press to specify the destination (such as a fax, e-mail, I-fax, file server, user inbox, or yourself) to send a document to when the addresses are not stored in the Address Book.

#### **Favorites Buttons/One-touch Buttons (see p. 27) 6**

Press to switch to favorites buttons or one-touch buttons. Favorites buttons or one-touch buttons must be registered in advance.

#### **Recall (see p. 27) 7**

Press to recall up to the last three addresses, scan settings, and Send settings that have been set and then send the documents.

#### **9Cc Bcc**

Press to set multiple e-mail address destinations for the Cc and Bcc addresses.

#### **Erase 9**

Press to erase the destination displayed in the destination list.

#### **2-Sided Original 10**

Press to scan both sides of an original.

#### **Different Size Originals 11**

Press to scan different size originals together.

#### **File Format (see p. 28) 12**

Press to select the file format of the document to send when sending to a destination such as an e-mail or file server destination. If you select PDF as the file format, you can also specify the Trace & Smooth, Compact, OCR (Text Searchable), Encrypt, and/or Add Digital Signatures modes.

If you select XPS as the file format, you can also specify the Compact, OCR (Text Searchable), and/or Add Digital Signatures modes.

#### **Send Settings (see p. 33 and p. 34) 13**

Press to select features on the Send Settings screen.

#### **Register 14**

Press to register a destination in a favorites button, one-touch button, or the address book. This button is a shortcut to the Additional Functions screen for storing destinations.

#### **Option (see p. 31 and p. 32) 15**

Press to select a feature from the Scan Settings screen.

#### **<sup>16</sup>Scan Settings drop-down list**

Press to select a stored scan mode and resolution. The scanning modes are set by default, but you can edit these settings.

#### **Color Selection drop-down list (see p. 32) 1**

Press to select whether to scan the original in color or black-andwhite. You can also select to automatically detect whether the original is in color or black-and-white.

#### **Direct 2**

Press to return the copy ratio to 100%.

#### **Copy Ratio (see p. 32) 3**

Press to reduce or enlarge the scan size.

#### **Scanning Mode drop-down list (see p. 32) 4**

Press to select the scanning mode. The scanning modes are set by default, but you can edit these settings.

#### **Store/Erase 5**

Press to store or erase a scan mode.

#### **Resolution drop-down list (see p. 32) 6**

Press to specify the resolution for the document to be sent.

#### **Document Size Select (see p. 31) 7**

Press to select the size of the document to scan.

#### **Adjust Contrast 8**

Press to manually control the copy exposure. Press [A] to select or cancel the automatic exposure control.

#### **Original Type drop-down list (see p. 31) 9**

Press to manually select the original type according to the type of image that you are scanning.

#### **Special Features (see p. 32) 10**

Press to select a Special Features mode.

### **Overview of Sending/Fax Features**

### **Send Settings Screen**

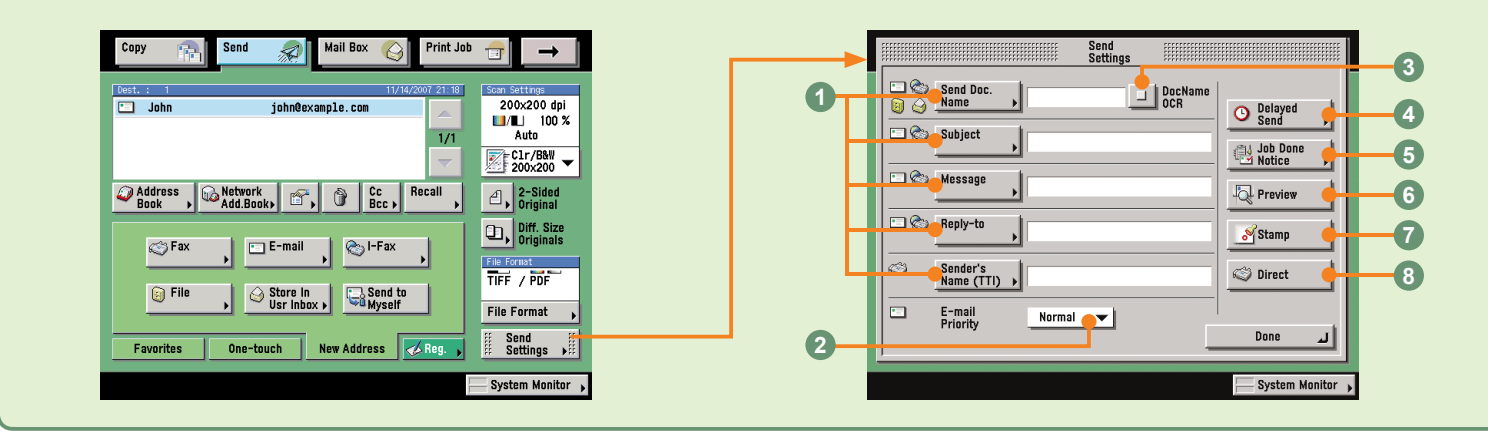

### **Registration Screen**

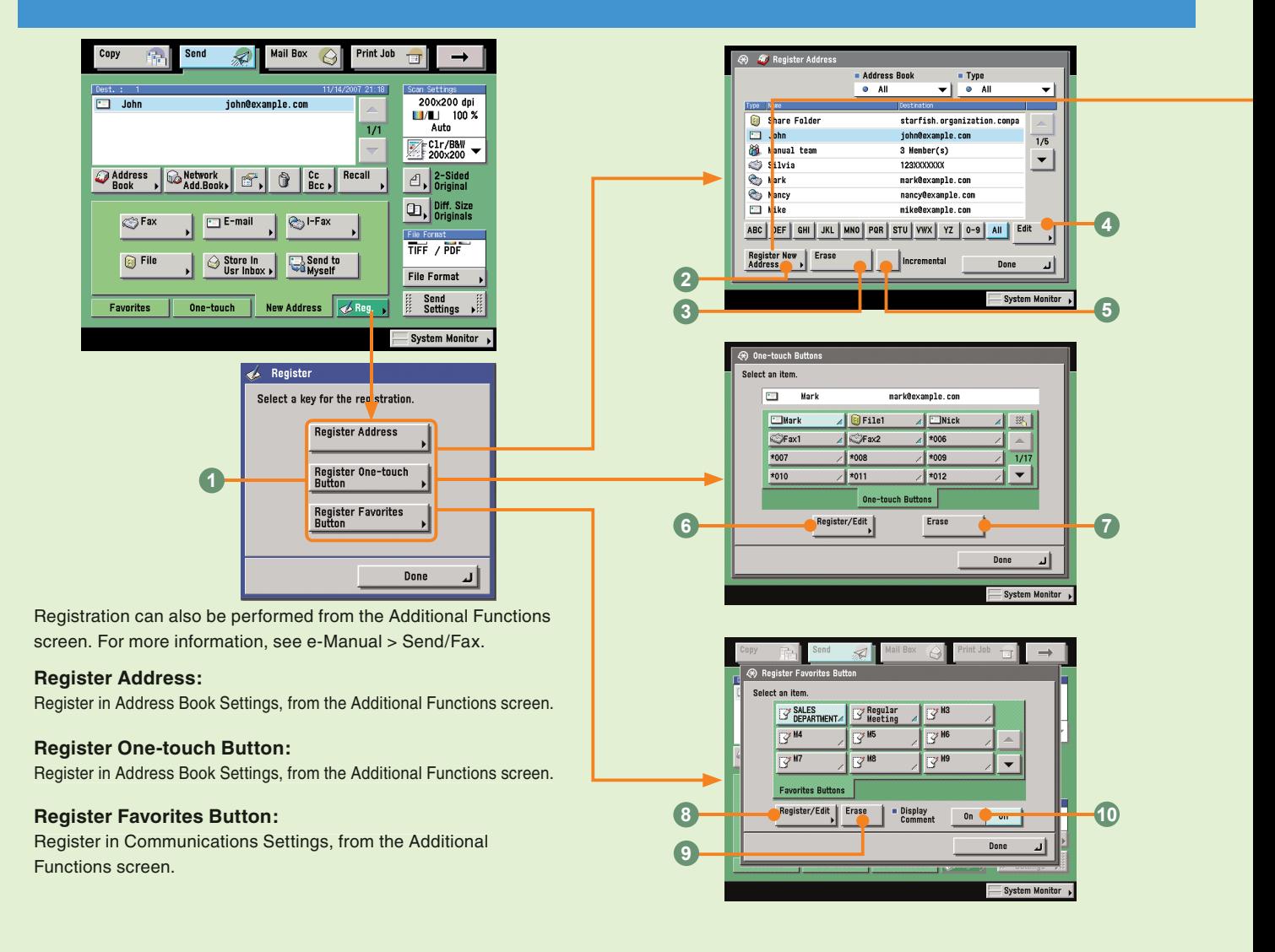

#### **0Send Settings (see p. 33)**

Enable you to set a subject, reply destination, and sender name for the document to send.

#### **E-mail Priority (see p. 33) 2**

Press to change the priority of an e-mail message.

#### **DocName OCR (see p. 28, p. 33) 3**

Press to use text extracted from the file as the name for the document to send, when you have selected [PDF(OCR)] as the file format.

#### **Delayed Send (see p. 34) 4**

Press to send the document at a specified time.

#### **Job Done Notice (see p. 34) 5**

Press to send notification of job completion to the specified e-mail address.

#### **Preview (see p. 34) 6**

Press to verify images before sending.

#### **Stamp 7**

Press to stamp originals which have been scanned. This enables you to distinguish originals which have been scanned.

#### **Direct 8**

Press to send the document with the Direct Sending mode, instead of using the memory of the fax.

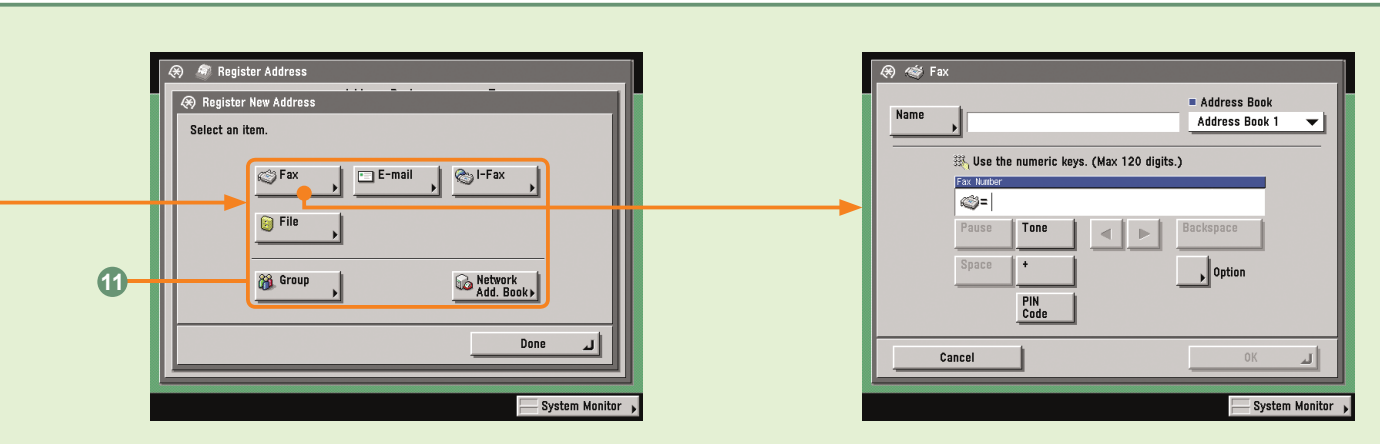

#### **Where to Register the Destination (see p. 27) 1**

Select where to register the destination. These buttons are links to the corresponding registration screen in the Additional Functions screen.

#### **Register New Address 2**

Press to register a destination in the address book.

#### **Erase 3**

Press to erase a destination from the address book.

#### **Edit 4**

Press to edit a destination from the address book.

#### **Incremental 5**

Refining Displayed Destinations.

#### **Register/Edit 6**

Press to register a one-touch button. Select a one-touch button before pressing this to edit it instead.

#### **Erase 7**

Press to erase a registered one-touch button.

#### **Register/Edit 8**

Press to register a favorites button. Select a favorites button before pressing this to edit it instead.

#### **Erase 9**

Press to erase a registered favorites button.

#### **Display Comment 10**

Press 'On' to display the registered comments.

#### **<sup>0</sup>New Destination Type**

Press to select the type of the new destination (sending method). The items you can enter depend on the type of destination you select. In the above screen, a fax destination is set.

# **Storing Originals in an Inbox**

There are several ways to store image data in an inbox. This section describes the procedure for scanning originals placed in the feeder or on the platen glass. For more information on the settings, see the references in each procedure.

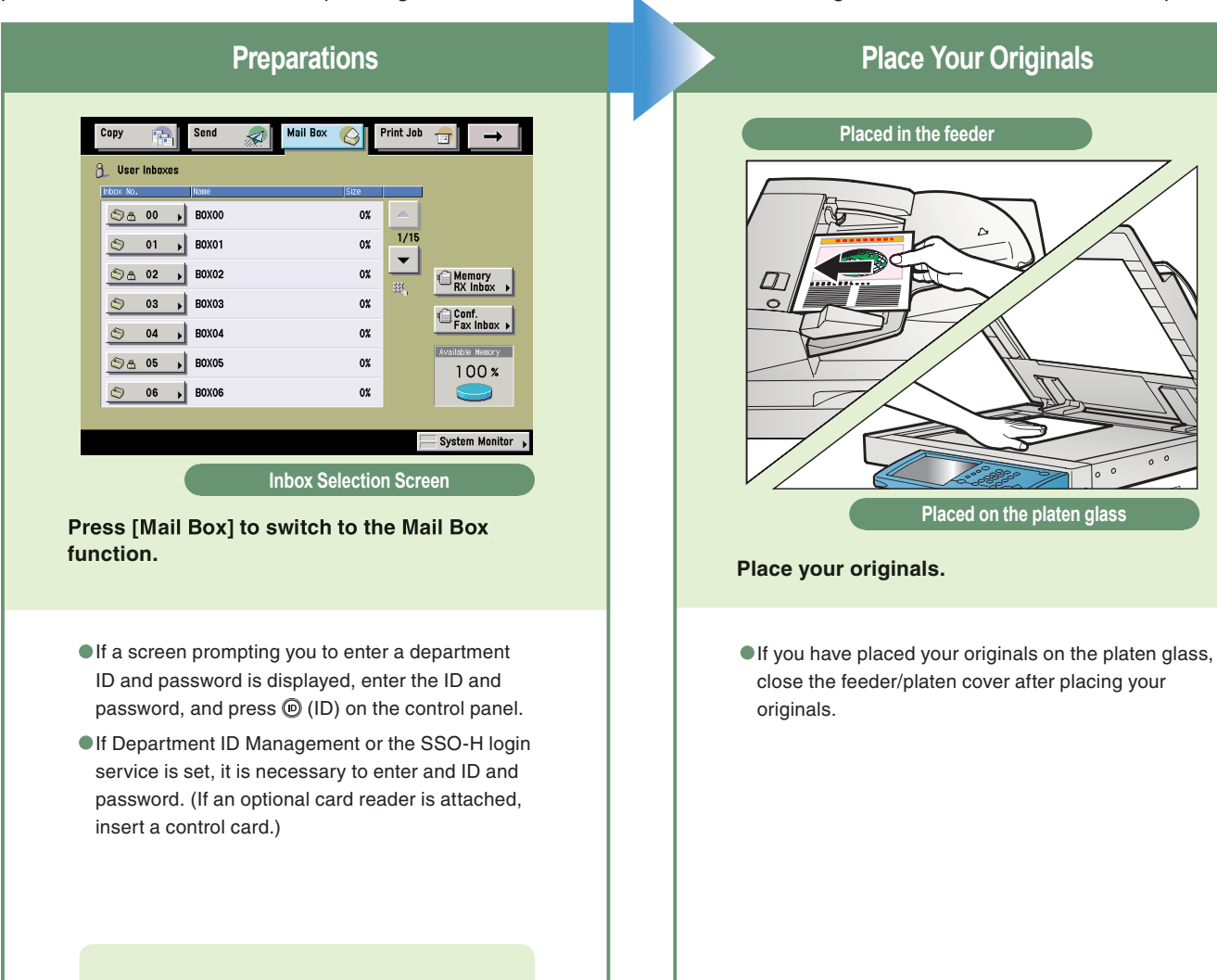

For more information, see e-Manual > Basic Operations.

### **What is the Mail Box Function?**

**The Mail Box function is a function that enables you to temporarily store originals scanned using the machine and data sent from a computer. Documents (data) stored in inboxes can be printed or sent when required. You can also save data stored in inboxes to USB memory. For more information on USB memory, see e-Manual > Mail Box.**

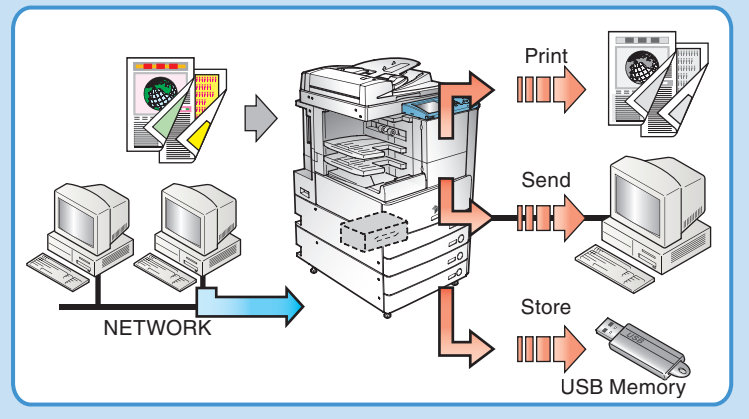

වි

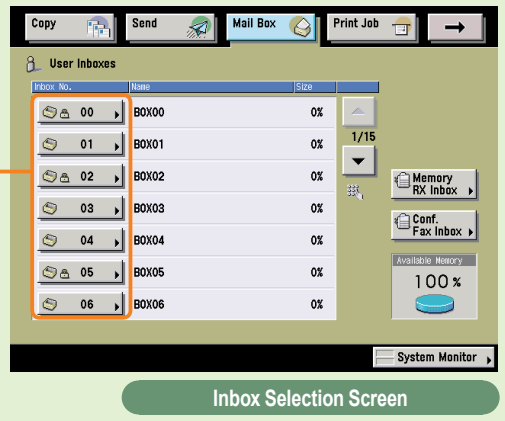

**Press the number of the inbox to store the** 

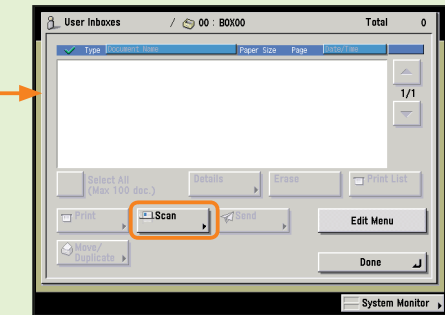

**Press [Scan].**

If you select a User Inbox set with a password, enter the password  $\rightarrow$  press [OK].

For information on inbox passwords, see e-Manual > Mail Box.

If you press [Scan], the Scan screen is displayed, and you can set the required scan modes.

For more information on scan settings, see p. 49 and p. 50.

For information on the Memory RX Inbox and Confidential Fax Inbox, see p. 48.

**Select an Inbox Select an Inbox Start Scanning** 

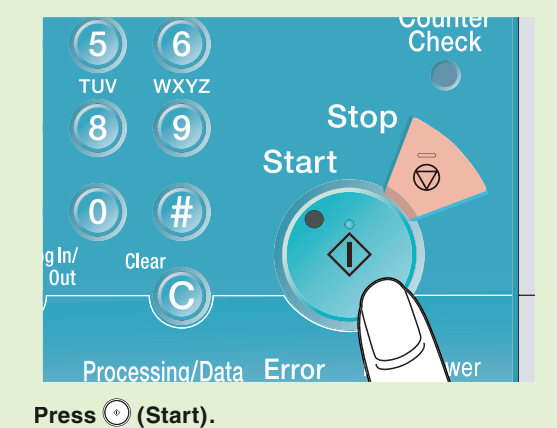

 $\bullet$  If the following screen is displayed, follow the instructions on the screen  $\rightarrow$  press  $\odot$  (Start) once for each original. When scanning is complete, press [Done].

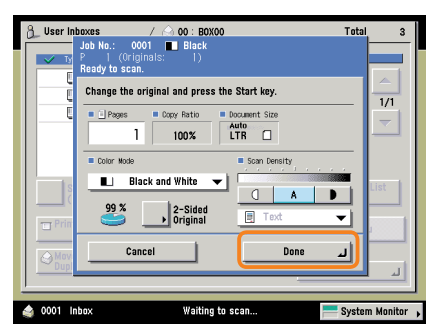

When scanning is complete, remove your originals.

The stored data will be automatically deleted after 3 days (default setting). This setting can be deactivated, or changed to any time period. (See e-Manual > Basic Operations.)

If Department ID Management is set, press (Log In/Out).

## **Printing/Sending a Document Stored in a User Inbox**

The following is an explanation of the basic procedure for printing and sending documents stored in a User Inbox. For more information on the settings, see the references in each procedures.

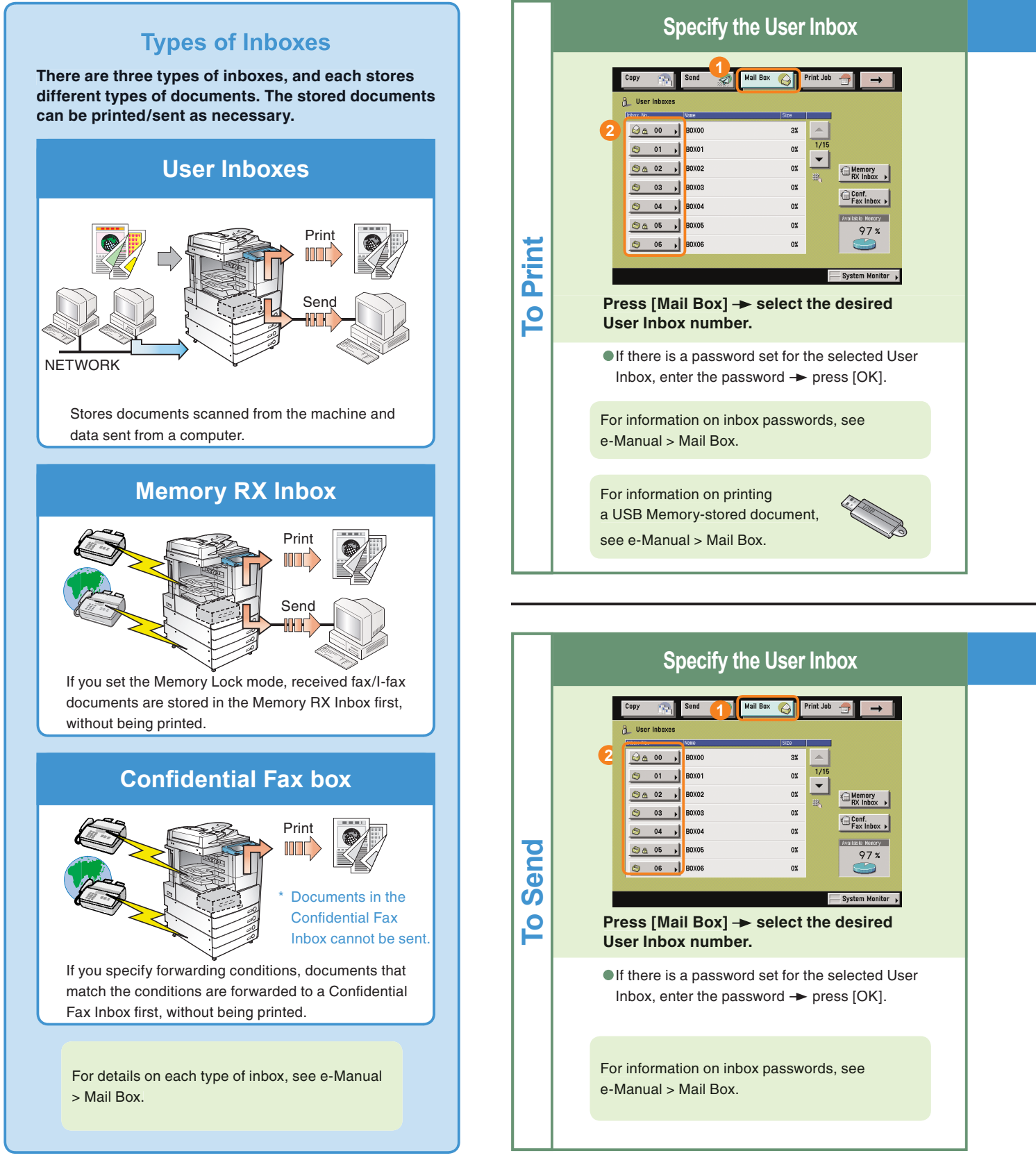

### **Specify the Documents to Print**

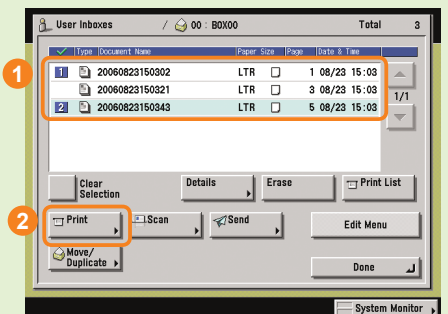

**Select the documents in the order you want to print them press [Print].**

You can also set print modes on the Print screen or the Change Pr. Settings screen as necessary.

Press [Initial Settings] on the Change Pr. Settings screen to cancel all the print modes you have set. For more information on the features you can set from the Print screen and Change Pr. Settings screen, see p. 51 and p. 52. **Press [Start Print].** 

### **Start Printing**

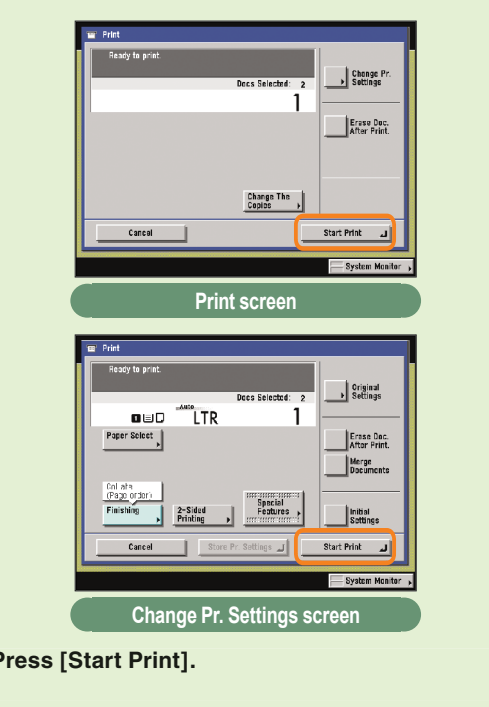

#### **Specify Documents to Send**

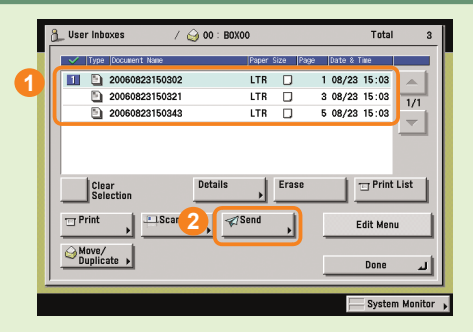

**Select the User Inbox in which the documents** you want to send are located  $\rightarrow$  select the **documents in the order you want to send them → press [Send].** 

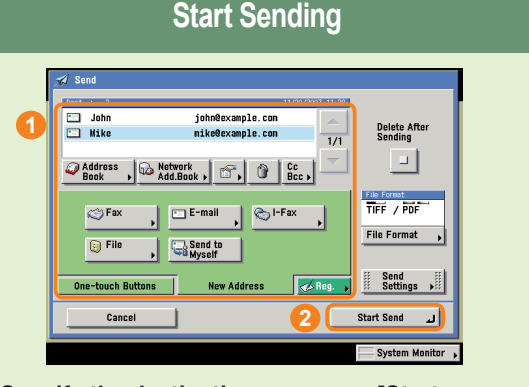

**Specify the destinations**  $\rightarrow$  **press [Start**] **Send].**

You can select the file format for the document to send by pressing [File Format].

For more information on the Send function settings, see e-Manual > Send /Fax.

# **What You Can Do with This Machine (Scan Screen)**

The following is an explanation of the basic procedure for scanning documents into User Inboxes. For more information, see e-Manual > Mail Box. To use more convenient modes, press

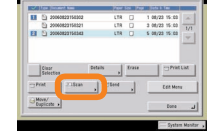

**A** Scan

[Special Features] to access the Special features screen.

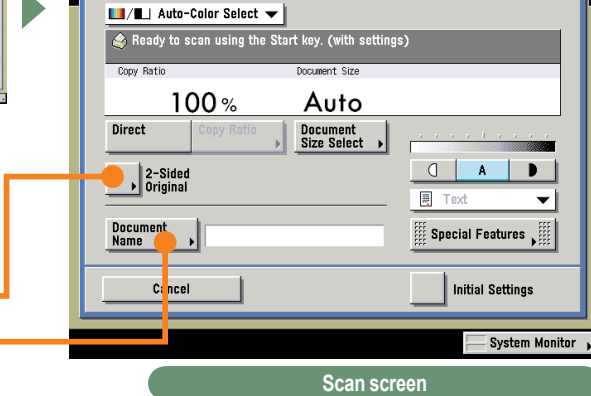

\* The numbers in the illustrations refer to operation steps.

### **To Add a Name to a Document and Save It**

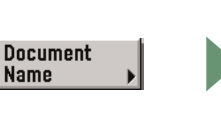

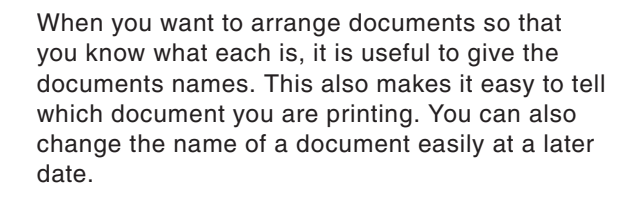

### **To Scan a Two-Sided Document**

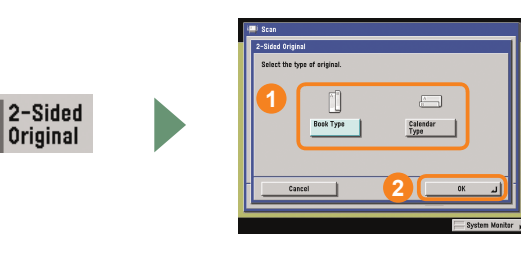

Select the type of original.

**2**

10000000

00000000  $|x|$   $|y|$   $|z|$   $|x|$   $|z|$   $|z|$   $|z|$   $|z|$ 

 $\frac{1}{\sqrt{2}}$   $\frac{1}{\sqrt{2}}$  Batks 

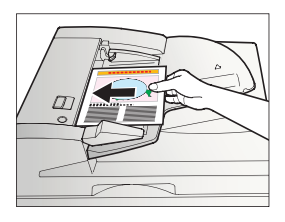

Place two-sided documents in the feeder when scanning them.

### **About Document Icons**

**PO** 

**The icon displayed on the left of each document indicate the way in which the document was stored. Checking these icons enables you to determine how a document was stored.**

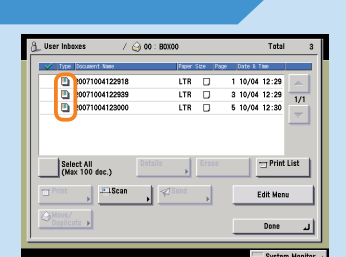

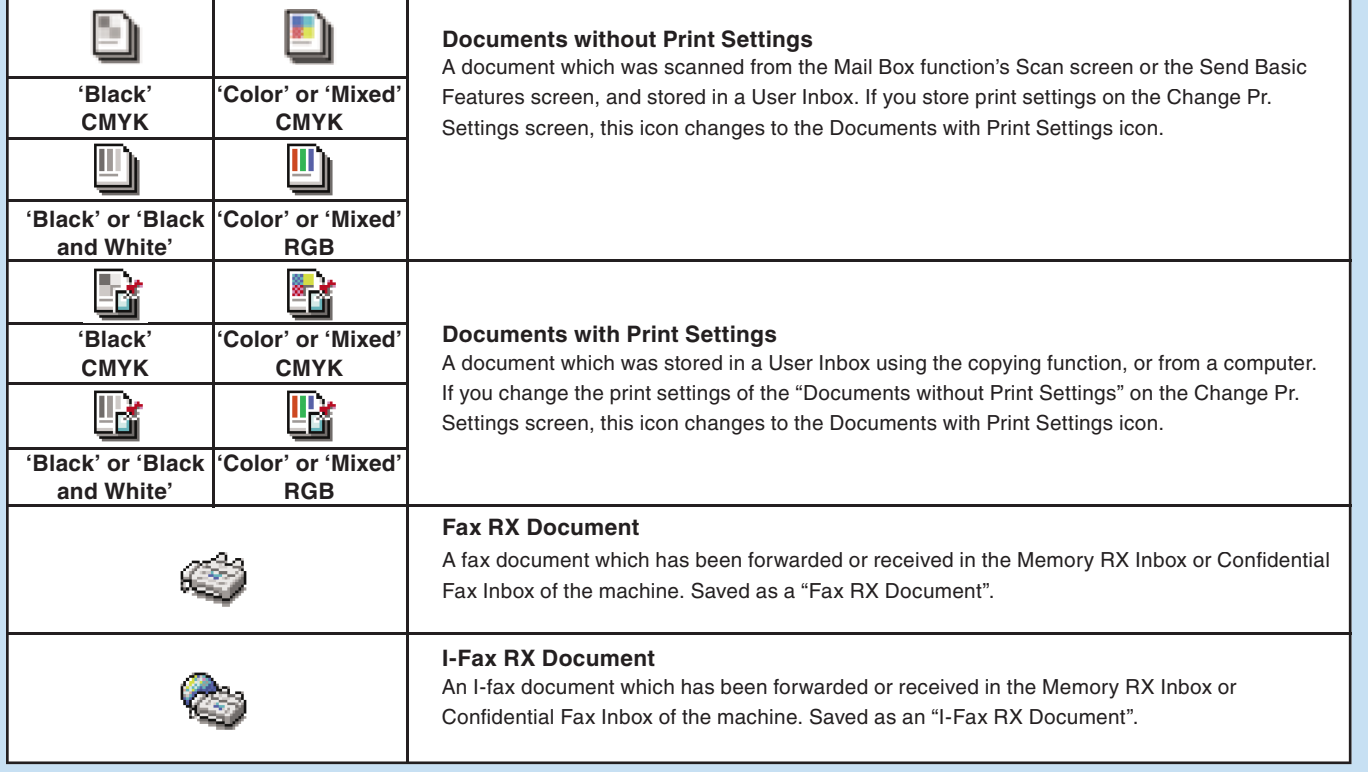

# **What You Can Do with This Machine (Change Print Settings Screen)**

 The following is an explanation of the useful features you can use when printing out documents. For more information, see e-Manual > Mail Box. To use more convenient functions, press

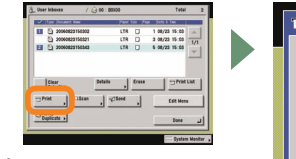

[Special Features] to access the Special Features screen.

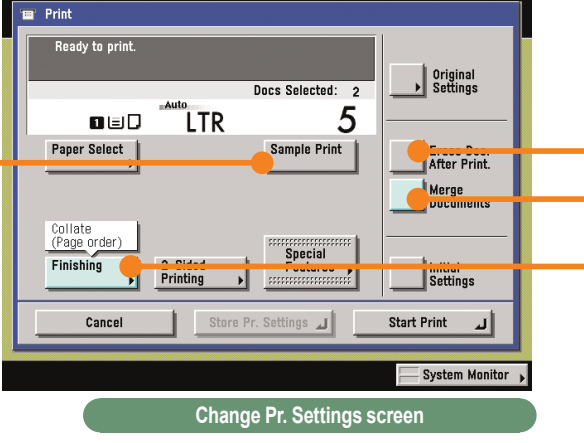

\* The numbers in the illustrations refer to operation steps.

### **To Print a Sample Print**

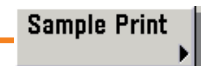

\* When setting [Sample Print] to print a sample before printing multiple documents, make sure to set [Merge Documents].

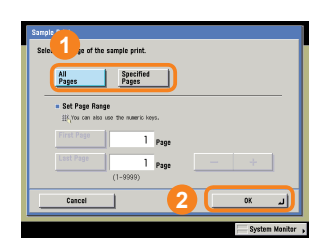

**<sup>1</sup>** To print one set, press [All Pages]. To print only the specified pages, press [Specified Pages].

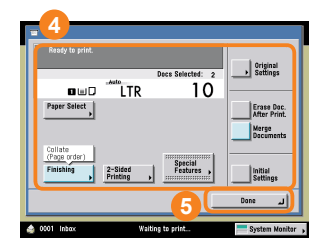

After editing the settings, press [Done].

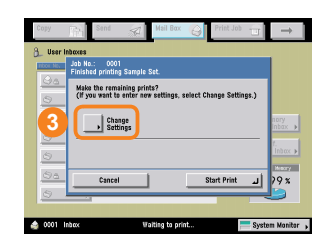

Press [Start Print] to print one set or specified pages. To change the settings after checking the sample print, press [Change Settings].

To print another sample, press [Sample Print]. This enables you to confirm the changes you have made to the settings.

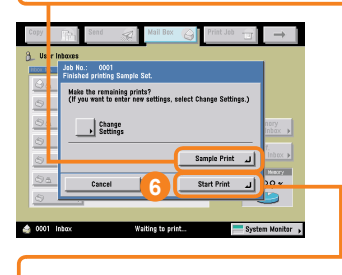

To print the remaining sets, press [Start Print].

### **To Automatically Delete Document Data After Printing**

Erase Doc. After Print. [Erase Doc. After Print.] enables you to make sure that important document data does not remain in the machine, by automatically deleting it after it is printed.

### **To Print Multiple Documents Together**

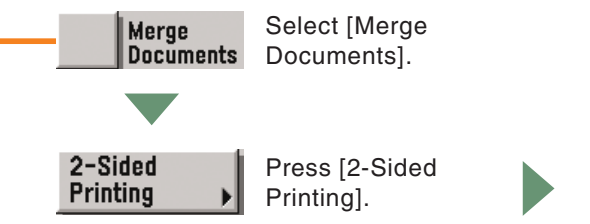

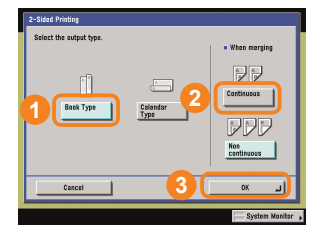

This enables you to print multiple documents as one document even if they have been created with different applications. You can also set the document layout when printing on both sides of the paper.

### **To Output Print Documents in Sets**

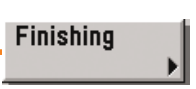

When distributing materials to multiple people for presentations, etc., you can set the machine to automatically output multiple page documents in sets. You can also use the Staple mode to staple these sets together automatically.

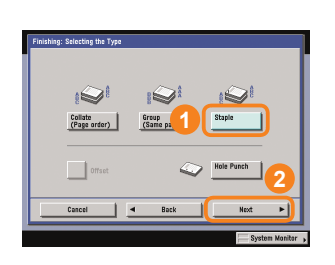

To staple the sets, press [Staple], and select the type of stapling to perform.

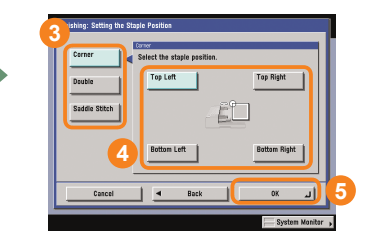

### **To View Documents Stored in a User Inbox**

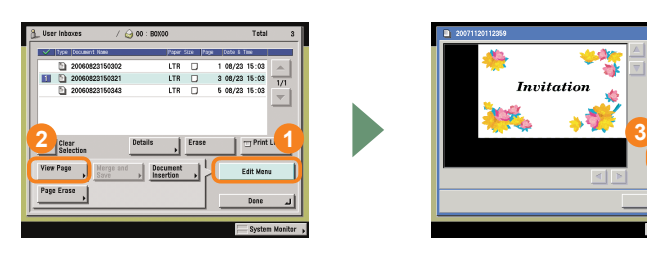

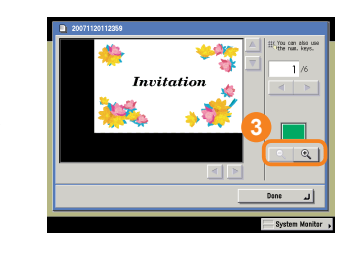

This enables you to view documents stored in a User Inbox. When a document consists of multiple pages, you can view it page by page. To view small text, use  $\mathbb{R}$  to magnify the image. You can also use the Remote UI of the machine to view documents stored in User Inboxes.

# **Mail Box Function Overview**

There are three types of boxes when using the Mail Box function: User Inboxes, Confidential Fax Inboxes, and the Memory RX Inbox. For more information on the features explained here, see e-Manual > Mail Box, Send Fax.

> Copy **A** User Inboxes

> > $\Theta$

 $\circledcirc$  $01 \rightarrow$ 

 $\odot$  $02 \rightarrow$ 

 $\odot$ 

 $\odot$  $04$ 

 $\odot$  $05 \rightarrow$ 

 $\circledcirc$  $06$   $\rightarrow$ 

 $00 \rightarrow$ 

 $03 \rightarrow$ 

### **Inbox Selection Screen**

#### **User Inbox 1**

Enables you to store scanned documents, and then print or send them.

#### **Memory Media 2**

You can store images scanned by the machine, such as scanned documents and documents stored in the inbox, on USB memory. Those images can also be printed from USB memory.

#### **Memory RX Inbox 3**

Enables you to store received fax and I-fax documents, and print or send them when necessary.

#### **Confidential Fax Inbox**

Documents which match the specified forwarding conditions are forwarded to a Confidential Fax Inbox. Stored documents can then be printed when necessary.

### **User Inbox Document Selection Screen**

#### **DClear Selection**

Press to cancel your selection and select another document. Changes to [Select All (Max 100 doc.)] if you have not selected any documents.

#### **Print 2**

Press to print the selected document. Use the Change Pr. Settings screen to print onto both sides of the paper, print a booklet, change the layout, or change finishing options.

#### **Move/Duplicate 3**

Press to copy or move the selected document to another User Inbox.

#### **Scan 4**

Press to scan a document and store it. You can also use the features on the Scan screen to scan more easily and conveniently.

#### **Send (see p. 41 and p. 42) 5**

Press to send a scanned document.

#### **Details 6**

Press to check information about the document.

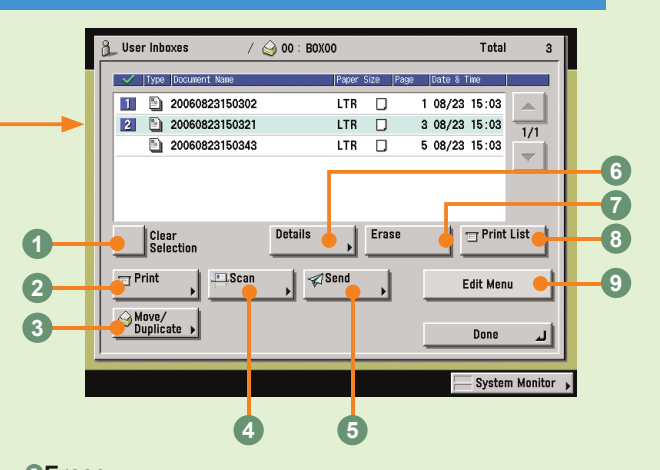

Mail Box (

 $3\%$ 

0%  $\blacktriangledown$ 

0%

0%

0%

0%

**OX** 

**Print Job** 

 $1/15$ 

Memory<br>Media

Memory<br>RX Inbox

se Conf.<br>Fax Inbox →

 $97x$ 

System Monitor

**4**

**3 2**

#### **Erase 7**

Press to erase an unwanted document.

#### **Print List 8**

Press to print a list of documents stored in a User Inbox.

#### **Edit Menu 9**

Press to edit (View Page, Merge and Save, Document Insertion, or Page Erase) the selected document.

### **Memory RX Inbox Screen/Memory RX Inbox Document Selection Screen**

Documents received when Memory Lock is set are stored in the Memory RX Inbox. Documents which could not be sent because of an error are also stored here.

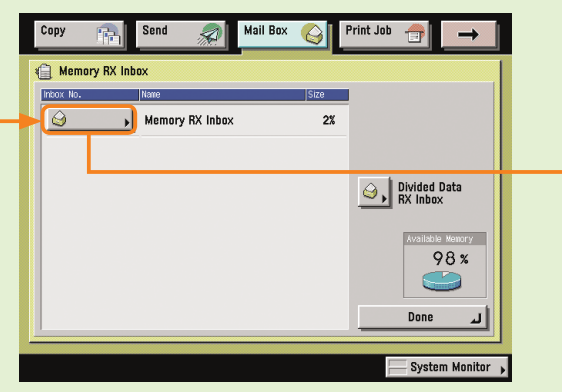

#### **Clear Selection 1**

Press to cancel your selection and select another document. Changes to [Select All (Max 32 doc.)] if you have not selected any documents.

#### **I-Fax Memory Lock/Fax Memory Lock 2**

Press to store received fax and I-fax documents in the Memory RX Inbox. You can also set separate settings (Memory Lock) for fax and I-fax documents.

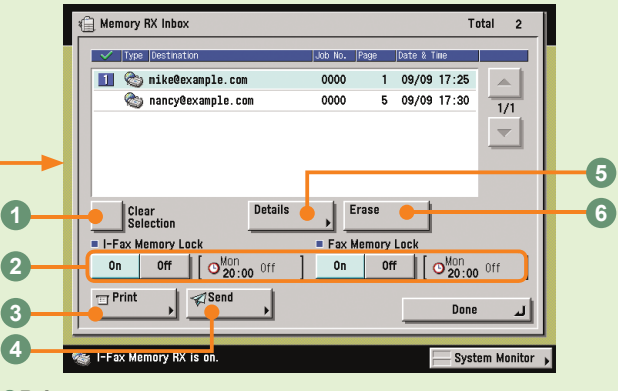

#### **Print 3**

Press to print the received documents. Printed documents are automatically erased.

#### **Send 4**

Press to send a received document.

#### **Details 5**

Press to check information about the document.

#### **Erase 6**

Press to erase an unwanted document.

### **Confidential Fax Inbox/Confidential Fax Inbox Document Selection Screen**

When you have specified a Confidential Fax Inbox in the forwarding conditions, received faxes which match the conditions will be forwarded and stored in that Confidential Fax Inbox.

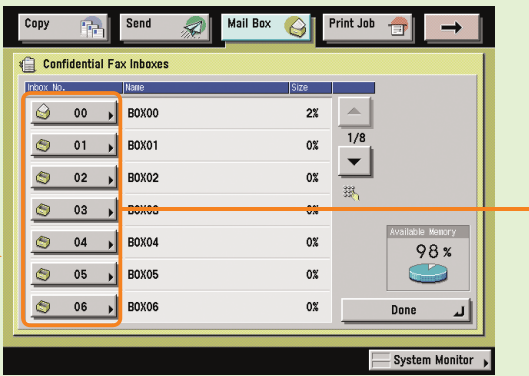

#### **OPrint**

Press to print a forwarded document stored in a Confidential Fax Inbox.

#### **Details 2**

Press to check information about a document stored in a Confidential Fax Inbox.

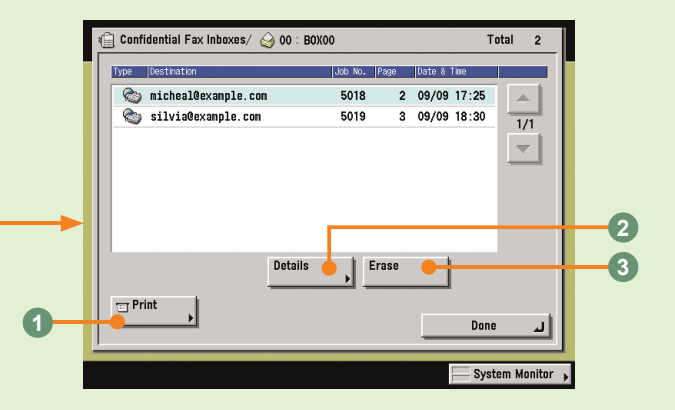

#### **Erase 3**

Press to erase a document stored in a Confidential Fax Inbox.

### **Mail Box Function Overview**

### **Storing Documents in a User Inbox**

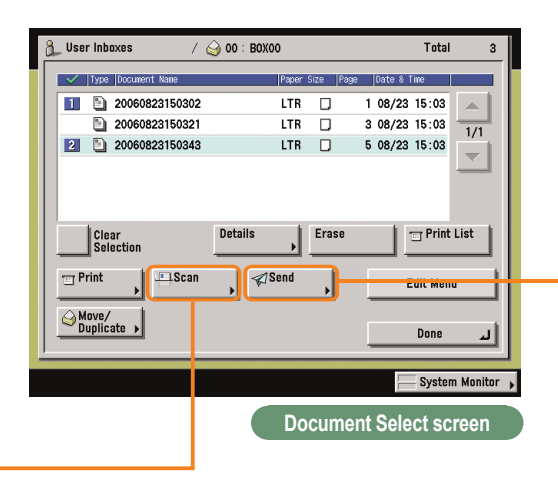

Use the Scan screen and Special Features screen to set Scan Settings for the Mail Box function. For more information, see e-Manual > Mail Box.

### **Scan Screen**

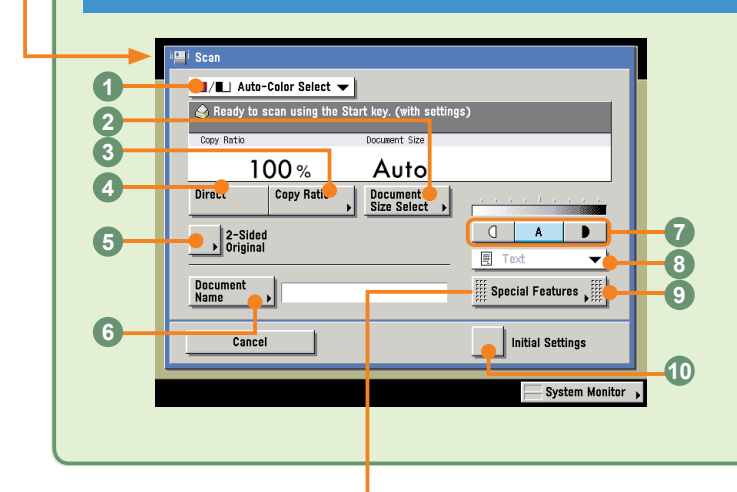

#### **OColor Selection drop-down list**

Press to select whether to scan the original in color or black-andwhite. You can also select to automatically detect whether the original is in color or black-and-white.

#### **Document Size Select 2**

Press to select the size of the original document to scan.

#### **@Copy Ratio**

Press to reduce or enlarge the copy size.

### **Special Features Screen**

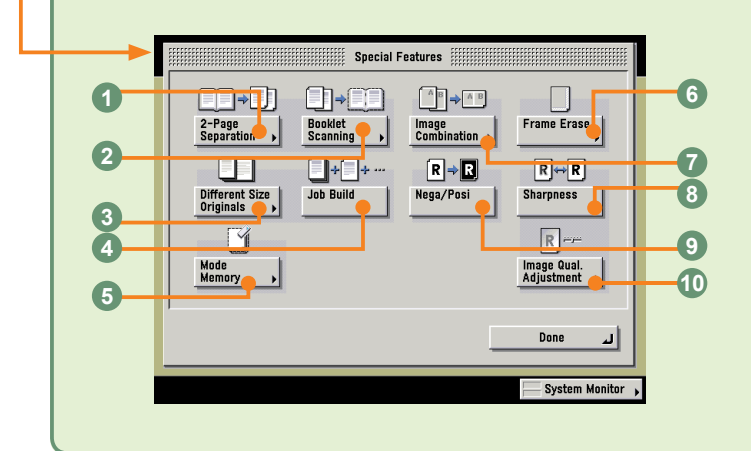

#### **2-Page Separation 1**

Press to scan facing pages of an opened book onto separate sheets.

#### **Booklet Scanning 2**

Press to scan originals in such a way that, when printing the scanned data, the output paper can be made into a booklet.

#### **Different Size Originals 3**

Press to scan different size originals.

### **Send Screen**

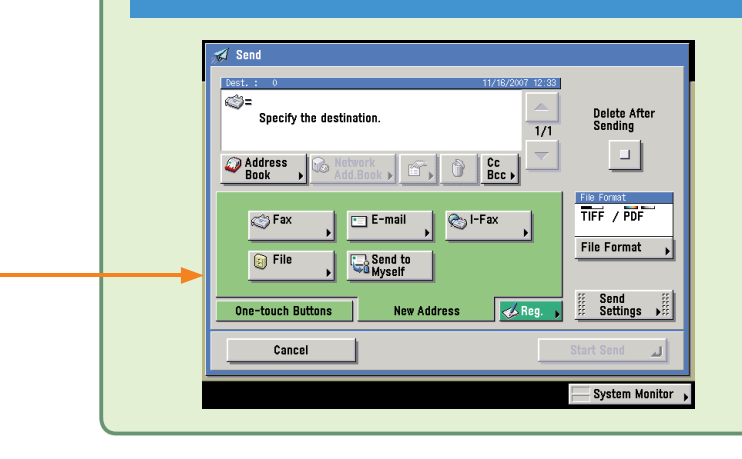

There are several types of stored documents: documents which are scanned from the platen glass or feeder, documents which are stored from the Send screen, and documents which are sent from computers. You can select JPEG, TIFF, PDF or XPS as the file format for the document you want to send. If you select PDF as the file format, you can also specify the OCR (Text Searchable), Encrypt, and/or Add Digital Signatures modes.

Documents stored in a User Inbox with a resolution other than 600 x 600 dpi cannot be sent if there is a fax address included in the destination.

#### **Direct 4**

Press to return the copy ratio to 100%.

#### **2-Sided Original (see p. 43) 5**

Press to scan two-sided originals.

#### **Document Name (see p. 43) 6**

Press to add a name to a document to store. Enter the document name using the touch panel display.

#### **Adjust Contrast 7**

Press to manually control the scan exposure. Press [A] to select or cancel the automatic exposure control.

#### **Original Type drop-down list 8**

Press to manually select the original type according to the type of image that you are scanning.

#### *<b>OSpecial Features*

Press to select a Special Features mode.

#### **Initial Settings 10**

Press to cancel all settings at once. The machine restores the Standard Local Print Settings.

#### **Job Build 4**

Press to scan originals when there are too many to be placed at once, by dividing them into multiple batches. The originals are stored as one document, after all the batches have been scanned.

#### **Mode Memory 5**

Press to store or recall scan modes.

#### **Frame Erase 6**

Press to eliminate dark border areas and lines that appear around original images or shadows from binding holes.

#### 

Press to automatically reduce two, four, or eight originals to fit onto a one-sided or two-sided sheet.

#### **Sharpness 8**

Press to scan original images with a sharper or softer contrast.

#### **Nega/Posi 9**

Press to record the original image by inverting the black and white areas.

#### **Image Qual. Adjustment 10**

Press to make copies by erasing the background color of the original.

### **Mail Box Function Overview**

### **Printing Documents Stored in a User Inbox**

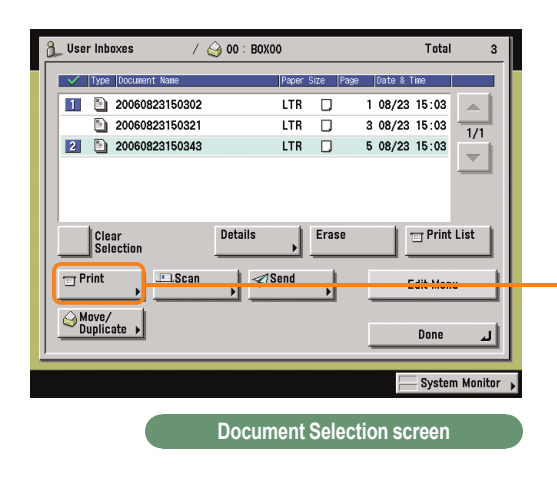

Use the Print screen, Change Print Settings screen, and Special Features screen when printing documents stored in a User Inbox. For more information, see e-Manual > Mail Box.

### **Change Print Settings Screen**

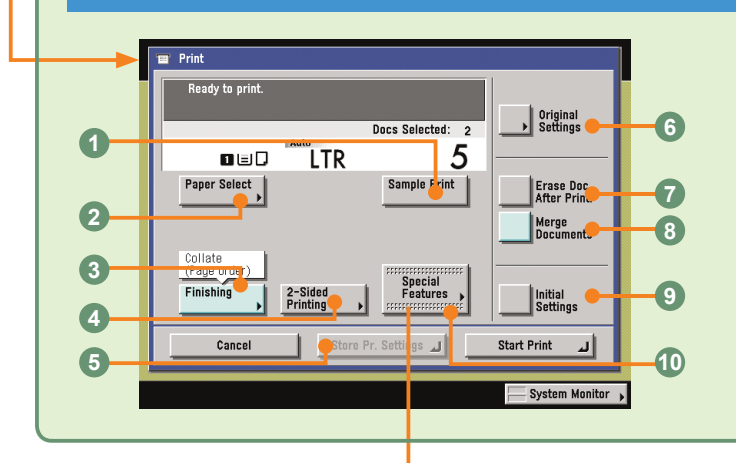

#### **Sample Print (see p. 45) 1**

Press to print a sample set before printing multiple sets of documents.

#### **<sup>@</sup>Paper Select**

Press to select the paper size.

#### **Finishing (see p. 46) 3**

Press to select the Collate, Group, or Staple mode.

### **Special Features screen**

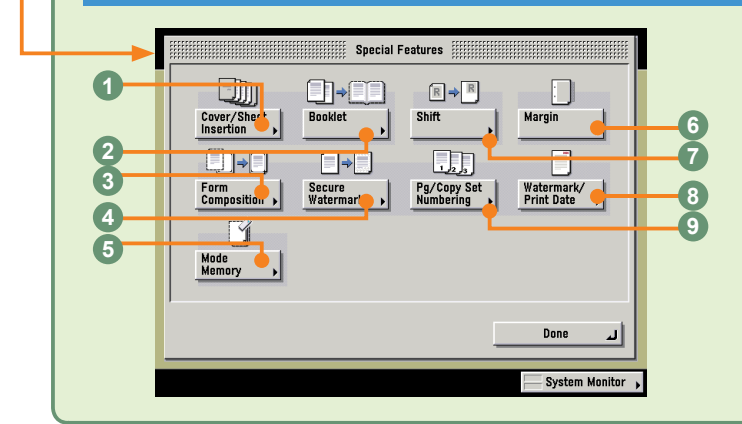

#### **Cover/Sheet Insertion 1**

Press to add covers, sheet insertions, or chapter pages between specified pages. Displayed as [Cover/Sheet Insertion] when only one document is selected.

#### **Booklet**

Press to make copies of several originals to form a booklet.

#### **Print Screen** On the Print screen, you can set to make a sample  $Print$ print, print sets, or automatically erase a document Ready to print after it is printed. Press [Change Pr. Settings] to  $\Box$  Change Pr. Docs Selected: 2 display the Change Print Settings screen. Use the 5 Change Print Settings screen when you want to Eras<sup>3</sup> Doc.<br>After Print. change the layout of prints. Change The<br>Copies Cancel Start Print الہ — Syste<mark>i</mark>n Monitor <sub>—</sub>

 **2-Sided Printing (see p. 46) 4**

Press to print on both sides of the paper.

#### **Store Pr. Settings 5**

Press to register print settings for a document.

 **Original Settings 6** Press to return to the Print screen. All settings are also canceled.

 **Erase Doc. After Print (see p. 46) 7** Press to automatically erase the document after printing.

#### **Merge Documents (see p. 46) 8**

Press to print multiple documents as one document. You can also use this mode with the 2-Sided Printing and Cover/Sheet Insertion modes.

#### **DInitial Settings**

Press to cancel all settings. The machine returns to the Standard Printing mode.

#### **<sup>00</sup>Special Features**

Press to select a Special Features mode.

#### **Form Composition 3**

Press to superimpose an image stored in memory onto the original image for printing.

#### **Secure Watermark 4**

Press to embed hidden text in the background of prints.

#### **Mode Memory 5**

Press to store or recall copy modes.

#### **Margin 6**

Press to create margins along the sides of a print.

#### **Shift 7**

Press to shift the entire image to a position that you specify using the numeric keys. You can also select the shift direction for the front and back sides of documents separately.

#### **Watermark/Print Date 8**

Press to include the watermark and date on prints.

#### **Pg/Copy Set Numbering 9**

Press to include page and copy set numbering on prints.

# **How to Cancel a Job**

Types of jobs printed from the machine include copy data, data from computers, inbox data, received fax/Ifax documents, and reports. Cancel these jobs from the screen displayed when you press [System Monitor]. You can also cancel sending/receiving jobs from that screen. Print jobs can also be canceled by pressing [Print] on top of the touch panel display.

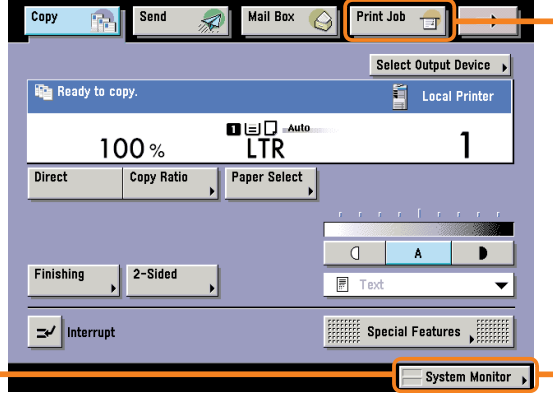

\* The number in the illustrations refer to operation steps.

### **To Cancel Jobs That Are Being Printed/Waiting to Be Printed ([System Monitor])**

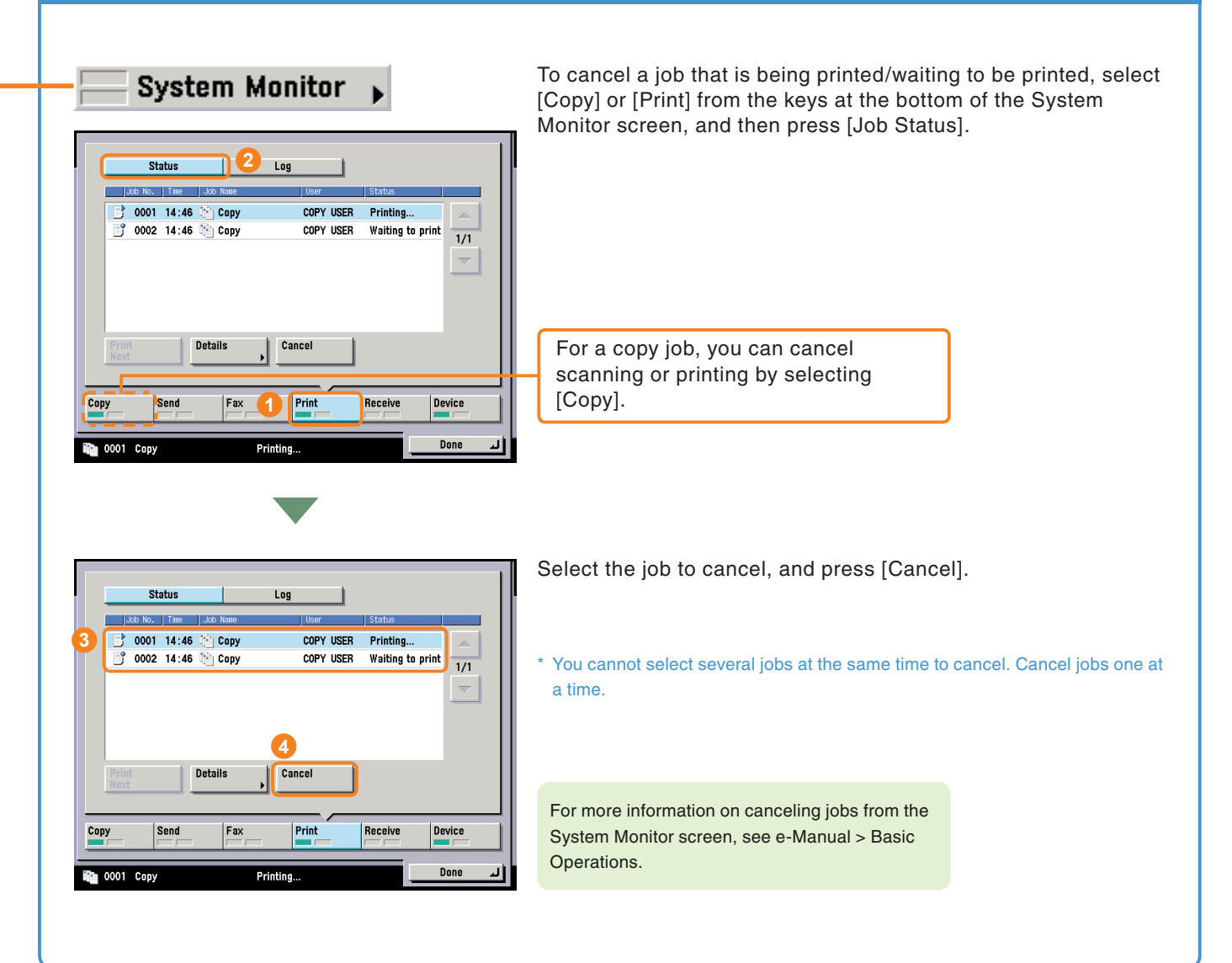

### **To Cancel Jobs That Are Printing/Waiting to Print ([Print])**

 $\overline{\phantom{0}}$ 

 $1/15$ 

 $\overline{\phantom{0}}$ 

System Monitor

 $\overline{1/1}$ 

Print Job ाज

Copy

 $\Box$ 

**3**

My Job Status **1** Status 1 Log

 $\overline{\mathbf{z}}$ 

Mail Box

Select Type

Details

Send

**3** 0001 15:25 <sup>1</sup> Copy

Clear Print<br>Selection Next

5003 15:25 +\*\*\*\*\*\*\*

5004 15:25 +\*\*\*\*\*\*\*

If you are using a login service, [My Job Status] is displayed.

You can also cancel jobs that are printing or waiting to print by pressing [Print] on the touch panel display. Press [Job Status], and select the type of job to cancel from the drop-down list.

For more information on canceling jobs from the [Print] screen, see e-Manual > Print.

### **To Cancel Jobs That Are Being Sent/Received**

**Print Job** 

Printing...

**Secured Print** 

**Secured Print** 

 $\theta$ 

 $\bullet$  All

**4**

Cancel

**Hasegawa** 

Yanada

System

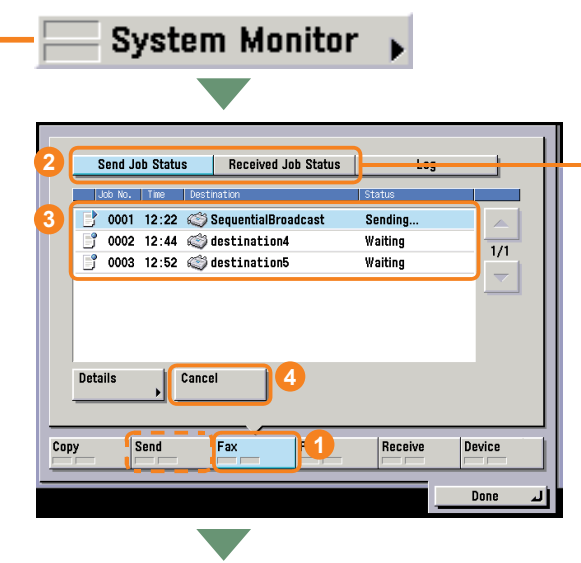

Cancel all related jobs or the current one only!

Cancel

Cancel All **Cancel Current Job** 

**5**

from the keys on the bottom of the System Monitor screen.

To cancel jobs that are being sent/received, select [Send] or [Fax]

For a fax job, press [Send Job Status] or [Received Job Status]. For a send job, press [Job Status].

\* Select the job to cancel, and press [Cancel]. You cannot select several jobs at the same time to cancel. Cancel jobs one at a time.

If a job is being sent to multiple destinations, check the destinations after pressing [Cancel], and then select [Cancel All] or [Cancel Single]. If you select [Cancel Single], the jobs currently being sent is canceled.

For more information on canceling jobs being sent/received, see e-Manual > Send/Fax.

# **Additional Functions**

Press <sup>®</sup> (Additional Functions) on the control panel to display the Additional Functions screen. The Additional Functions screen enables you to customize the various settings of the machine. For details on the settings described here, see the e-Manual. Also note that the Additional Functions screen is divided into several screens. Switch between the screens using the  $[ \nabla \}$  and  $[ \triangle ]$  buttons.

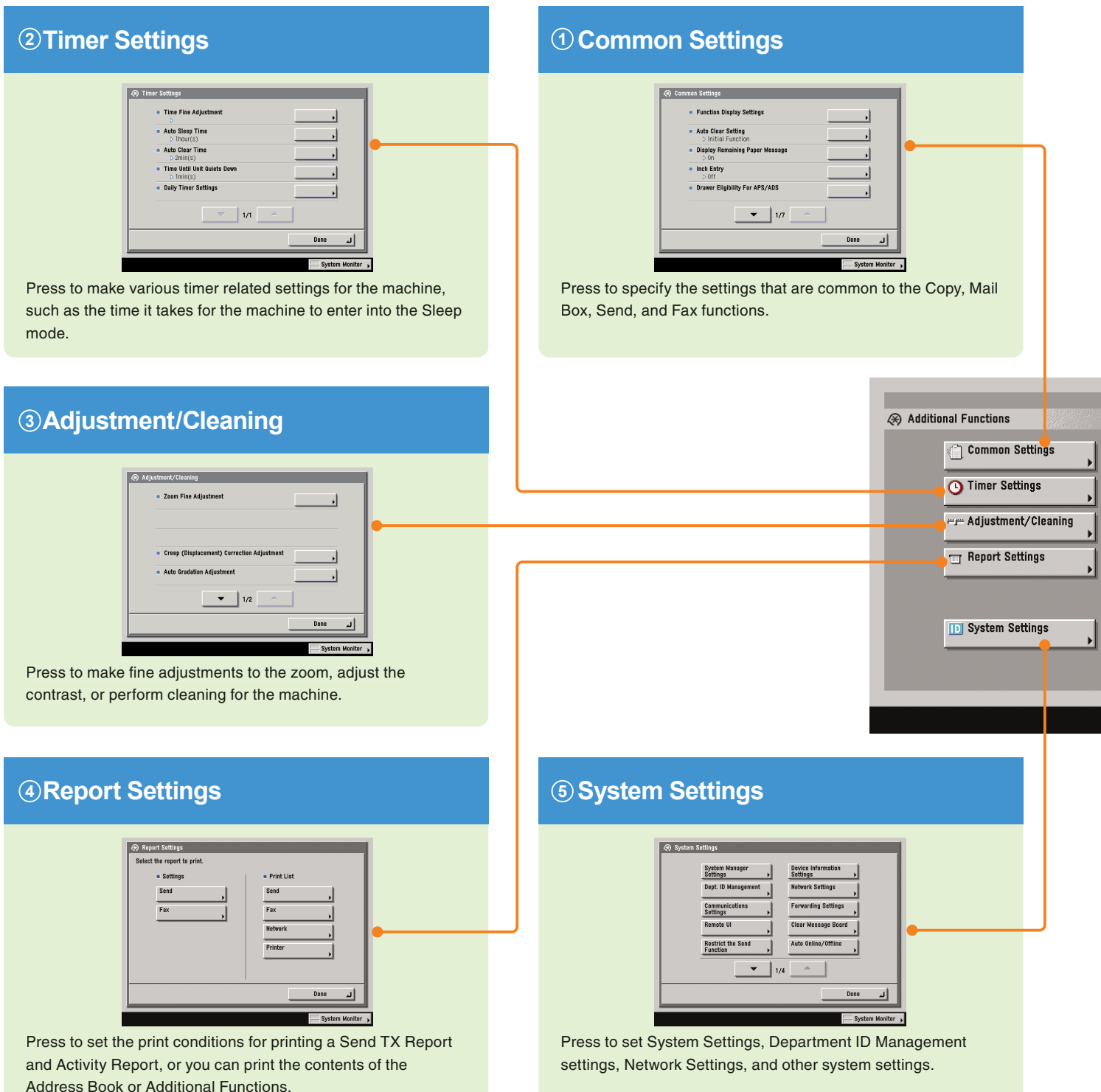

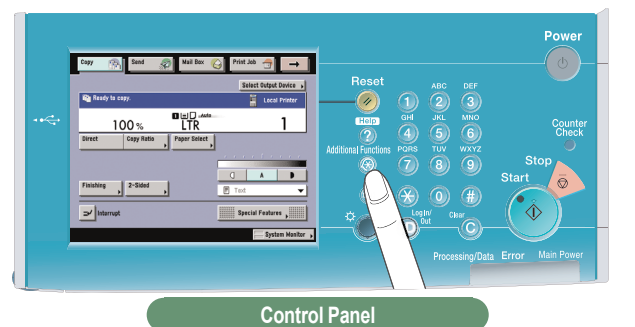

**Copy Settings 6 Communications Settings 7** Paper Select Key Size for Express Copy Scree • Fax Setting ᆡ Standard Key 1 Settings for Regular Screen **TX Settings Basic Settings** 치 dard Key 2 Settings for Regular Screen **RX** Settings **TX Settings** terd Key Settings for Express Copy Screen **RX** Settings Line Options  $\bullet$  1/3  $\rightarrow$ ᆀ  $\overline{\mathbb{F}}$ Done System Monitor Press to edit settings for the Copy function. Press to register or edit the default Communications Settings according to your needs. **Mail Box Settings 8high Copy Settings** © Communications<br>Settings **Liser Inhoxes Setting** Mail Box Settings Photo Mode dard Scan Setti <sup>S</sup> Printer Settings tial Fax Inboxes Settings Address Book Settings ا د Press to edit settings for the Mail Box function. Done ᆈ System Monitor 1 **Printer Settings Address Book Settings 9** A Printer Settings ss Book Settings Register Address er Address Book Nav Utility Settings  $\vert$ ᆀ Done ᆀ Done ar p Press to register or edit settings for the Address Book or one-Press to edit settings for the Printer function. touch buttons.

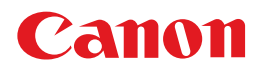

**CANON U.S.A., INC.** 30-2, Shimomaruko 3-chome, Ohta-ku, Tokyo 146-8501, Japan **CANON INC.**

**CANON CANADA INC.** One Canon Plaza, Lake Success, NY 11042, U.S.A.

6390 Dixie Road Mississauga, Ontario L5T 1P7, Canada

#### **CANON EUROPA N.V.**

Bovenkerkerweg 59-61 1185 XB Amstelveen, The Netherlands (See http://www.canon-europe.com/ for details on your regional dealer)

703 Waterford Way Suite 400 Miami, Florida 33126 U.S.A. **CANON LATIN AMERICA, INC.**

### **CANON AUSTRALIA PTY. LTD**

1 Thomas Holt Drive, North Ryde, Sydney, N.S.W. 2113, Australia

### **CANON CHINA CO., LTD**

15F Jinbao Building No.89 Jinbao Street, Dongcheng District, Beijing 100005, China

#### **CANON SINGAPORE PTE. LTD.**

1 HarbourFront Avenue #04-01 Keppel Bay Tower, Singapore 098632

#### **CANON HONGKONG CO., LTD**

19/F., The Metropolis Tower, 10 Metropolis Drive, Hunghom, Kowloon, Hong Kong

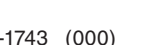

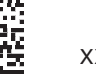

FT5-1743 (000) FLET≑ XXXXXXXXX © CANON INC. 2008 PRINTED IN CHINA